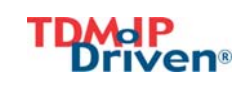

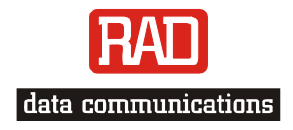

Installation and Operation Manual

# *IPmux-11*

# *TDM Pseudowire Access Gateway*

*Version 2.00* 

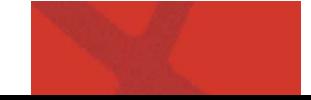

Download from Www.Somanuals.com. All Manuals Search And Download.

# IPmux-11

## TDM Pseudowire Access Gateway

## Version 2.00 Installation and Operation Manual

## **Notice**

This manual contains information that is proprietary to RAD Data Communications Ltd. ("RAD"). No part of this publication may be reproduced in any form whatsoever without prior written approval by RAD Data Communications.

Right, title and interest, all information, copyrights, patents, know-how, trade secrets and other intellectual property or other proprietary rights relating to this manual and to the IPmux-11 and any software components contained therein are proprietary products of RAD protected under international copyright law and shall be and remain solely with RAD.

IPmux-11 is a registered trademark of RAD. No right, license, or interest to such trademark is granted hereunder, and you agree that no such right, license, or interest shall be asserted by you with respect to such trademark.

You shall not copy, reverse compile or reverse assemble all or any portion of the Manual or the IPmux-11. You are prohibited from, and shall not, directly or indirectly, develop, market, distribute, license, or sell any product that supports substantially similar functionality as the IPmux-11, based on or derived in any way from the IPmux-11. Your undertaking in this paragraph shall survive the termination of this Agreement.

This Agreement is effective upon your opening of the IPmux-11 package and shall continue until terminated. RAD may terminate this Agreement upon the breach by you of any term hereof. Upon such termination by RAD, you agree to return to RAD the IPmux-11 and all copies and portions thereof.

For further information contact RAD at the address below or contact your local distributor.

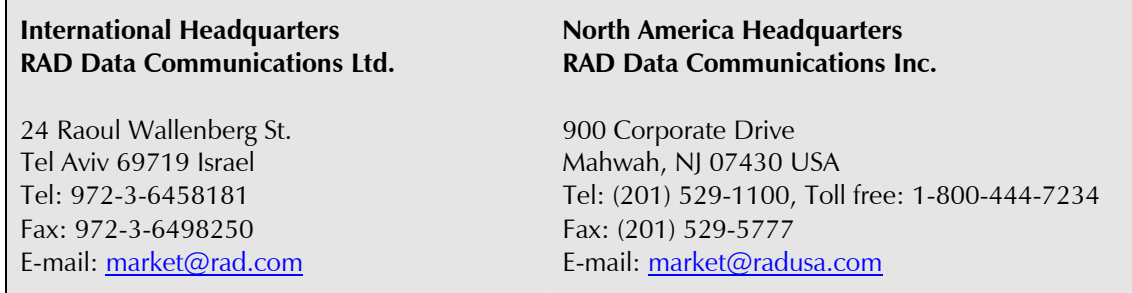

© 1999–2006 RAD Data Communications Ltd. Publication No. 352-200-08/06

# **Limited Warranty**

RAD warrants to DISTRIBUTOR that the hardware in the IPmux-11 to be delivered hereunder shall be free of defects in material and workmanship under normal use and service for a period of twelve (12) months following the date of shipment to DISTRIBUTOR.

If, during the warranty period, any component part of the equipment becomes defective by reason of material or workmanship, and DISTRIBUTOR immediately notifies RAD of such defect, RAD shall have the option to choose the appropriate corrective action: a) supply a replacement part, or b) request return of equipment to its plant for repair, or c) perform necessary repair at the equipment's location. In the event that RAD requests the return of equipment, each party shall pay one-way shipping costs.

RAD shall be released from all obligations under its warranty in the event that the equipment has been subjected to misuse, neglect, accident or improper installation, or if repairs or modifications were made by persons other than RAD's own authorized service personnel, unless such repairs by others were made with the written consent of RAD.

The above warranty is in lieu of all other warranties, expressed or implied. There are no warranties which extend beyond the face hereof, including, but not limited to, warranties of merchantability and fitness for a particular purpose, and in no event shall RAD be liable for consequential damages.

RAD shall not be liable to any person for any special or indirect damages, including, but not limited to, lost profits from any cause whatsoever arising from or in any way connected with the manufacture, sale, handling, repair, maintenance or use of the IPmux-11, and in no event shall RAD's liability exceed the purchase price of the IPmux-11.

DISTRIBUTOR shall be responsible to its customers for any and all warranties which it makes relating to IPmux-11 and for ensuring that replacements and other adjustments required in connection with the said warranties are satisfactory.

Software components in the IPmux-11 are provided "as is" and without warranty of any kind. RAD disclaims all warranties including the implied warranties of merchantability and fitness for a particular purpose. RAD shall not be liable for any loss of use, interruption of business or indirect, special, incidental or consequential damages of any kind. In spite of the above RAD shall do its best to provide error-free software products and shall offer free Software updates during the warranty period under this Agreement.

RAD's cumulative liability to you or any other party for any loss or damages resulting from any claims, demands, or actions arising out of or relating to this Agreement and the IPmux-11 shall not exceed the sum paid to RAD for the purchase of the IPmux-11. In no event shall RAD be liable for any indirect, incidental, consequential, special, or exemplary damages or lost profits, even if RAD has been advised of the possibility of such damages.

This Agreement shall be construed and governed in accordance with the laws of the State of Israel.

# **Product Disposal**

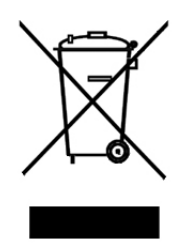

To facilitate the reuse, recycling and other forms of recovery of waste equipment in protecting the environment, the owner of this RAD product is required to refrain from disposing of this product as unsorted municipal waste at the end of its life cycle. Upon termination of the unit's use, customers should provide for its collection for reuse, recycling or other form of environmentally conscientious disposal.

# **General Safety Instructions**

The following instructions serve as a general guide for the safe installation and operation of telecommunications products. Additional instructions, if applicable, are included inside the manual.

## **Safety Symbols**

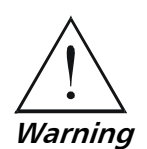

**This symbol may appear on the equipment or in the text. It indicates potential safety hazards regarding product operation or maintenance to operator or service personnel.** 

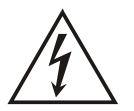

**Danger of electric shock! Avoid any contact with the marked surface while the product is energized or connected to outdoor telecommunication lines.** 

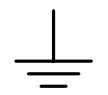

.

Protective earth: the marked lug or terminal should be connected to the building protective earth bus.

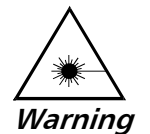

**Some products may be equipped with a laser diode. In such cases, a label with the laser class and other warnings as applicable will be attached near the optical transmitter. The laser warning symbol may be also attached. Please observe the following precautions:** 

- **Before turning on the equipment, make sure that the fiber optic cable is intact and is connected to the transmitter.**
- **Do not attempt to adjust the laser drive current.**
- **Do not use broken or unterminated fiber-optic cables/connectors or look straight at the laser beam.**
- **The use of optical devices with the equipment will increase eye hazard.**
- **Use of controls, adjustments or performing procedures other than those specified herein, may result in hazardous radiation exposure.**

**ATTENTION: The laser beam may be invisible!** 

In some cases, the users may insert their own SFP laser transceivers into the product. Users are alerted that RAD cannot be held responsible for any damage that may result if non-compliant transceivers are used. In particular, users are warned to use only agency approved products that comply with the local laser safety regulations for Class 1 laser products.

Always observe standard safety precautions during installation, operation and maintenance of this product. Only qualified and authorized service personnel should carry out adjustment, maintenance or repairs to this product. No installation, adjustment, maintenance or repairs should be performed by either the operator or the user.

## **Handling Energized Products**

#### **General Safety Practices**

Do not touch or tamper with the power supply when the power cord is connected. Line voltages may be present inside certain products even when the power switch (if installed) is in the OFF position or a fuse is blown. For DC-powered products, although the voltages levels are usually not hazardous, energy hazards may still exist.

Before working on equipment connected to power lines or telecommunication lines, remove jewelry or any other metallic object that may come into contact with energized parts.

Unless otherwise specified, all products are intended to be grounded during normal use. Grounding is provided by connecting the mains plug to a wall socket with a protective earth terminal. If an earth lug is provided on the product, it should be connected to the protective earth at all times, by a wire with a diameter of 18 AWG or wider. Rack-mounted equipment should be mounted only in earthed racks and cabinets.

Always make the ground connection first and disconnect it last. Do not connect telecommunication cables to ungrounded equipment. Make sure that all other cables are disconnected before disconnecting the ground.

#### **Connection of AC Mains**

Make sure that the electrical installation complies with local codes.

Always connect the AC plug to a wall socket with a protective ground.

The maximum permissible current capability of the branch distribution circuit that supplies power to the product is 16A. The circuit breaker in the building installation should have high breaking capacity and must operate at short-circuit current exceeding 35A.

Always connect the power cord first to the equipment and then to the wall socket. If a power switch is provided in the equipment, set it to the OFF position. If the power cord cannot be readily disconnected in case of emergency, make sure that a readily accessible circuit breaker or emergency switch is installed in the building installation.

In cases when the power distribution system is IT type, the switch must disconnect both poles simultaneously.

#### **Connection of DC Mains**

Unless otherwise specified in the manual, the DC input to the equipment is floating in reference to the ground. Any single pole can be externally grounded.

Due to the high current capability of DC mains systems, care should be taken when connecting the DC supply to avoid short-circuits and fire hazards.

DC units should be installed in a restricted access area, i.e. an area where access is authorized only to qualified service and maintenance personnel.

Make sure that the DC supply is electrically isolated from any AC source and that the installation complies with the local codes.

The maximum permissible current capability of the branch distribution circuit that supplies power to the product is 16A. The circuit breaker in the building installation should have high breaking capacity and must operate at short-circuit current exceeding 35A.

Before connecting the DC supply wires, ensure that power is removed from the DC circuit. Locate the circuit breaker of the panel board that services the equipment and switch it to the OFF position. When connecting the DC supply wires, first connect the ground wire to the corresponding terminal, then the positive pole and last the negative pole. Switch the circuit breaker back to the ON position.

A readily accessible disconnect device that is suitably rated and approved should be incorporated in the building installation.

If the DC mains are floating, the switch must disconnect both poles simultaneously.

## **Connection of Data and Telecommunications Cables**

Data and telecommunication interfaces are classified according to their safety status.

**Ports** Safety Status **Ports** V.11, V.28, V.35, V.36, RS-530, X.21, 10 BaseT, 100 BaseT, Unbalanced E1, E2, E3, STM, DS-2, DS-3, S-Interface ISDN, Analog voice E&M SELV Safety Extra Low Voltage: Ports which do not present a safety hazard. Usually up to 30 VAC or 60 VDC. xDSL (without feeding voltage), Balanced E1, T1, Sub E1/T1 TNV-1 Telecommunication Network Voltage-1: Ports whose normal operating voltage is within the limits of SELV, on which overvoltages from telecommunications networks are possible. FXS (Foreign Exchange Subscriber) TNV-2 Telecommunication Network Voltage-2: Ports whose normal operating voltage exceeds the limits of SELV (usually up to 120 VDC or telephone ringing voltages), on which overvoltages from telecommunication networks are not possible. These ports are not permitted to be directly connected to external telephone and data lines. FXO (Foreign Exchange Office), xDSL (with feeding voltage), U-Interface ISDN TNV-3 Telecommunication Network Voltage-3: Ports whose normal operating voltage exceeds the limits of SELV (usually up to 120 VDC or telephone ringing voltages), on which overvoltages from telecommunication networks are possible.

The following table lists the status of several standard interfaces. If the status of a given port differs from the standard one, a notice will be given in the manual.

#### **Always connect a given port to a port of the same safety status. If in doubt, seek the assistance of a qualified safety engineer.**

Always make sure that the equipment is grounded before connecting telecommunication cables. Do not disconnect the ground connection before disconnecting all telecommunications cables.

Some SELV and non-SELV circuits use the same connectors. Use caution when connecting cables. Extra caution should be exercised during thunderstorms.

When using shielded or coaxial cables, verify that there is a good ground connection at both ends. The earthing and bonding of the ground connections should comply with the local codes.

The telecommunication wiring in the building may be damaged or present a fire hazard in case of contact between exposed external wires and the AC power lines. In order to reduce the risk, there are restrictions on the diameter of wires in the telecom cables, between the equipment and the mating connectors.

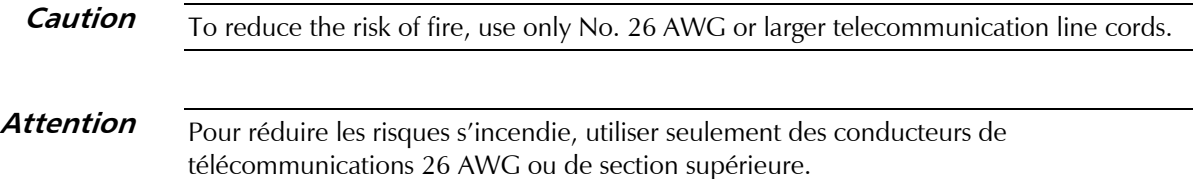

Some ports are suitable for connection to intra-building or non-exposed wiring or cabling only. In such cases, a notice will be given in the installation instructions.

Do not attempt to tamper with any carrier-provided equipment or connection hardware.

## **Electromagnetic Compatibility (EMC)**

The equipment is designed and approved to comply with the electromagnetic regulations of major regulatory bodies. The following instructions may enhance the performance of the equipment and will provide better protection against excessive emission and better immunity against disturbances.

A good earth connection is essential. When installing the equipment in a rack, make sure to remove all traces of paint from the mounting points. Use suitable lock-washers and torque. If an external grounding lug is provided, connect it to the earth bus using braided wire as short as possible.

The equipment is designed to comply with EMC requirements when connecting it with unshielded twisted pair (UTP) cables. However, the use of shielded wires is always recommended, especially for high-rate data. In some cases, when unshielded wires are used, ferrite cores should be installed on certain cables. In such cases, special instructions are provided in the manual.

Disconnect all wires which are not in permanent use, such as cables used for one-time configuration.

The compliance of the equipment with the regulations for conducted emission on the data lines is dependent on the cable quality. The emission is tested for UTP with 80 dB longitudinal conversion loss (LCL).

Unless otherwise specified or described in the manual, TNV-1 and TNV-3 ports provide secondary protection against surges on the data lines. Primary protectors should be provided in the building installation.

The equipment is designed to provide adequate protection against electro-static discharge (ESD). However, it is good working practice to use caution when connecting cables terminated with plastic connectors (without a grounded metal hood, such as flat cables) to sensitive data lines. Before connecting such cables, discharge yourself by touching earth ground or wear an ESD preventive wrist strap.

## **FCC-15 User Information**

This equipment has been tested and found to comply with the limits of the Class A digital device, pursuant to Part 15 of the FCC rules. These limits are designed to provide reasonable protection against harmful interference when the equipment is operated in a commercial environment. This equipment generates, uses and can radiate radio frequency energy and, if not installed and used in accordance with the Installation and Operation manual, may cause harmful interference to the radio communications. Operation of this equipment in a residential area is likely to cause harmful interference in which case the user will be required to correct the interference at his own expense.

## **Canadian Emission Requirements**

This Class A digital apparatus meets all the requirements of the Canadian Interference-Causing Equipment Regulation.

Cet appareil numérique de la classe A respecte toutes les exigences du Règlement sur le matériel brouilleur du Canada.

## **Warning per EN 55022 (CISPR-22)**

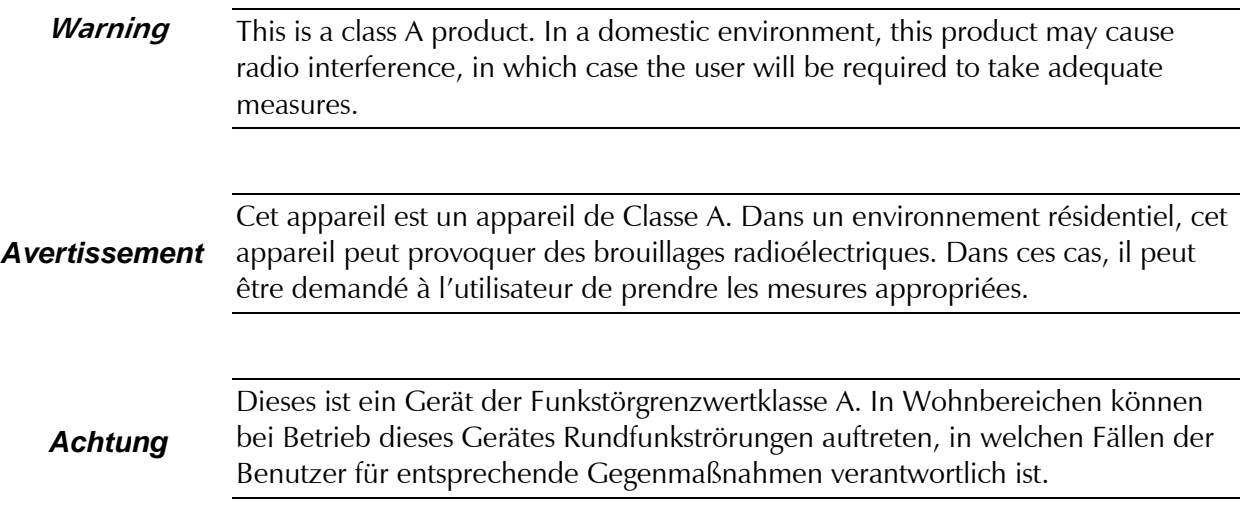

# **Declaration of Conformity**

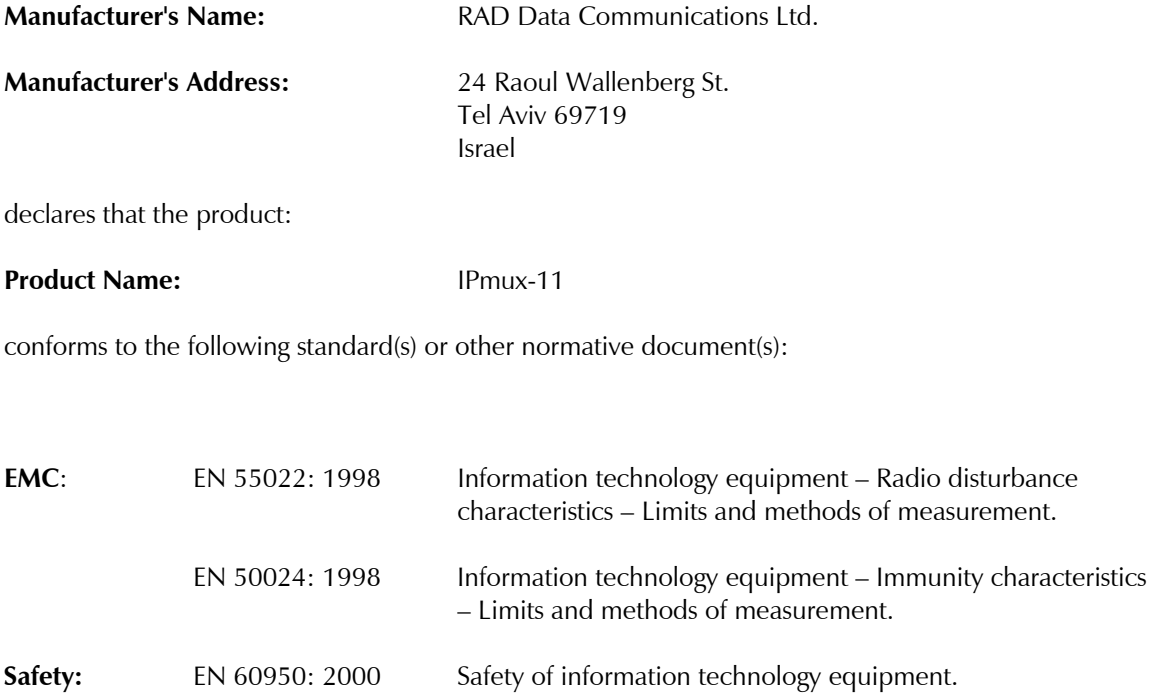

#### **Supplementary Information:**

The product herewith complies with the requirements of the EMC Directive 89/336/EEC, the Low Voltage Directive 73/23/EEC and the R&TTE Directive 99/5/EC for wired equipment. The product was tested in a typical configuration.

Tel Aviv, September 22, 2004

 Haim Karshen VP Quality

**European Contact:** RAD Data Communications GmbH, Otto-Hahn-Str. 28-30, 85521 Ottobrunn-Riemerling, Germany

# **Quick Start Guide**

Installation of IPmux-11 should be carried out only by an experienced technician. If you are familiar with IPmux-11, use this guide to prepare the unit for operation.

## **1. Installing IPmux-11**

#### **Connecting the Interfaces**

- 1. Connect the network to the RJ-45 connector designated ETH 1.
- 2. Connect the user LAN(s) to the RJ-45 connector(s) designated ETH 2 or ETH 3.
- 3. Connect the E1 or T1 line to the RJ-45 connector designated E1 or T1.
- When connecting balanced E1 or T1 equipment, make sure to use only 4-wire RJ-45 connectors with the following pins used for receiving and transmitting data: 1, 2, 4, 5. Do not use 8-pin RJ-45 connectors. **Caution**
	- 4. Connect the control terminal to the rear panel CONTROL connector. or

Connect a Telnet host, or a PC running a Web browsing application to one of the user LAN ports.

#### **Connecting the Power**

• Connect the power cable to the power connector on the IPmux-11 rear panel.

The unit has no power switch. Operation starts when the power is applied to the rear panel power connector.

## **2. Configuring IPmux-11**

Configure IPmux-11 to the desired operation mode via an ASCII terminal connected to the rear panel CONTROL port. Alternatively, you can manage IPmux-11 over Telnet, or via a PC running a Web browsing application connected to one of the user LAN ports.

### **Starting a Terminal Session for the First Time**

#### **►** To start a terminal session:

- 1. Connect a terminal to the CONTROL connector of IPmux-11.
- 2. Turn on the control terminal PC and set its port parameters to 115,200 baud, 8 bits/character, 1 stop bit, no parity. Set the terminal emulator to ANSI VT100 emulation (for optimal view of system menus).
- 3. Power IPmux-11 up and proceed with management session.

### **Configuring the IP Management Parameters**

The host IP address, subnet mask and default gateway IP address must be configured via an ASCII terminal.

- ³ **To configure the IP management parameters:** 
	- From the Host IP menu (**Main** > **Configuration** > **System** > **Host IP**), select an IP address of the IPmux-11 host.

## **Configuring E1 and T1 at the Physical Level**

E1 and T1 interface must be configured at the physical level first.

- ▶ To configure E1 and T1 at the physical level:
	- From the TDM Configuration menu (**Configuration** > **Physical layer** > **TDM configuration**), configure the necessary parameters of the E1 or T1 services.

## **Configuring Bundle Connections**

The E1/T1 timeslots must be assigned to a bundle. The bundle must be sent to the remote IP address and be connected to one of the destination bundles.

- ▶ To assign timeslots to a bundle:
	- From the DS0 Bundle Configuration menu (**Main** > **Configuration** > **Connection** > **DS0 bundle configuration**), assign desired timeslots to a bundle by setting them to **1**.
- **►** To connect a bundle:
	- From the Bundle Connection Configuration menu (**Main** > **Configuration** > **Connection** > **Bundle connection configuration**), set the following:
		- **Destination IP address**
		- Destination bundle.

## **Configuring the Internal Bridge**

- ▶ To configure the Ethernet policy for the internal bridge ports:
	- From the ETH Policy Configuration menu (**Main** > **Configuration** > **Bridge** > **Bridge policy configuration**), do the following:
		- **Specify bridge port operation mode**
		- Set default VLAN ID
		- Set default VLAN priority
		- Select rate limit for each port.
- $\blacktriangleright$  To configure VLANs for the internal bridge ports:
	- From the VLAN Table Configuration menu (**Main** > **Configuration** > **Bridge**  > **VLAN table configuration**), assign VLANs for each bridge port, if necessary.

# **Contents**

#### **Chapter 1. Introduction**

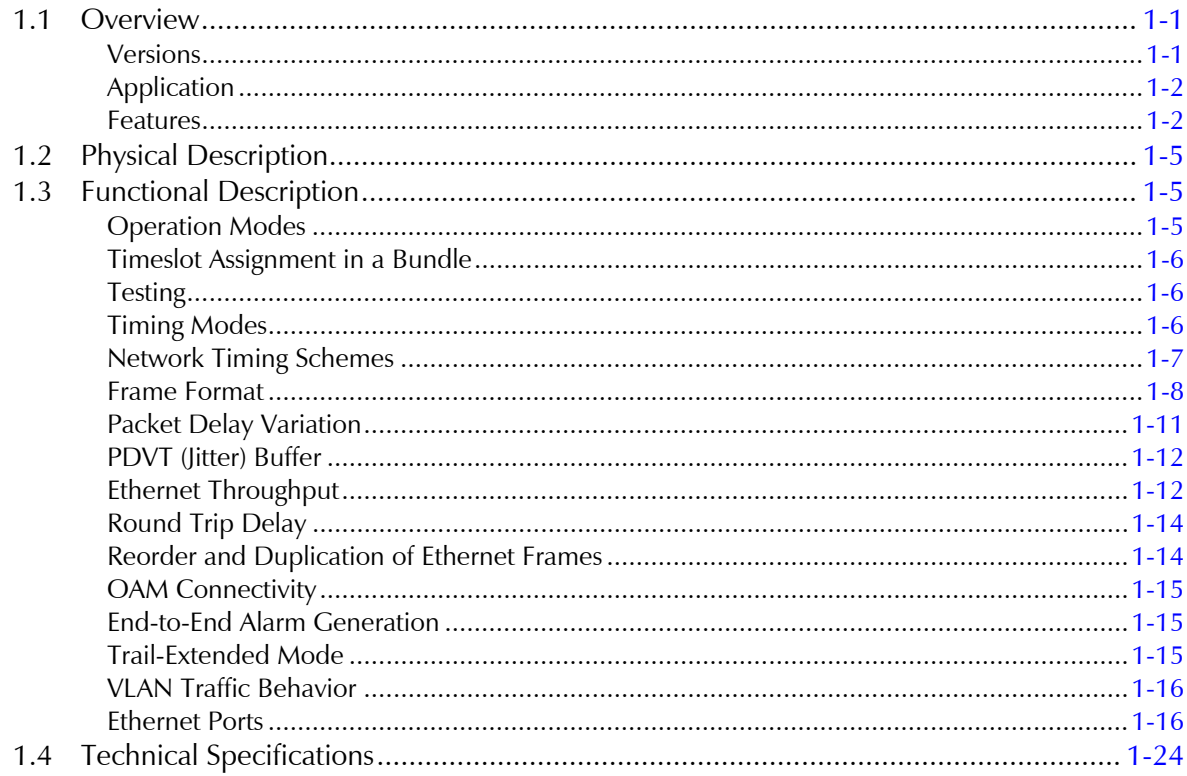

#### **Chapter 2. Installation and Setup**

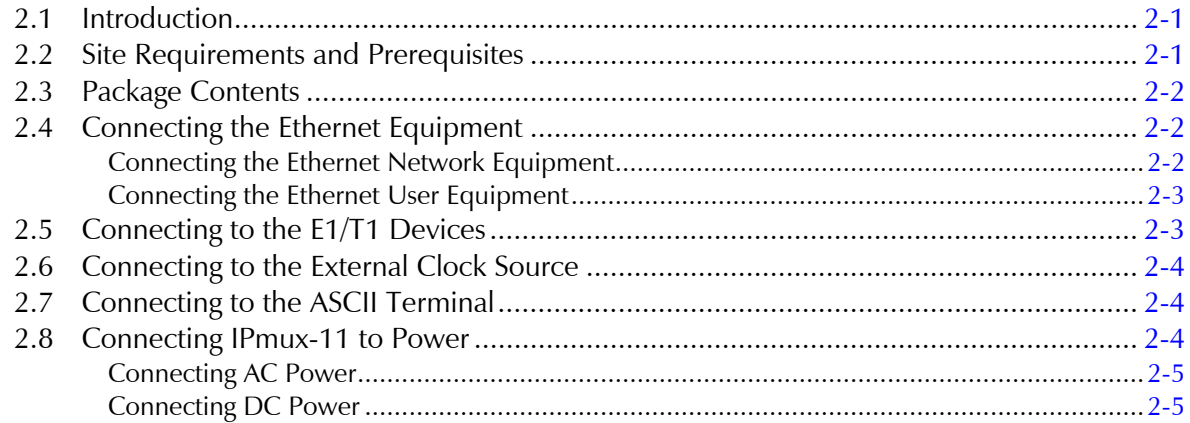

#### **Chapter 3. Operation**

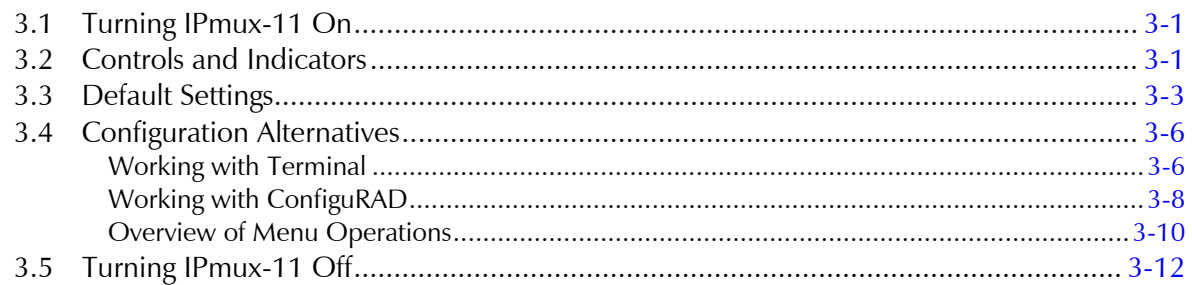

#### **Chapter 4. Configuration**

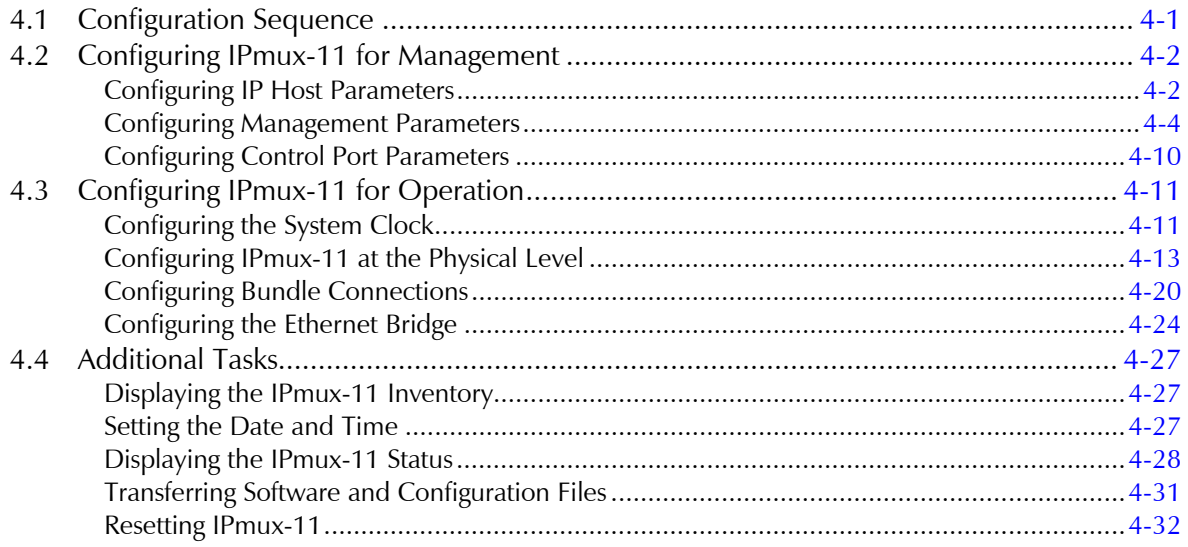

#### **Chapter 5. Configuring IPmux-11 for a Typical Application**

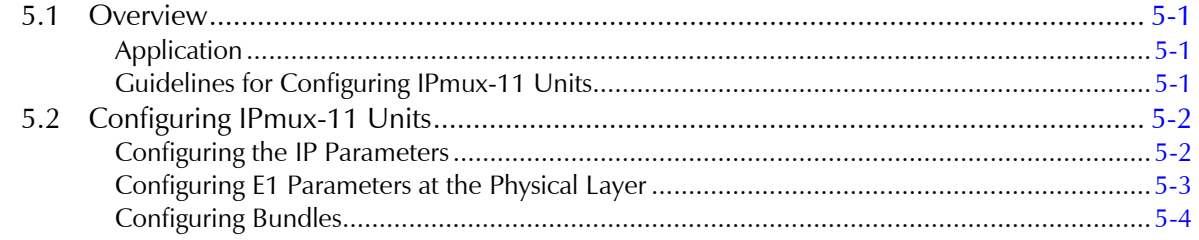

#### **Chapter 6. Troubleshooting and Diagnostics**

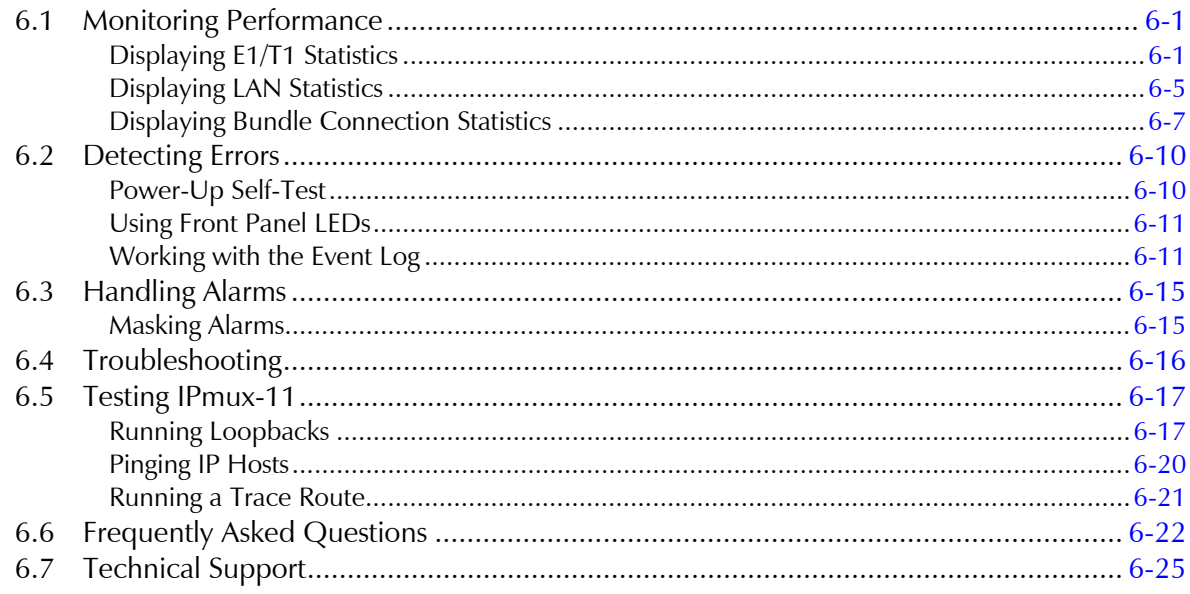

#### **Appendix A. Connector Wiring**

#### Appendix B. Boot Sequence and Downloading Software

#### **Appendix C. SNMP Management**

# <span id="page-14-0"></span>**Chapter 1 Introduction**

#### **1.1 Overview**

IPmux-11 offers a solution for extending traditional E1/T1 transparently over packet switched networks (PSNs) such as IP, Ethernet, and MPLS networks. The device converts the data stream coming from its TDM ports into configurable-sized packets that are extended over the Fast Ethernet network port, and vice versa. IPmux-11 offers end-to-end synchronization for voice/leased line applications. IPmux-11 also features two Fast Ethernet user ports for data (Ethernet) connectivity to the IP/Ethernet network. Management is performed locally by a terminal, or remotely via Web, Telnet, or SNMP.

#### **Versions**

IPmux-11 is available with different hardware configurations. The following versions are available:

- TDM interface options:
	- E1 for balanced E1 interface
	- E1CX for unbalanced E1 interface (via supplied adapter cable)
	- **T1** for T1 interface
- Network Ethernet interface options:
	- UTP for 10/100BaseT interface, RJ-45 connector
	- MM13LC for multimode 1310 nm 100BaseFx interface, LC connector
	- SM13LC for single mode 1310 nm 100BaseFx interface, LC connector
- User Ethernet interface options:
	- UTP for 10/100BaseT user interface, RJ-45 connector

### <span id="page-15-1"></span><span id="page-15-0"></span>**Application**

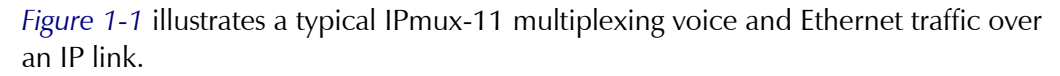

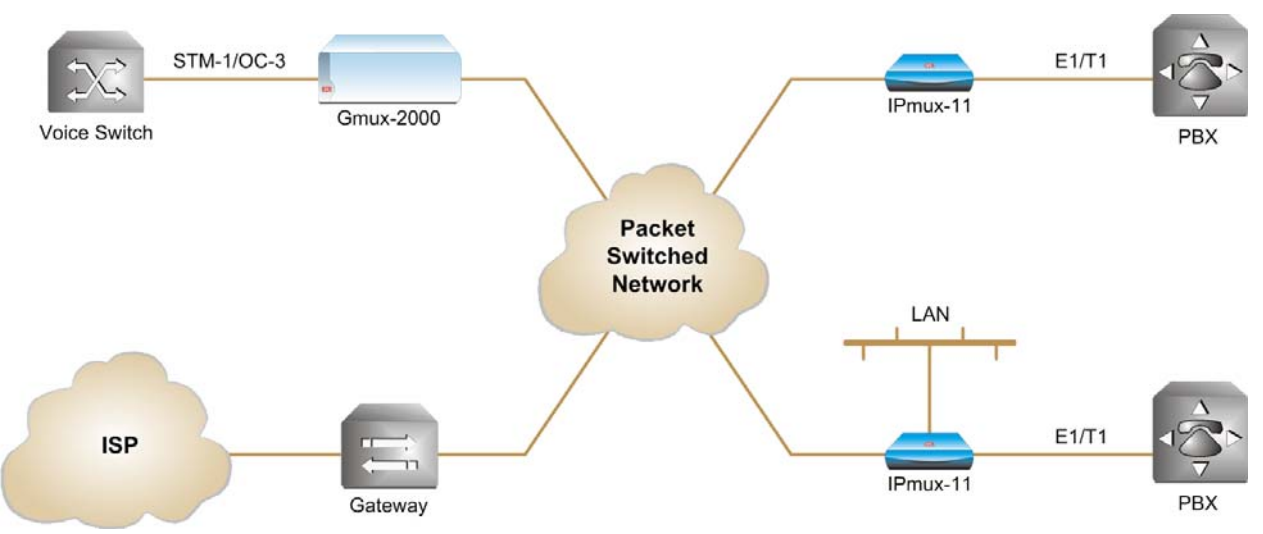

*Figure 1-1. Multiplexing Voice and Ethernet over a Packet-Switched Network* 

#### **Features**

#### **E1 Interface**

The E1 port complies with G.703, G.704, and G.823 standards. The E1 port supports unframed, framed and multiframed operation with or without CRC-4. The E1 port supports long haul and short haul input signals and can be monitored for alarms and error statistics.

#### **T1 Interface**

The T1 port complies with ANSI T1.403, G.703, and G.704 standards. T1 jitter performance is according to G.824 and TR-62411. The T1 port supports unframed, SF, ESF and Robbed Bit signaling. The T1 port supports long haul and short haul input/output signals and can be monitored for alarms and error statistics. FDL and transmit performance monitoring for T1/ESF are also supported.

#### **Ethernet Interface**

IPmux-11 is available with three Ethernet ports (two user and one network port). The Ethernet ports work in the following switch modes:

- **Transparent**
- Tagged
- Untagged
- Double Tagged.

#### **Note**

*Half-duplex operation in the IPmux-11 network port is not recommended when transmitting small-size packets, because collisions and backoffs cause large delay variation and may exceed the delay variation buffer tolerance at the receiving end, resulting in buffer underflows and errors.* 

#### <span id="page-16-0"></span>**IP**

The data stream coming from the E1 or T1 port is converted into IP packets that are transported over the Fast Ethernet ports, and vice versa.

TDM bytes are encapsulated in a UDP frame that runs over IP and over Ethernet.

The number of TDM bytes in an IP frame is configurable for throughput/delay tradeoff.

Each device has a single IP address (host IP). A configurable destination IP address is assigned to the IP packets. IP ToS field support can be configured for IP level priority.

The Ethernet ports can be either UTP or fiber.

- **Fiber option** standard 100BaseFx full-duplex port (see *[Table 1-1](#page-16-0)*).
- **UTP option** A standard 10/100BaseT half/full duplex port with autonegotiation and automatic crossover support. If autonegotiation is disabled, Ethernet mode should be configured.

| Wavelength | <b>Fiber Type</b>      | <b>Transmitter</b><br><b>Type</b> | <b>Power</b> |       | <b>Receiver</b><br>Sensitivity | Loss    |                | <b>Budget</b><br>[dBm] |
|------------|------------------------|-----------------------------------|--------------|-------|--------------------------------|---------|----------------|------------------------|
| [nm]       | [µm]                   |                                   | [dBm]        |       | [dBm]                          | [dB/km] |                |                        |
|            |                        |                                   | Min          | Max   |                                | Min     | Max            |                        |
| 1310       | 62.5/125<br>multimode  | LED                               | $-19$        | $-14$ | $-32$                          |         | $\overline{4}$ | $10*$                  |
| 1310       | $9/125$ single<br>mode | Laser                             | $-15$        | $-7$  | $-34$                          | 0.5     | 0.8            | $16*$                  |

*Table 1-1. Fiber Optic Interface Options* 

\* Permitted fiber optic cable length differs according to fiber characteristics, splices, and connectors.

#### ▶ To calculate optical budget:

Optical Budget [dB] = | Receive Sensitivity | – | Optical Power | –3 (Aging) – Connectors/Patch Panels Loss

#### $\blacktriangleright$  To calculate distance:

Distance = Optical Budget/Maximum Loss

#### **MPLS**

IPmux-11 encapsulates TDM data with MPLS labels for transporting it over MPLS networks (TDMoMPLS). Saving up to 24 bytes of overhead in comparison to the standard TDMoIP encapsulation, TDMoMPLS is ideal for bandwidth-sensitive networks.

#### **TDMoIP Operation Modes**

E1/T1 operation modes are:

- Unframed E1/T1 over UDP over IP over Ethernet
- Fractional E1/T1 over UDP over IP over Ethernet
- Fractional E1/T1 with CAS over UDP over IP over Ethernet.

#### **QoS**

QoS supports:

- Labeling IP level priority (ToS/Diffserv) for TDMoIP packets
- VLAN tagging and priority labeling according to IEEE 802.1p&Q for TDMoIP packets
- QoS marking of the TDMoIP traffic in MPLS networks.

The user can configure the ToS (Type of Service) of the outgoing TDMoIP packets. This allows an en-route Layer 3 router or switch, which supports ToS, to give higher priority to IPmux-11 TDMoIP traffic for delay-sensitive and secure applications. IPmux-11 allows you to configure the **WHOLE** ToS byte field, since different vendors may use different bits to tag packets for traffic prioritization. This also enables operation according to various RFC definitions (for example RFC 2474, RFC 791). The user can also configure VLAN priority bits for Level 2 Priority.

#### **Management**

IPmux-11 can be managed locally by connecting an ASCII terminal to the RS-232 port on the rear panel, or via an HTTP connection (Web-based management tool, ConfiguRAD), Telnet or SNMP. The SNMP management capability enables fully graphical, user-friendly management using the RADview Service Center TDMoIP network management stations offered by RAD, as well as management by other SNMP-based management systems.

#### **ConfiguRAD**

ConfiguRAD is user-friendly, Web-based terminal management system for remote device configuration and maintenance. It is embedded into IPmux-11 and provided at no extra cost. ConfiguRAD can be run from any standard Web browser.

#### **Timing**

IPmux-11 maintains synchronization between TDM devices by deploying advanced clock distribution mechanisms.

Available timing modes are:

- Loopback
- Adaptive
- Internal clock
- External clock.

System clock ensures clock resilience by using master and fallback timing sources for clock redundancy.

IPmux-11 also provides system clock output via external clock connector.

## <span id="page-18-1"></span><span id="page-18-0"></span>**1.2 Physical Description**

IPmux-11 is a compact easy-to-install standalone unit. *[Figure 1-2](#page-18-1)* shows a 3-dimensional view of IPmux-11.

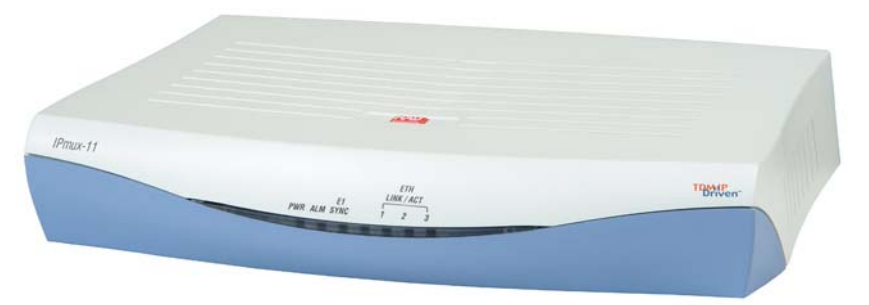

*Figure 1-2. IPmux-11 3D View* 

The front panel includes the IPmux-11 LEDs. For the detailed LED description, see *[Chapter 3](#page-46-1)*.

User, network, external clock and management ports, and power supply connector are located on the rear panel of unit. For further details, see *[Chapter 2](#page-40-1)*.

## **1.3 Functional Description**

IPmux-11 provides TDM connectivity across the IP/Ethernet network. A single bundle (group of timeslots) can be transmitted to a predefined far-end bundle. IPmux-11 supports ICMP (ping), and generates ARP in case of unknown next hop MAC addresses, answers ARP requests, and supports the 802.3 VLAN Ethernet format.

IPmux-11 includes E1 or T1 port. Traffic is transmitted over the network as E1/T1 or fractional E1/T1, using the TDMoIP or TDMoMPLS method.

IPmux-11 supports two Ethernet user ports for user LAN connectivity.

Configuration and management are provided via the IPmux-11 local terminal, Web-based management utility, Telnet or RADview management tool (SNMP).

#### **Operation Modes**

This section describes the IPmux-11 operation modes, which are:

- Unframed E1/T1
- Fractional E1/T1
- Fractional E1/T1 with CAS.

#### <span id="page-19-0"></span>**Unframed**

In the unframed mode, the incoming bit stream from each channel (regardless of framing) is converted into IP over Ethernet frames. This option provides clear channel end-to-end service (unframed).

#### **Fractional**

In the fractional mode, the incoming bit stream is regarded as a sequence of  $N \times 64$  kbps timeslots (according to framing). Each predefined group of timeslots is converted into a structure block. The structure block is packetized into IP frames and transmitted.

This mode allows transmission of several selected timeslots without the whole E1 or T1 frame, as in transparent mode.

#### **Fractional with CAS**

In the fractional-with-CAS mode, the structure block (as described under Fractional Operation Modes, above) also includes Channel Associated Signaling (CAS) from timeslot 16 (E1) or robbed bit (T1). The relevant portion of the signaling channel is packetized and sent to the destination.

#### **Timeslot Assignment in a Bundle**

A bundle is a group of timeslots associated with a specific E1 or T1 channel. IPmux-11 places individual or multiple TDM timeslots (up to 31 timeslots for E1 or up to 24 for T1) into bundles with a single IP address destination.

#### **Testing**

Diagnostic capabilities include E1/T1 local and remote loopback tests for rapid localization of faults. The E1/T1 traffic can be looped locally, toward the line, or toward the remote end (see *[Chapter 6](#page-98-1)* for more information).

#### **Timing Modes**

The E1/T1 Tx clock can operate in several timing modes to provide maximum flexibility for connecting the IPmux-11 E1 or T1 channels.

Each of the clocks must be configured correctly on both the receive and transmit ends to ensure proper operation and prevent slips (see *[Figure 1-3](#page-20-1)*, *[Figure 1-4](#page-21-1)* and *[Figure 1-5](#page-21-1)*).

The E1/T1 available Tx modes are:

- Loopback timing the E1/T1 Tx clock is derived from the E1/T1 receive  $(Rx)$ clock.
- Adaptive timing in this mode, the E1 or T1 Tx clock is regenerated using the adaptive method. In this method, the fill level of the buffer receiving packets is monitored. If the buffer begins to overfill, the regenerated Tx clock frequency increases to avoid overflow. If the buffer begins to empty, the Tx clock frequency (toward the TDM device) decreases to avoid underflow.
- <span id="page-20-1"></span><span id="page-20-0"></span>• Internal timing – in this mode, the Tx clock is derived from an internal oscillator.
- External timing  $-$  in this mode the Tx clock is derived from the external clock input. The external clock port also outputs the input clock signal to allow connection to other units, if needed.

*In adaptive timing the regenerated clock is subject to network packet delay variation. That is why the quality of the adaptive clock depends on the quality of the network.*  **Note** 

#### **Network Timing Schemes**

The following paragraphs describe typical timing schemes and the correct timing mode settings for achieving end-to-end synchronization.

#### **External Network Timing**

When the edges of the network are synchronized by an external network clock source, all the IPmux-11 units should be configured to work in loopback timing mode (see *[Figure 1-3](#page-20-1)*). This topology enables any-to-any connectivity.

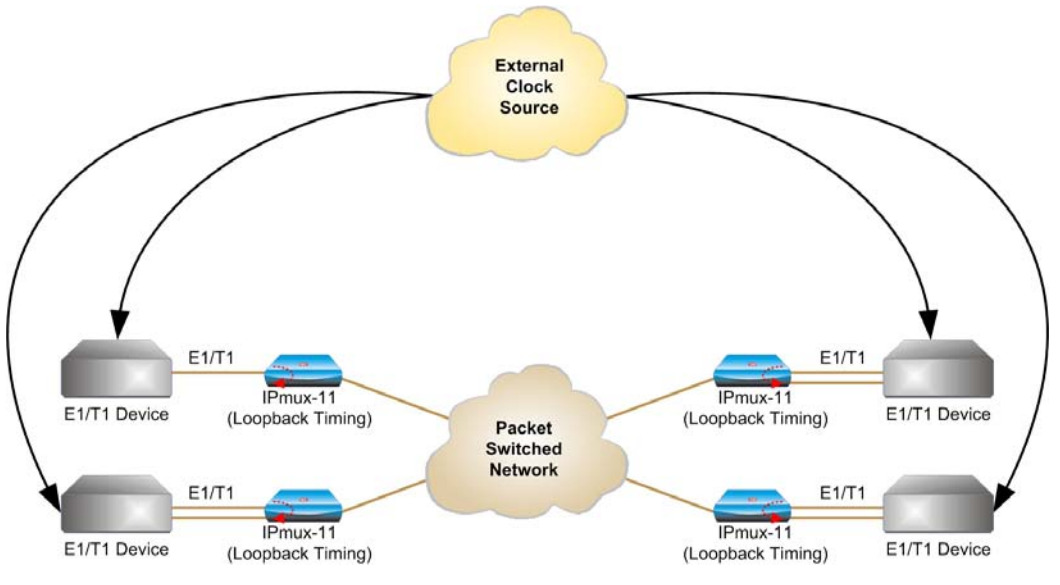

*Figure 1-3. IPmux-11 in Loopback Timing Mode* 

External timing from the network can also be issued to IPmux-11 by external clock input.

<span id="page-21-1"></span><span id="page-21-0"></span>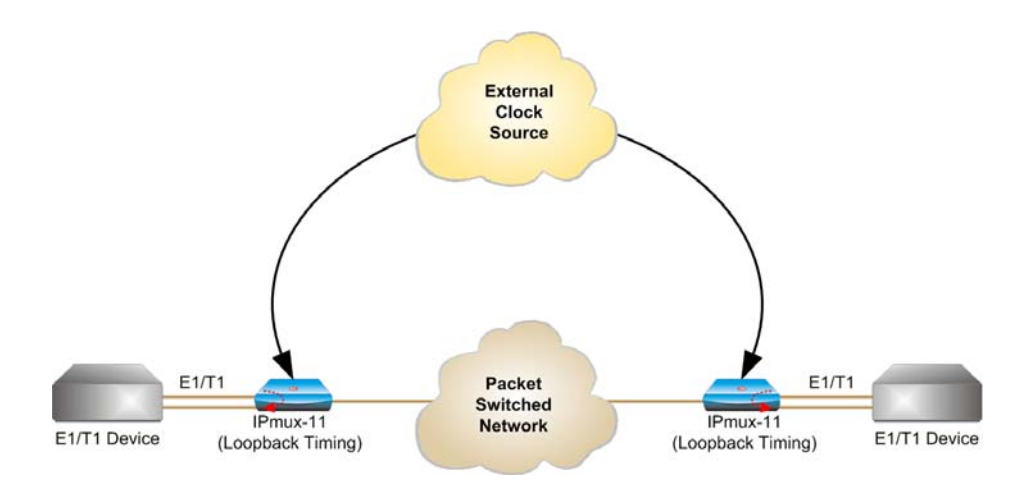

*Figure 1-4. IPmux-11 in External Clock Mode* 

#### **Single Source Clock Network**

When a common clock is not available on all the ends of the network, one of the IPmux-11 devices is configured to work in loopback timing, while the other IPmux-11device is configured to work in adaptive timing (see *[Figure 1-5](#page-21-1)*).

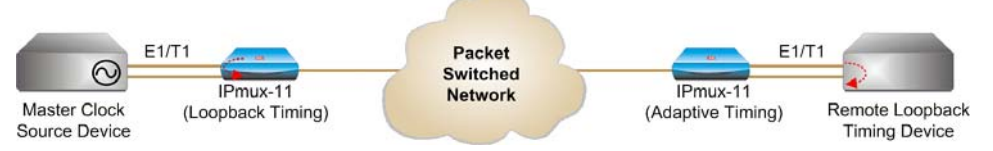

*Figure 1-5. IPmux-11 in Adaptive Timing Mode* 

#### **Frame Format**

#### **TDMoIP**

The Ethernet frame sent by IPmux-11 is a UDP datagram that transfers E1/T1 payload bytes over IP over Ethernet (UDP payload + UDP header + IP header + Ethernet header). The UDP payload is equal to TDM bytes per frame (TDM bytes/frame configuration). *[Table 1-2](#page-22-0)* specifies the structure of the different headers, special fields, and the payload in the Ethernet packet.

| l (<br>CRC | <b>TDM Payload</b> |  | <b>JDP</b> |  |  |
|------------|--------------------|--|------------|--|--|
|------------|--------------------|--|------------|--|--|

*Figure 1-6. TDMoIP Frame Structure* 

<span id="page-22-0"></span>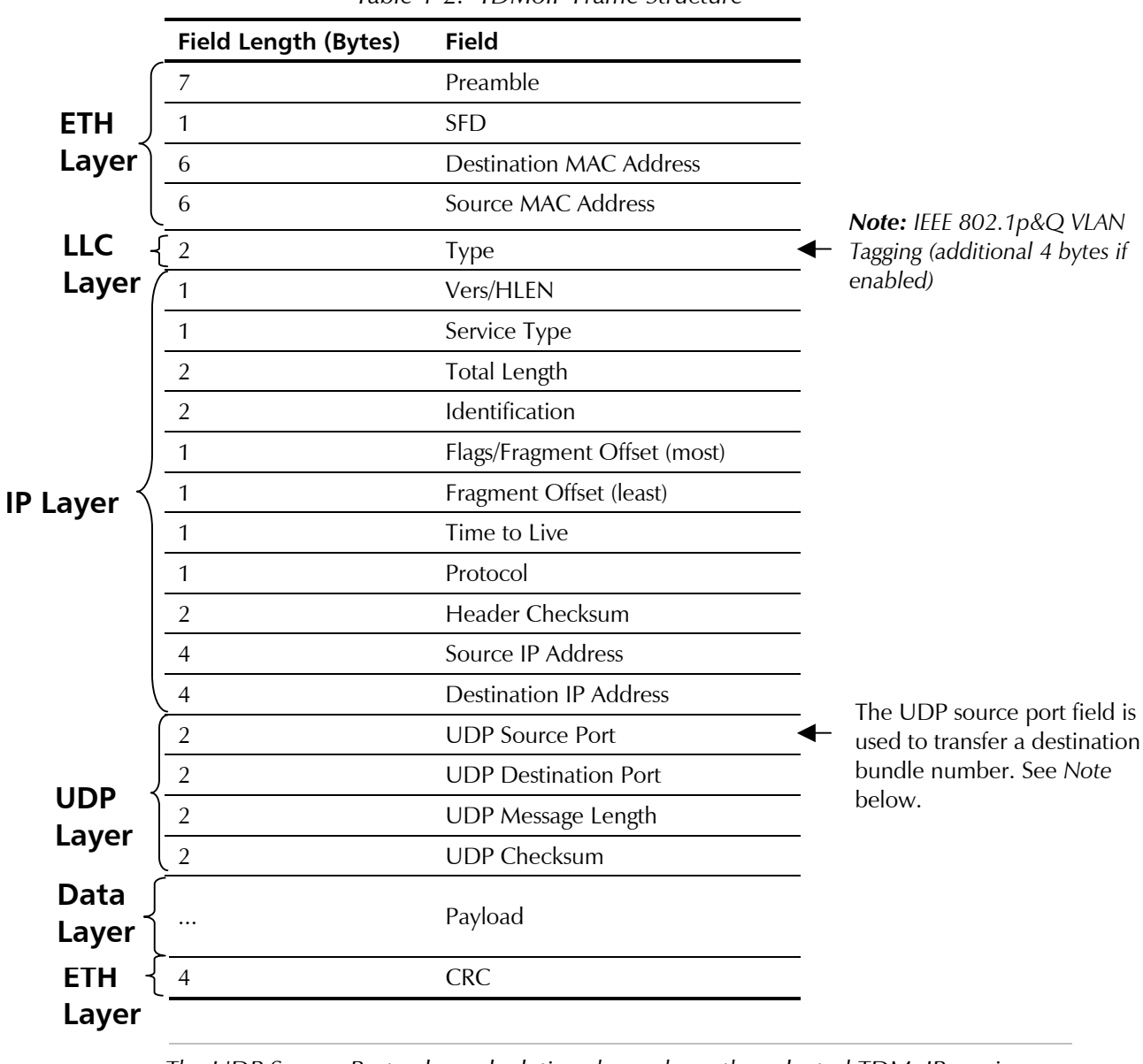

*Table 1-2. TDMoIP Frame Structure* 

*The UDP Source Port value calculation depends on the selected TDMoIP version (1 or 2):* 

**Note** 

- *TDMoIP version 2: The UDP Source Port value equals 0x2000 + Destination Bundle Number, it is always greater than 8192.*
- *TDMoIP version 1:* 
	- **•** During normal operation the UDP Source Port value equals **Destination** *Bundle Number + 1 (for example, for bundle 1 the UDP Source Port equals 2). The allowed range for the UDP Source Port values in the normal state is from 0 to 8191.*
	- *If a bundle is in the local fail state, the MSB of the UDP Source Port is set to 1 to indicate the local fail state to the remote equipment. In this case the UDP Source Port value equals 0x8000 + Destination Bundle Number + 1*. *The UDP Source Port value in the local fail state is always greater than 32768.*

#### **VLAN Support**

VLAN, according to IEEE 802.1p&Q, adds four bytes to the MAC layer of the Ethernet frame. The user can set the contents of these bytes, MAC layer priority and VLAN ID. In this mode, only VLAN format frames are sent and received by IPmux-11. *[Figure 1-7](#page-23-0)* shows the VLAN tag format.

<span id="page-23-0"></span>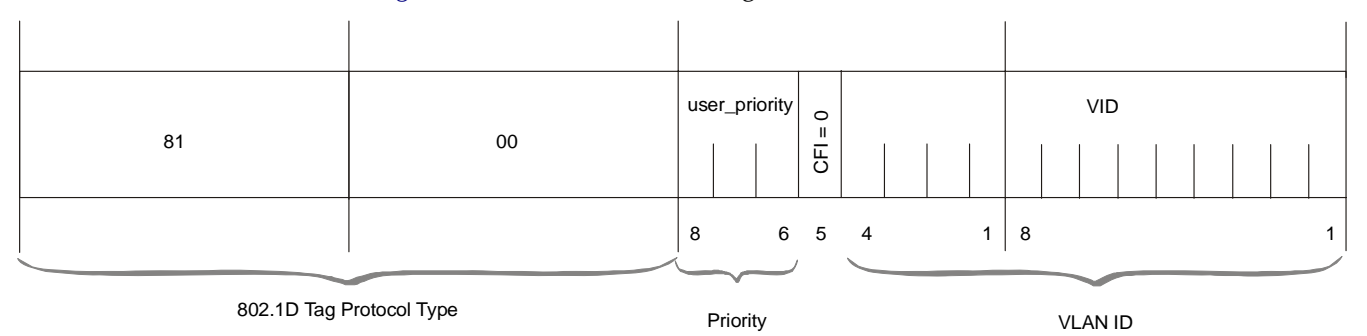

*Figure 1-7. VLAN Tag Format (802.1p&Q)* 

#### **UDP Support**

*Table 1-3. UDP Ports Definition* 

| <b>Field Length (Bits)</b>                                                                | <b>Field Description</b>   | Value | <b>Function</b>                                  |
|-------------------------------------------------------------------------------------------|----------------------------|-------|--------------------------------------------------|
| 2 bytes                                                                                   | <b>UDP Source Port</b>     |       | 2–497d <sup>*</sup> Destination timeslots bundle |
| 2 bytes                                                                                   | UDP Destination Port 2142d |       | Standard TDMoIP UDP port                         |
| * The MSB of this field can be either 1 or 0 for inband end-to-end proprietary signaling. |                            |       |                                                  |

*The UDP Source Port field is used for destination timeslots bundle indication.*  **Note** 

For more information about VLAN tagging, refer to IEEE standard 802.1p&Q.

#### **TDMoMPLS**

*[Figure 1-9](#page-24-1)* and *[Table 1-4](#page-24-1)* illustrate TDMoMPLS frame structure.

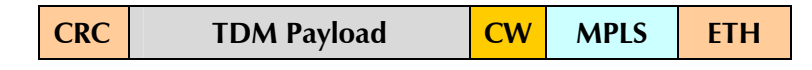

*Figure 1-8. TDMoMPLS Frame Structure* 

1-10 Functional Description IPmux-11 Ver. 2.00

<span id="page-24-1"></span><span id="page-24-0"></span>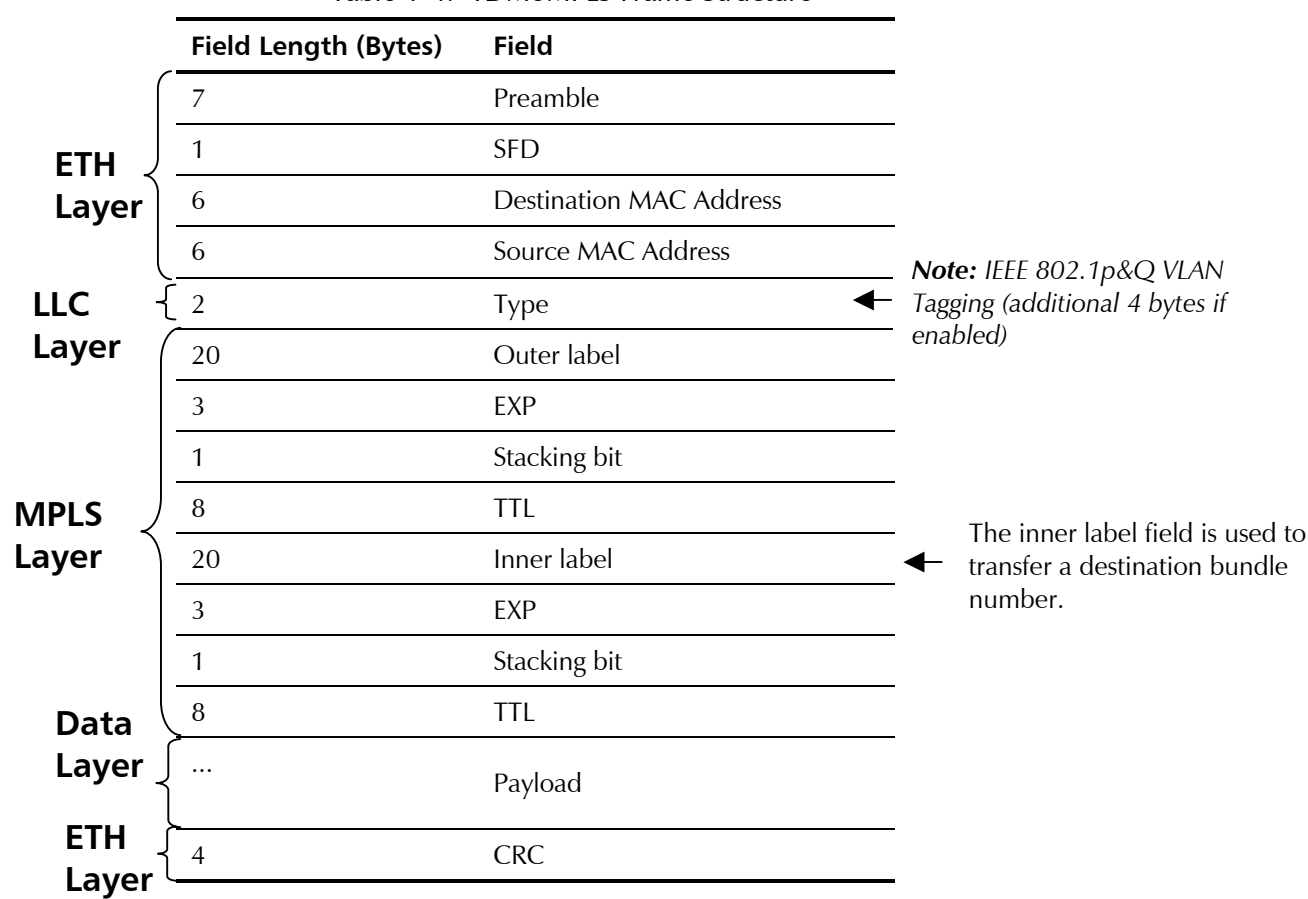

*Table 1-4. TDMoMPLS Frame Structure* 

#### **Packet Delay Variation**

Packets are transmitted at set intervals. Packet Delay Variation is the maximum deviation from the nominal time the packets are expected to arrive at the far end device. IPmux-11 has a buffer that compensates for the deviation from the expected packet arrival time to prevent IPmux-11 buffers from emptying out or overflowing.

Packet Delay Variation is an important network parameter. Large PDV (exceeding the jitter buffer configuration) will cause receive buffer underflows and errors at the TDM level (see *[Figure 1-9](#page-24-1)*).

To compensate for large PDV, configure the PDVT (jitter) buffer to a higher value.

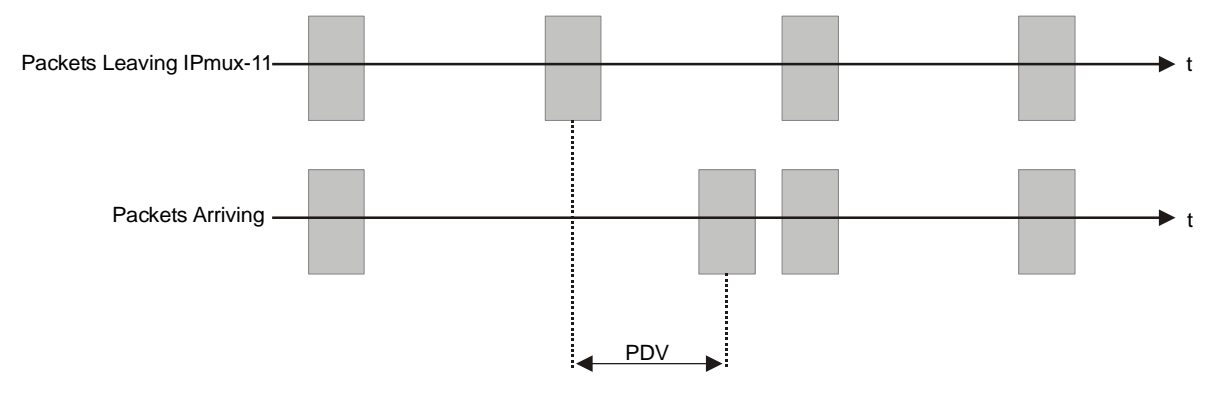

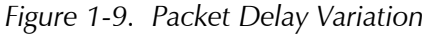

### <span id="page-25-0"></span>**PDVT (Jitter) Buffer**

IPmux-11 is equipped with a Packet DVT (Delay Variation Tolerance) buffer. The PDVT buffer or jitter buffer is filled by the incoming IP packets and emptied out to fill the TDM stream. The buffer begins to empty out only after it is half full in order to compensate for packet starvation from the Ethernet side. The time it takes for half of the buffer to empty out is the maximum DVT time. The PDVT (jitter) buffer is designed to compensate for packet delay variation caused by the network  $+$ packetization delay. It supports a delay variation of up to 300 ms for E1 or T1.

#### **PDVT Buffer Effect on Delay**

The PDVT buffer is on the TDM path; it adds to the total end-to-end delay (see delay calculation, below).

#### **Packetization Delay**

When IPmux-11 builds a frame, a packetization delay is introduced. The packetization delay is calculated according to the following formula:

Packetization delay (ms) = 
$$
\frac{47 \times N \times 0.125}{TS}
$$

Where:

 $N =$ 48 TDM bytes/frame

 $TS =$  number of assigned timeslots (in unframed mode= 32 for E1, 24 for T1)

#### **Jitter Buffer Depth**

The jitter buffer depth is configured according to the following formula:

Jitter buffer  $=$  PDV introduced by the network (measured or estimated)  $+$ packetization delay.

*For a bundle that contains a few timeslots (i.e. 1 to 3,) the recommended number of TDM bytes/frame is 48 in order to prevent excessive packetization delay.*  **Note** 

## **Ethernet Throughput**

Increasing payload size reduces the ratio of the TDMoIP header segment in the packet, thus reducing the total Ethernet throughput.

Increased payload reduces the IP/Ethernet overhead segment of the total packet and thus can reduce the total Ethernet throughput.

On the other hand, packetization delay is increased; this contributes to a higher end-to-end delay. This effect can be small and negligible when a full E1 (or many timeslots) are transferred, but can be very significant when few timeslots are transferred. In this case, when configuring a large value of TDM bytes/frame, the packetization delay can be very large and may exceed the maximum PDVT (jitter) buffer on the receiving end.

Configuring the TDM bytes per frame (TDM bytes/frame) parameter has impact on the Ethernet throughput (bandwidth or traffic traveling through the Ethernet). This parameter controls the number of TDM bytes encapsulated in one frame.

The TDM bytes/frame parameter can be configured to  $N \times 48$  bytes where N is an integer between 1 and 30.

#### ³ **To calculate Ethernet throughput as a function of TDM bytes/frame:**

Ethernet load (bps) = [(frame overhead (bytes) + TDM bytes/frame)  $\times$  8]  $\times$ frames/second

Frame overhead = Ethernet overhead + IP overhead = 46 bytes

*The frame overhead does not include:*  **Note** 

- *Preamble field: 7 bytes*
- *SFD field: 1 byte*
- *Interframe gap: 12 bytes*
- *VLAN field (when used): 4 bytes.*

 $Frame/second =$ Unframed: 5447/**n** for a full E1 4107/**n** for a full T1

Framed:  $8000 \times k/(46.875 \times n)$ 

Where  $\mathbf{k}$  = number of assigned timeslots

Where 
$$
\mathbf{n} = \frac{\text{TDM bytes/frame}}{48}
$$

The maximum Ethernet throughput mode is calculated by:

#### **Unframed**

$$
\left(\underbrace{\text{VLAN} + \text{frame overhead} + \text{payload}}_{\text{frame size}}\right) * \left\{\frac{\frac{\text{data}}{8000 * \text{TS}}}{47 * n}\right\} * 8 \text{ bits}
$$

#### **Framed**

$$
\underbrace{(VLAN + frame overhead + payload)}_{frame size} * \underbrace{\left\{\begin{array}{c}\frac{\text{data}}{8000 * TS} + \frac{\text{pointer}}{47 * 8) - 1} + \frac{\text{CAS}}{500 * TS}\right\}}_{47 * n} \right\} * 8 \text{ bits}
$$

<span id="page-27-0"></span>Where:

- **VLAN** is an optional field: if enabled it adds 4 bytes to the frame overhead
- **payload** = number of TDM bytes in frame,  $(48, 96, 144, 192, \ldots 1440)$
- **frame overhead** = size of 46 bytes, include MAC, LLC, IP and UDP layer
- **CAS** is signaling (framed mode only)
- **TS** is number of assigned timeslots.

The result in both the equations is in bits per second (bps).

#### **Round Trip Delay**

The voice path round-trip delay is a function of all connections and network parameters.

 $(\pm 2 \text{ msec})$  RTDelay<sub>(msec)</sub> = 2 × [ **NTS**  $\frac{47 \times N}{27 \times 10^{14}} \times 0.125$  msec + PDVT buffer msec + 1 msec + 1

network round trip delay

Where

$$
N = \frac{TDMbytes/frame}{48}
$$

**NTS** = number of assigned timeslots (in unframed mode= 32 for E1, 24 for T1)

#### **Reorder and Duplication of Ethernet Frames**

IPmux-11 handles situations in the IP network where:

- Packets are reordered by the network
- Packets are duplicated.

#### **Reordering Frames**

The ability to correct problems of reordering depends on the selected payload (TDMoIP) format: version 1 (V1) or version 2 (V2).

Frame reordering is supported for odd values of payload, i.e. 1, 3, 5, 7, …, 29 in V1 mode or for any payload in V2 mode.

You can reorder up to seven frames for V1 and up to 64 frames for V2; the number depends on the number of TDM bytes/frame size and buffer size.

The number of frames that can be reordered is calculated by:

 $47 \times$ Payload (Jitter Buffer[msec]  $-1$ )(Ts  $\times$  8)

Where:

- $Ts =$  number of timeslots
- **Payload** = number of TDM bytes in frame, i.e. 1, 3, 5, 7, ..., 29 for V1 or 1, 2, 3, …, 29 for V2.

<span id="page-28-1"></span><span id="page-28-0"></span>*For V1 the maximum number of frames that can be reordered is 7, even if the calculation result exceeds 7. For V2 the maximum number of frames that can be reordered is 64, even if the calculation result exceeds 64.*  **Note** 

#### **Duplicated Frames**

When frames are duplicated, IPmux-11 only uses the later frame.

#### **OAM Connectivity**

When a destination IPmux-11 is lost, the traffic load that is transmitted to that IPmux is significantly decreased (several packets per second per connection). The IPmux starts transmitting at full rate only when it detects an IPmux at the remote side.

OAM connectivity is used to detect a valid connection (the remote IPmux will confirm it recognizes the connection and that it is enabled). It prevents flooding by a handshake.

The control packets are run over a unique bundle number that is used for this purpose. The control packets have the same VLAN ID and TOS of the originating connection. The control packet uses the TDMoIP UDP number.

OAM connectivity can be set to Disable/Enable.

*For control packets, the UDP checksum is not calculated nor checked.*  **Note** 

#### **End-to-End Alarm Generation**

An end-to-end alarm generation mechanism exists in IPmux-11 to facilitate the following alarms:

- Unframed AIS is transmitted toward the near-end PBX in event of:
	- Far-end LOS, AIS
	- PDVT underflow/overflow.
- Framed Timeslot/CAS configurable alarm pattern is transmitted toward the near-end PBX in event of:
	- Far-end LOS, LOF, AIS
	- PDVT underflow/overflow.

#### **Trail-Extended Mode**

To enhance fault condition reporting capabilities, remote IPmux-11 transfers RDI, LOS and AIS conditions received from the remote E1 device to the local E1 device (see *[Figure 1-10](#page-28-1)*).

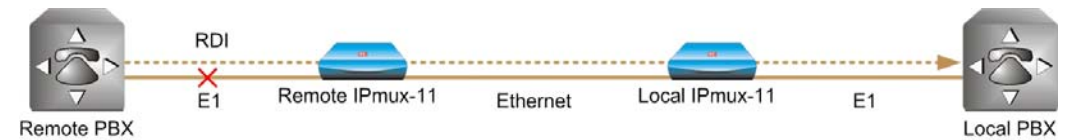

*Figure 1-10. Fault Indication Transfer* 

<span id="page-29-0"></span>IPmux-11 transfers fault conditions only if the payload format is configured to V2. The fault conditions are transferred as follows:

- Framed E1 or T1: RDI as RDI, LOS and AIS as AIS
- Unframed E1 or T1: LOS and AIS as AIS.

#### <span id="page-29-1"></span>**VLAN Traffic Behavior**

*[Table 1-5](#page-29-1)* lists the IP and VLAN validity checks that are performed with each Ethernet packet that is received by IPmux-11.

| <b>Packet Type</b> | <b>Source IP Check</b>                                    | <b>VLAN Check</b>                                                   |
|--------------------|-----------------------------------------------------------|---------------------------------------------------------------------|
| Management         | Performed                                                 | Performed                                                           |
| TDM over IP        | Performed                                                 | Performed                                                           |
| Receiving ping     | Not performed                                             | Not performed, even if it is one of                                 |
| ARP                | Not performed                                             | the IPs that is configured for the<br>manager or for the connection |
| Telnet             | Performed only when Telnet access mark is<br>from manager | Performed only when Telnet access<br>mark is from manager           |

*Table 1-5. VLAN Check for Packets that are Received by IPmux-11* 

*[Table 1-6](#page-29-1)* lists the IP and VLAN validity checks that are performed with each Ethernet packet that is sent by IPmux-11.

*Table 1-6. VLAN Check for Packets Sent by IPmux-11* 

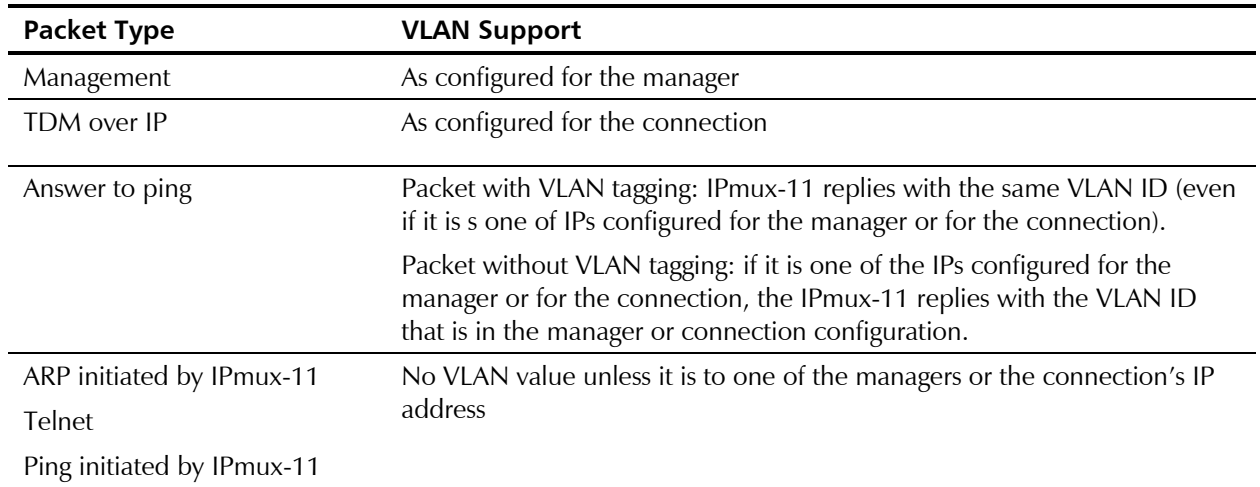

#### **Ethernet Ports**

The Ethernet user ports allow a user to aggregate both TDMoIP traffic and his private network LAN traffic to a single Ethernet network connection without requiring an access switch. This is a cost-effective solution for MTU or small-office applications. A rate limiter to restrict user port traffic is supported.

IPmux-11 contains an internal bridge where one of its ports is connected to a TDMoIP interworking function, two external bridge ports is used as the user ports, and the fourth is used as an Ethernet network port.

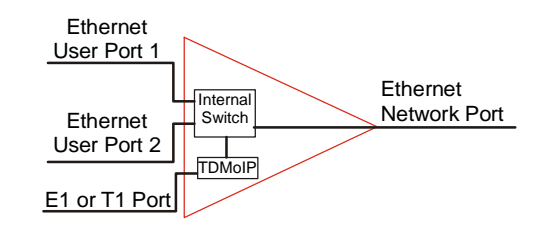

*Figure 1-11. IPmux-11 with Two Ethernet User Port* 

*Priority is always given to TDMoIP packets inside the internal switch.*  **Note** 

#### **Switch Operation Modes**

IPmux-11 offers two user LAN ports in addition to the LAN port on the network side. The device performs switching at Layer 2. The switch supports both transparent bridging and VLAN-aware bridging. The switch supports rate limiting of traffic going from the user ports to the network port. It supports up to 1024 MAC addresses (depending on their values and the order in which they are learned).

The switch modes are described later in this section. They are:

- **Transparent**
- Untagged
- Tagged
- Double tagged.

#### **Rate Limiter Option**

In this option a rate limiter is available to limit user port traffic. This feature is valuable when a limited bandwidth is used to extend the Ethernet link (generally when the Ethernet link rate is limited/shaped to a lower rate after IPmux). In this case TDMoIP packets will be dropped by a lower-rate device even if it was prioritized at the IPmux internal switch. This is prevented by limiting the user port to actual link rate minus TDMoIP bandwidth.

Network and user traffic can be limited to the following data rates:

- Network interface (egress) 256 kbps, 512 kbps, 1 Mbps, 2 Mbps, 4 Mbps, 5 Mbps, 8 Mbps, 10 Mbps, 16 Mbps, 20 Mbps, 25 Mbps, 40 Mbps, 50 Mbps, 80 Mbps
- User interface (ingress) 256 kbps, 512 kbps, 1 Mbps, 2 Mbps, 4 Mbps, 8 Mbps, 16 Mbps, 32 Mbps, 64 Mbps

When the rate limiter is disabled, there is automatic per-port limiting of 64 Mbps on every port, for protection against broadcast, multicast, and flooding, which could otherwise saturate the channel. If the default VLAN priority is lowered, then this automatic limit is lowered accordingly, to maintain this protection. Setting the default VLAN priority changes the automatic rate limiting in the following manner:

<span id="page-31-0"></span>

| <b>Default VLAN Priority</b> | <b>Automatic Rate Limiting</b> |
|------------------------------|--------------------------------|
| 4 - 7                        | 64 Mbps                        |
| $2 - 3$                      | 32 Mbps                        |
| $0 - 1$                      | 16 Mbps                        |

*Table 1-7. Automatic Per-Port Rate Limiting* 

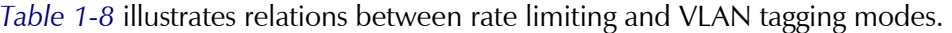

| Rate<br>Limiting             | <b>Enabled</b>                                                                                                    | <b>Disabled</b>                                                                                                    |
|------------------------------|----------------------------------------------------------------------------------------------------|----------------------------------------------------------------------------------------------------|
| <b>VLAN Tagging</b>          |                                                                                                    |                                                                                                    |
| <b>Transparent, Untagged</b> | Frame priority is determined by the<br>default priority of the port. The<br>optional values are 0-7.<br>In order to assign highest priority to<br>the TDM traffic, it is necessary to<br>configure default priority of the<br>appropriate port to 6 or 7. For all<br>the other ports, default priority can<br>be configured to any value in the<br>range of 0-5, depending on the rate<br>limiting setting. | Frame priority is determined by the<br>default priority of the port. The<br>optional values are 0-7.<br>In order to assign highest priority to<br>the TDM traffic, it is necessary to<br>configure default priority of the<br>appropriate port to 6 or 7. For all<br>the other ports, default priority can<br>be configured to any value in the<br>range of 0-5.                                                        |
| <b>Tagged</b>                | Frame priority is determined by the<br>default priority of the port. The<br>optional values are 0-7.<br>In order to assign highest priority to<br>the TDM traffic, it is necessary to<br>configure default priority of the<br>appropriate port to 6 or 7. For all<br>the other ports, default priority can<br>be configured to any value in the<br>range of 0-5, depending on the rate<br>limiting setting. | Frame priority is determined by the<br>tag priority of the frame. In order to<br>assign highest priority to the TDM<br>traffic, it is necessary to configure<br>tag priority of the TDM frame to 6<br>or 7. For all the other frames, tag<br>priority can be configured to any<br>value in the range of 0-5. If an<br>untagged frame is received, its<br>priority is determined by the default<br>priority of the port. |
| <b>Double Tagged</b>         | Frame priority is determined by the<br>default priority of the port. If the<br>TDM traffic is tagged, in order to<br>assign highest priority to it, it is<br>necessary to set the frame tag<br>priority to 6 or 7.                                                                                                    | For the frames coming from the<br>user ports towards the network<br>port, priority is determined by the<br>default priority of the port.                                                                                                    |
|                              |                                                                                                    | For frames coming from the<br>network port towards the user<br>ports, priority is determined by the<br>tag priority of the frame.                                                                                                    |
|                              |                                                                                                    | If TDM traffic is tagged, in order to<br>assign highest priority to it, it is<br>necessary to set the frame tag<br>priority to 6 or 7.                                                                                                    |

*Table 1-8. Rate Limiting and VLAN Tagging Modes* 

#### <span id="page-32-0"></span>**Switch Behavior When Handling User and Network Traffic**

The way the network and user ports handle the traffic depends on the selected port mode (transparent, untagged, tagged or double tagged) and frame type (untagged, tagged or double tagged). *[Table 1-9](#page-32-0)* lists all operation modes of the network and user ports. The modes are explained in greater detail in *[Table 1-10](#page-32-0)*, *[Table 1-11](#page-32-0)*, *[Table 1-12](#page-33-0)*, *[Table 1-13](#page-33-0)*, *[Table 1-14](#page-34-0)*, *[Table 1-15](#page-34-0)* and *[Table 1-16](#page-35-0)*.

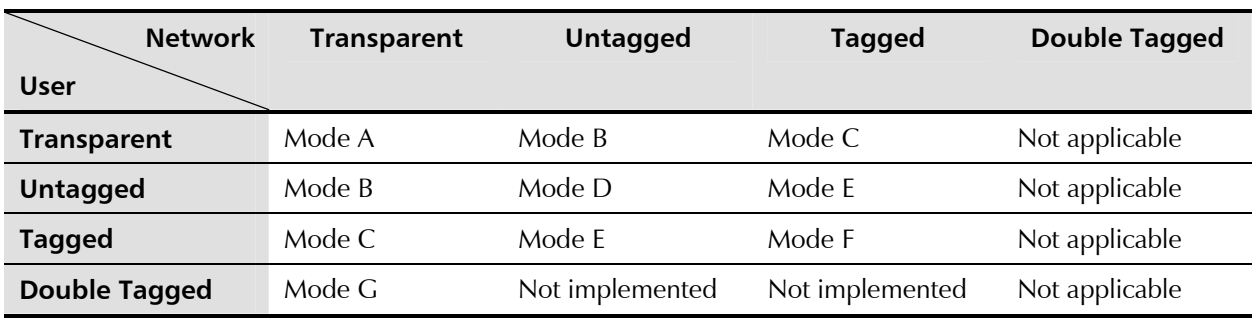

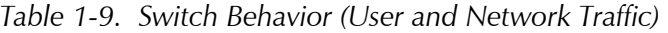

*Table 1-10. Mode A* 

| <b>Ingress</b>                                     | <b>Egress</b>                                       |
|----------------------------------------------------|-----------------------------------------------------|
| If a tagged frame enters a transparent port, it is | The transparent port transmits the frame unmodified |
| switched to the other transparent port             | (tagged)                                            |
| If an untagged frame enters a transparent port, it | The transparent port transmits the frame unmodified |
| is switched to the other transparent port          | (untagged)                                          |

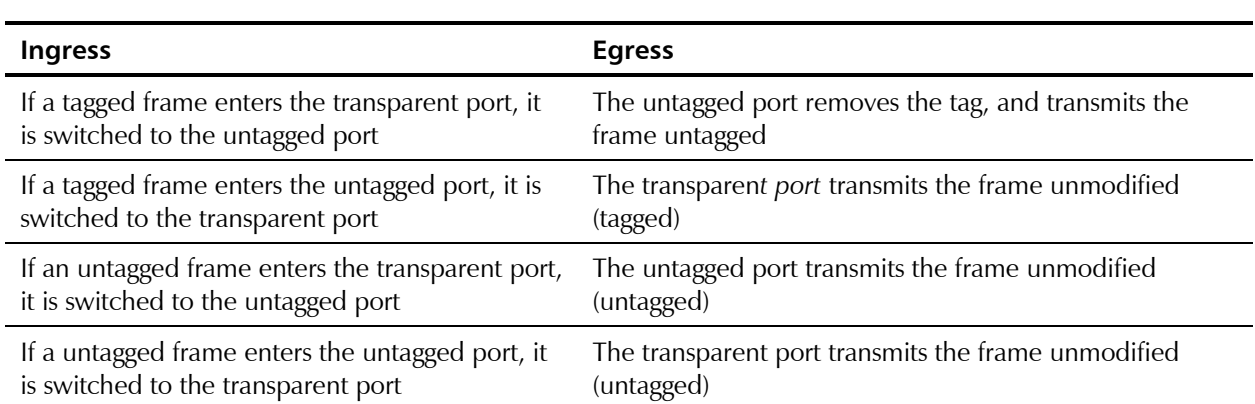

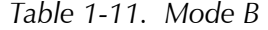

<span id="page-33-0"></span>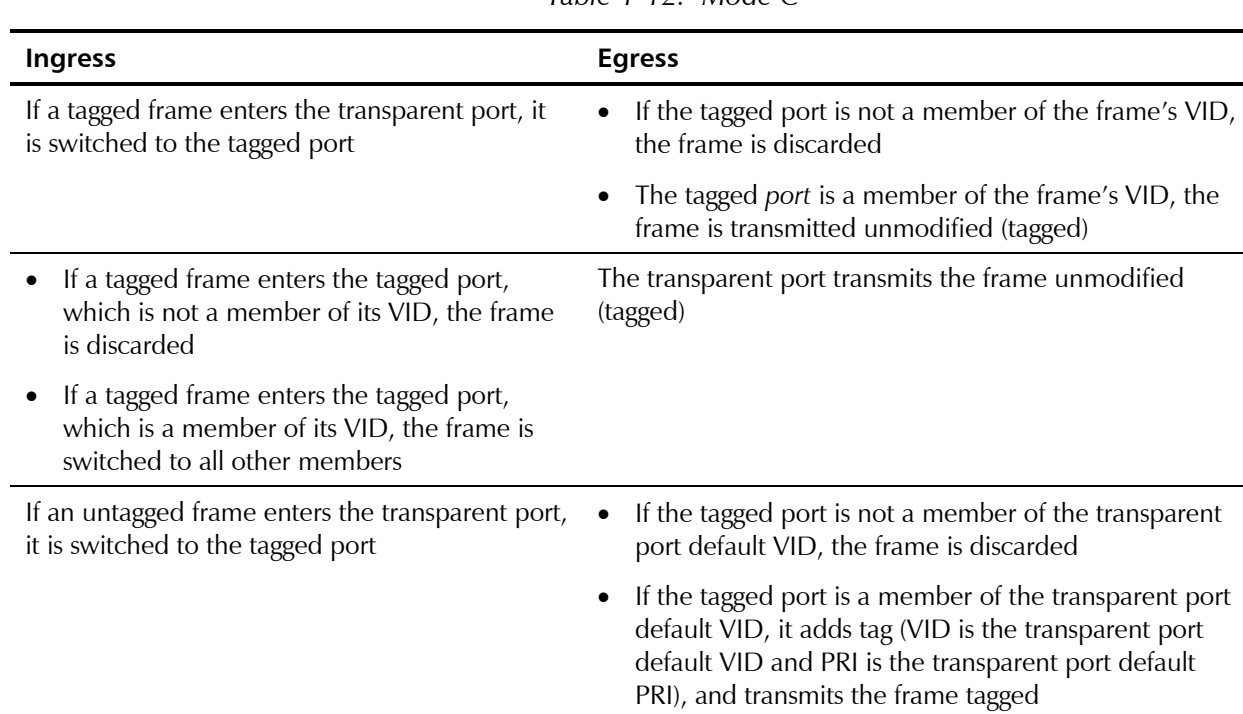

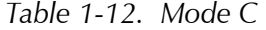

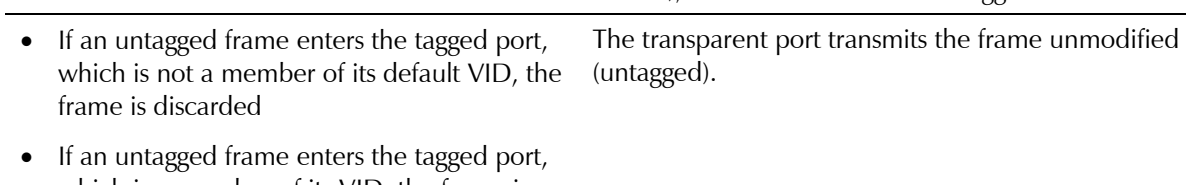

which is a member of its VID, the frame is switched to all other members

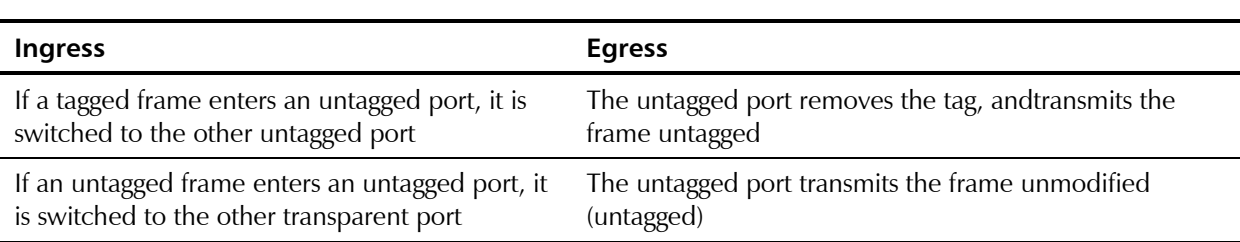

#### *Table 1-13. Mode D*

<span id="page-34-0"></span>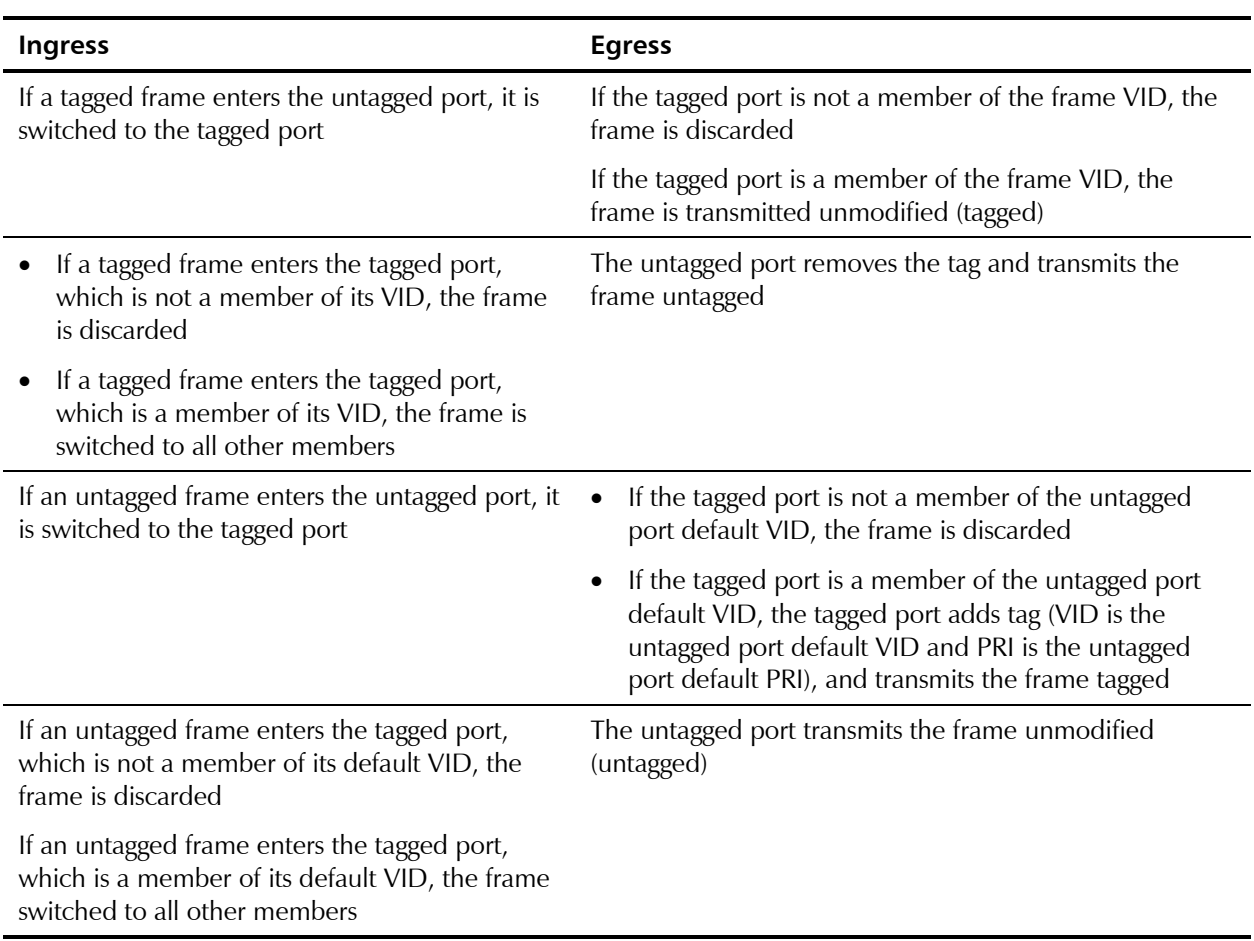

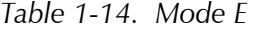

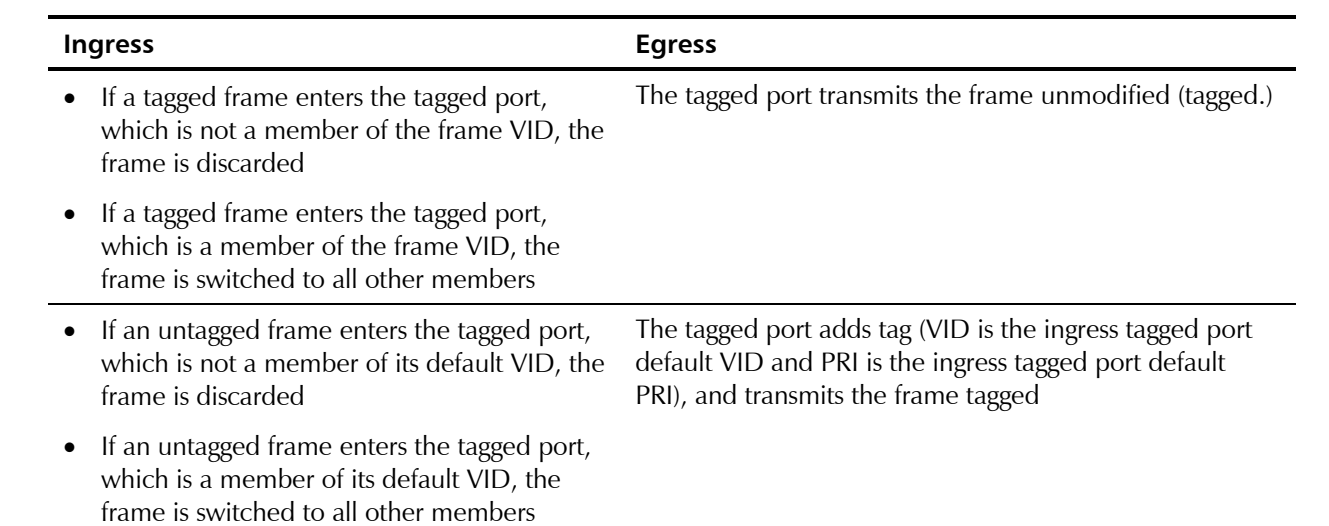

#### *Table 1-15. Mode F*

<span id="page-35-0"></span>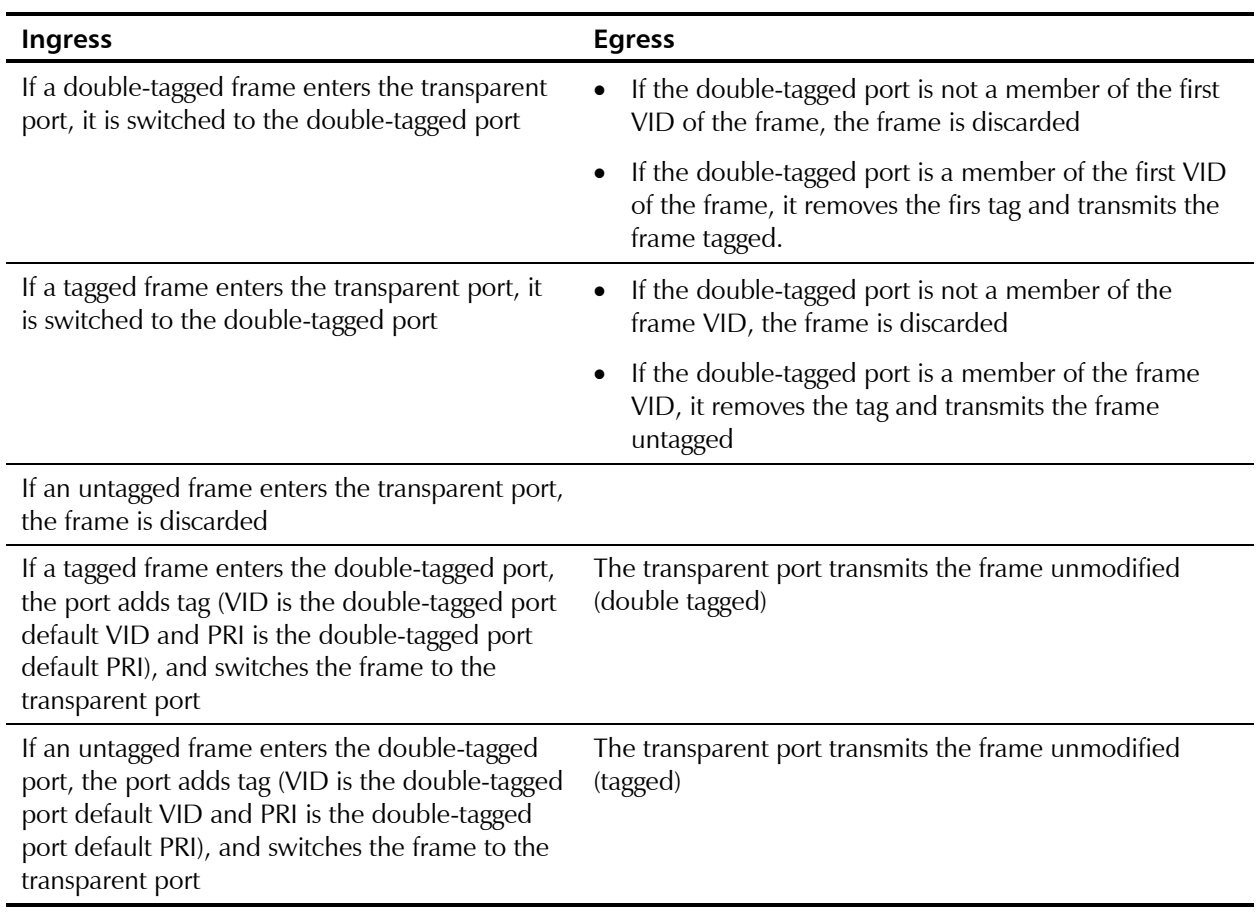

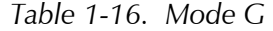

#### **Note**

*When operating in the Mode G, the following rules apply:* 

- *No VLANs can be created on the network port.*
- *Each user port has to be a member of its default VLAN ID, no other VLANs are valid.*
- *Both user ports can get the same default VLAN ID.*
- *In either case, no traffic is allowed between two user ports.*
## **Switch Behavior When Handling Management Traffic**

*[Table 1-17](#page-36-0)* lists operation modes of the network port when handling the management traffic.

<span id="page-36-0"></span>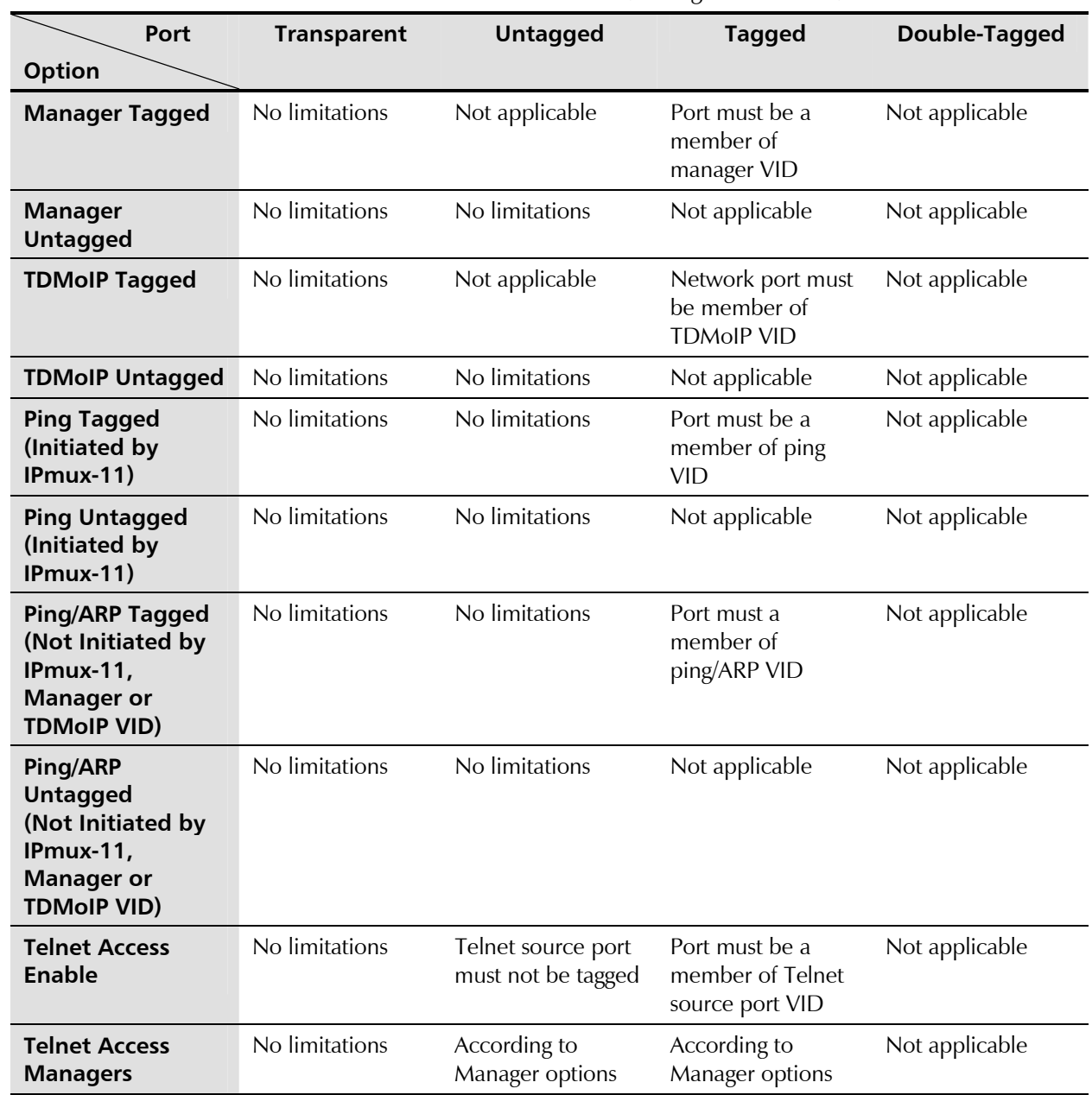

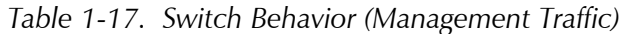

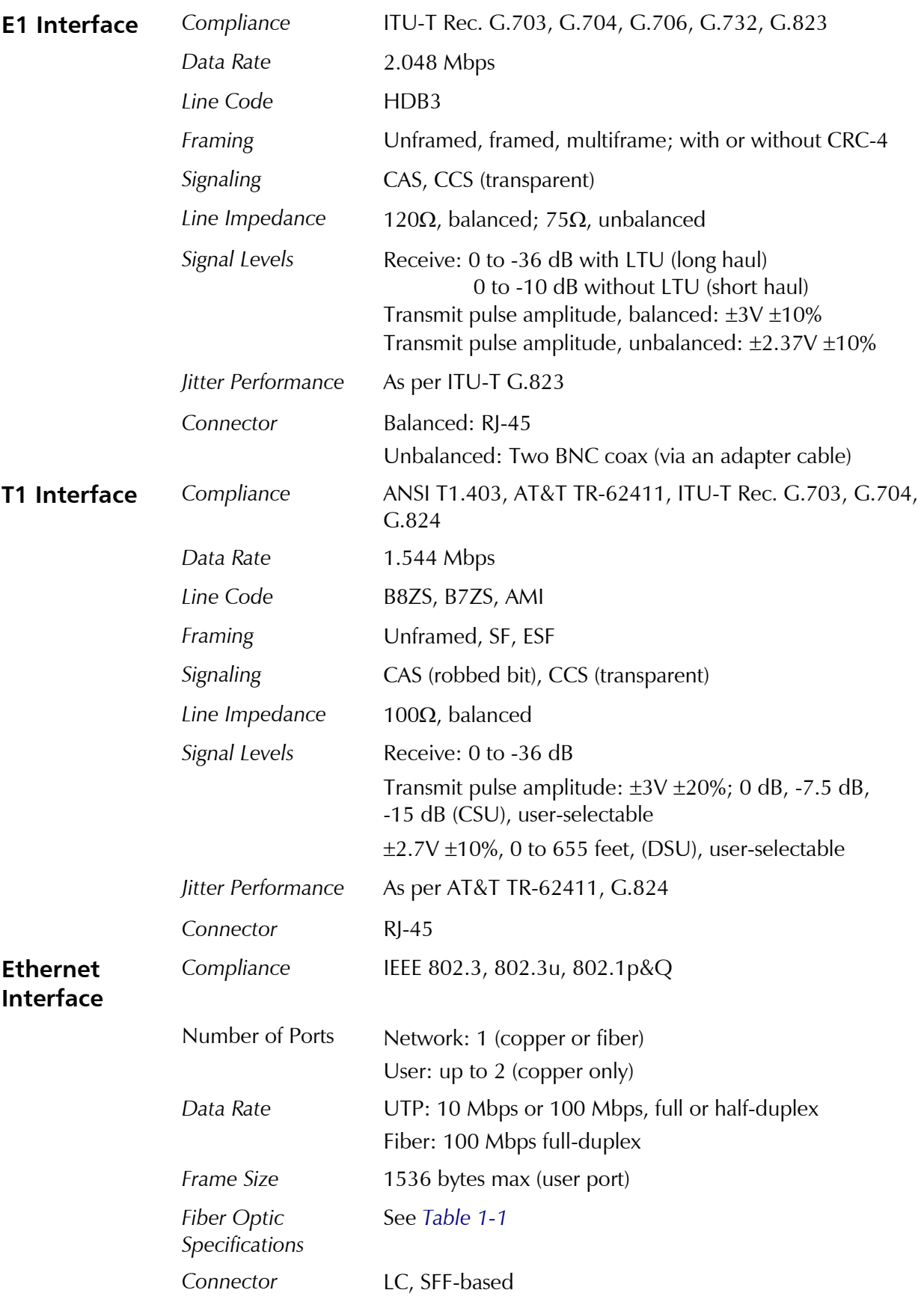

# **1.4 Technical Specifications**

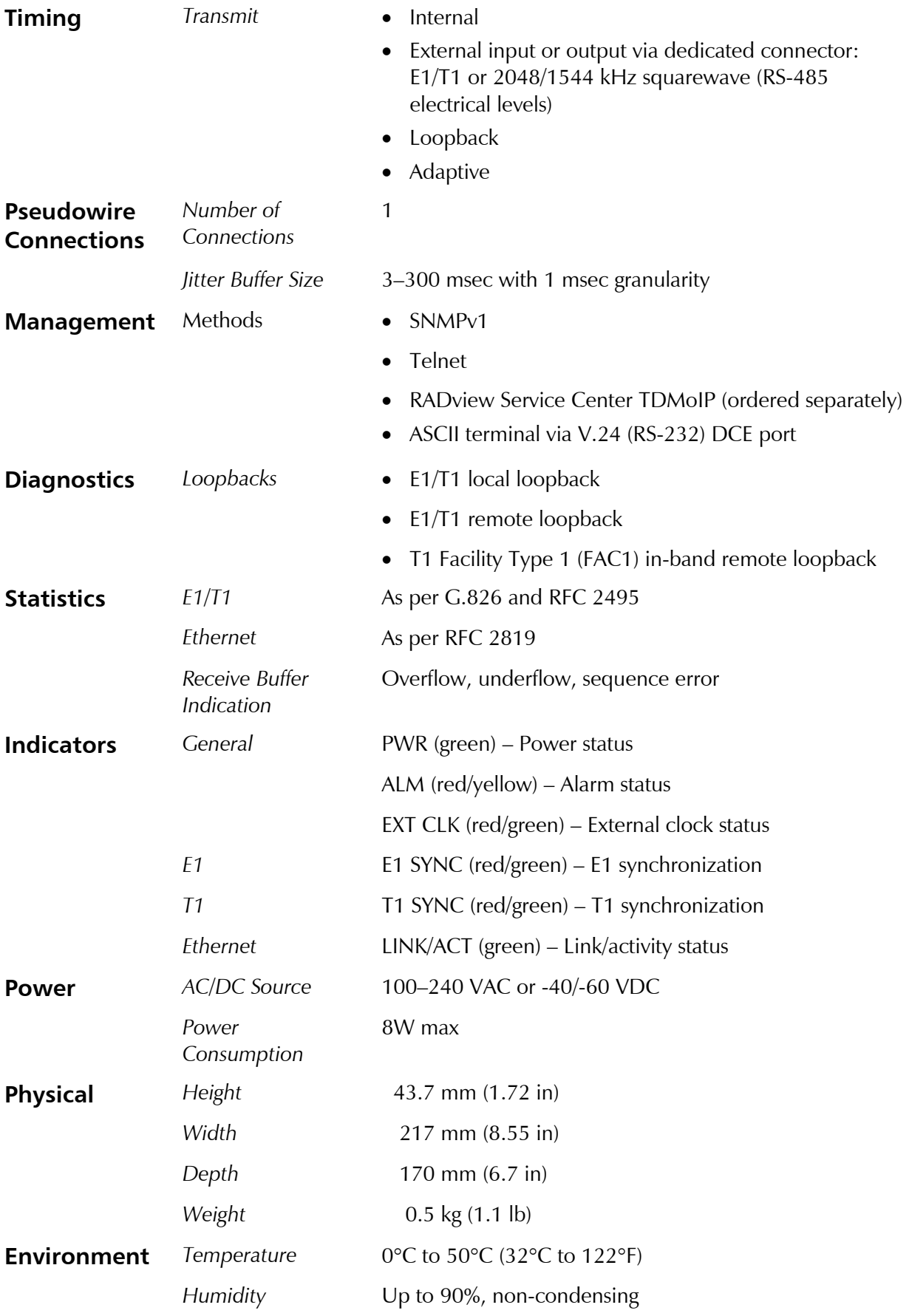

# **Chapter 2 Installation and Setup**

# **2.1 Introduction**

This chapter describes installation and setup procedures for the IPmux-11 unit. After installing the unit, refer to *[Chapter 3](#page-46-0)* for the operating instructions. If a problem is encountered, refer to *[Chapter 6](#page-98-0)* for test and diagnostic instructions.

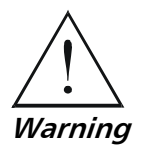

**Internal settings, adjustment, maintenance, and repairs may be performed only by a skilled technician who is aware of the hazards involved. Always observe standard safety precautions during installation, operation, and maintenance of this product.** 

# **2.2 Site Requirements and Prerequisites**

The IPmux-11 device is intended for installation on desktop, 19-inch racks and walls. All the connections are made at the rear panel. A hardware kit (RM-33-2) for mounting one or two IPmux-11 units into a 19-inch rack is available from RAD. Drilling template for wall installation is provided at the end of the manual.

AC-powered IPmux-11 units should be installed within 1.5m (5 ft) of an easily-accessible grounded AC outlet capable of furnishing the voltage in accordance with IPmux-11 nominal supply voltage.

DC-powered IPmux-11 units require a -48 VDC power source, which must be adequately isolated from the main supply.

Allow at least 90 cm (36 in) of frontal clearance for operating and maintenance accessibility. Allow at least 10 cm (4 in) clearance at the rear of the unit for signal lines and interface cables.

The ambient operating temperature of IPmux-11 should be 0 to 50°C (32 to 122°F), at a relative humidity of up to 90%, non-condensing.

## <span id="page-41-0"></span>**2.3 Package Contents**

The IPmux-11 package includes the following items:

- One IPmux-11 unit
- Power cord
- IEC 60320 AC/DC adapter plug
- CBL-DB9F-DB9M-STR control port cable (if ordered)
- CBL-RJ45/2BNC/E1/X adapter cable for unbalanced E1 interface (if ordered)
- RM-33-2 rack mount kit (if ordered).

# **2.4 Connecting the Ethernet Equipment**

IPmux-11 is connected to the Ethernet network equipment via the fiber optic LC or 8-pin RJ-45 electrical port designated ETH 1. Connection to the Ethernet user equipment is made via two 8-pin RJ-45 electrical ports designated ETH 2 and ETH 3. Refer to *[Appendix A](#page-124-0)* for the RJ-45 connector pinout.

## **Connecting the Ethernet Network Equipment**

*[Figure 2-1](#page-41-0)* and *[Figure 2-2](#page-41-0)* illustrate typical rear panels of the IPmux-11 unit with fiber optic LC and electrical RJ-45 network connectors, respectively.

#### ³ **To connect to the Ethernet network equipment with fiber optic interface:**

• Connect IPmux-11 to the Ethernet network equipment using a standard fiber optic cable terminated with an LC connector.

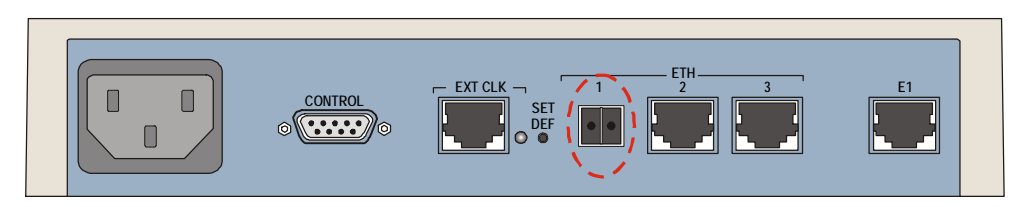

*Figure 2-1. ETH 1 Fiber Optic Connector* 

#### ³ **To connect to the Ethernet network equipment with a copper interface:**

• Connect IPmux-11 to the Ethernet network equipment using a standard straight UTP cable terminated with an RJ-45 connector.

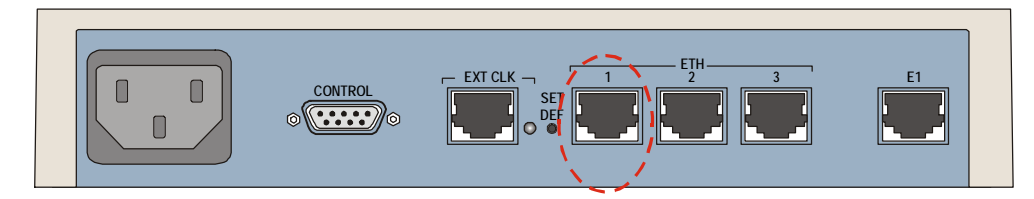

*Figure 2-2. ETH 1 Electrical Connector* 

## <span id="page-42-0"></span>**Connecting the Ethernet User Equipment**

*[Figure 2-3](#page-42-0)* illustrates a rear panel of the IPmux-11 unit with two user LAN ports.

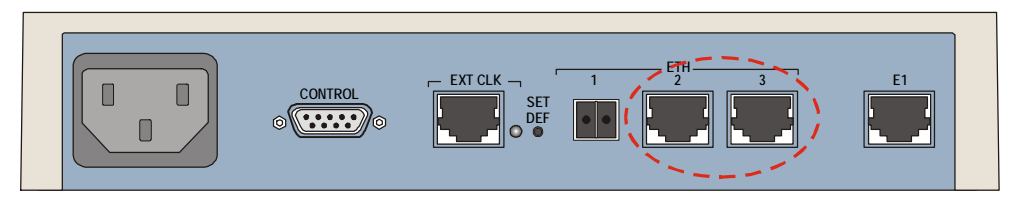

*Figure 2-3. ETH 2 and ETH 3 Connectors* 

#### ▶ To connect to the Ethernet user equipment:

• Connect IPmux-11 to the Ethernet user equipment using a standard straight UTP cable terminated with an RJ-45 connector.

# **2.5 Connecting to the E1/T1 Devices**

E1/T1 devices are connected to IPmux-11 via one balanced RJ-45 port designated E1/T1. Unbalanced E1 interface is provided via CBL-RJ45/2BNC/E1/X adapter cable (see *[Appendix A](#page-124-0)* for the connector pinouts and cable wiring diagram).

*Caution* When connecting balanced E1 or T1 equipment, make sure to use only 4-wire RJ-45 connectors with the following pins used for receiving and transmitting data: 1, 2, 4, 5. Do not use 8-pin RJ-45 connectors.

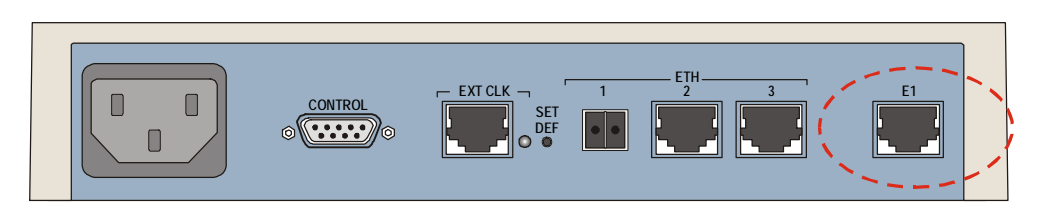

*Figure 2-4. E1/T1 Connector* 

#### ³ **To connect to the E1/T1 devices with balanced interfaces:**

- Connect IPmux-11 to the E1/T1 devices using standard straight E1/T1 cables.
- ³ **To connect to the E1 devices with unbalanced interfaces:** 
	- 1. Connect the RJ-45 connector of the adapter cable to the IPmux-11 balanced RJ-45 ports designated E1.
	- 2. Connect the transmit cable to the red coaxial connector of the adapter cable marked ↑.
	- 3. Connect the receive cable to the green coaxial connector of the adapter cable marked ↓.

# **2.6 Connecting to the External Clock Source**

IPmux-11 is connected to the external clock source via a balanced RJ-45 connector designated EXT CLK. Refer to *[Appendix A](#page-124-0)* for the connector pinout.

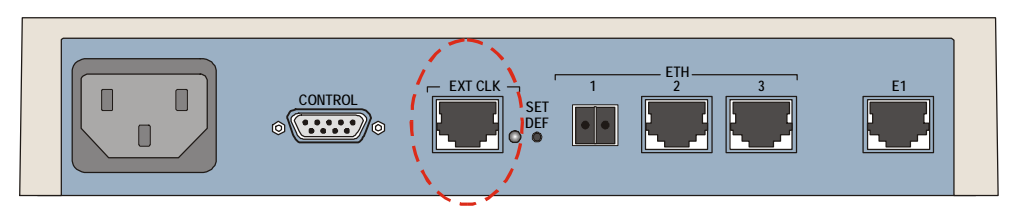

*Figure 2-5. EXT CLK Connector* 

#### ³ **To connect to the external clock source:**

• Connect IPmux-11 to the external E1 or T1 clock source using an appropriate cable.

# **2.7 Connecting to the ASCII Terminal**

IPmux-11 is connected to an ASCII terminal via a 9-pin D-type female connector designated CONTROL. Refer to *[Appendix A](#page-124-0)* for the connector pinout.

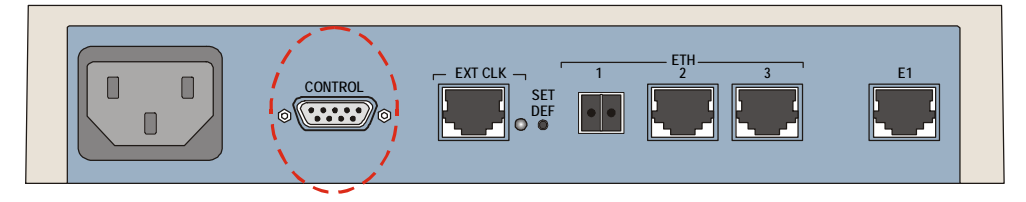

*Figure 2-6. CONTROL Connector* 

## ³ **To connect to an ASCII terminal:**

- 1. Connect the male 9-pin D-type connector of CBL-DB9F-DB9M-STR straight cable available from RAD to the CONTROL connector.
- 2. Connect the other connector of the CBL-DB9F-DB9M-STR cable to an ASCII terminal.

# **2.8 Connecting IPmux-11 to Power**

IPmux-11 accepts either 110–240 VAC or -48/-60 VDC power through the same power inlet.

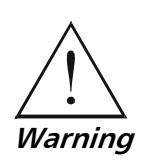

**Before connecting or disconnecting any cable, the protective earth terminals of this unit must be connected to the protective ground conductor of the mains (AC or DC) power cord. If you are using an extension cord (power cable) make sure it is grounded as well.** 

**Any interruption of the protective (grounding) conductor (inside or outside the instrument) or disconnecting of the protective earth terminal can make this unit dangerous. Intentional interruption is prohibited.** 

## **Connecting AC Power**

AC power is supplied to IPmux-11 via a 1.5m (5 ft) standard power cable terminated by a standard 3-prong socket. A cable is provided with the unit.

- ▶ To connect AC power:
	- 1. Connect the power cable to the power connector on the IPmux-11 rear panel.
	- 2. Connect the power cable to the mains outlet.

The unit turns on automatically upon connection to the mains.

### **Connecting DC Power**

A special IEC 60320 adapter for the -40/-60 VDC power connection is supplied with the unit.

- ▶ To connect DC power:
	- Refer to the DC power supply connection supplement for instructions how to wire the DC adapters, and to the *[Handling Energized Products](#page-5-0)* section.

# <span id="page-46-1"></span><span id="page-46-0"></span>**Chapter 3**

# **Operation**

This chapter:

- Provides a detailed description of the front panel controls and indicators and their functions
- Explains power-on and power-off procedures
- Provides instructions for configuration using a terminal connected to the IPmux-11 control port
- Provides instructions for configuration using a Web browser
- Illustrates the management menus.

For a detailed explanation of parameters on the menus, see *[Chapter 4](#page-58-0)*.

# **3.1 Turning IPmux-11 On**

## ³ **To turn on IPmux-11:**

• Connect the power cord to the mains.

The PWR indicator lights up and remains lit as long as IPmux-11 receives power.

Once it is powered up, IPmux-11 operates automatically. IPmux-11 requires no operator attention once installed, with the exception of occasional monitoring of front panel indicators. Intervention is only required when IPmux-11 must be configured to its operational requirements, or diagnostic tests are performed.

# **3.2 Controls and Indicators**

The unit's LEDs are located on the front and rear panels (see *[Figure 3-1](#page-46-1)*). *[Table 3-1](#page-47-0)* lists the functions of the IPmux-11 LED indicators.

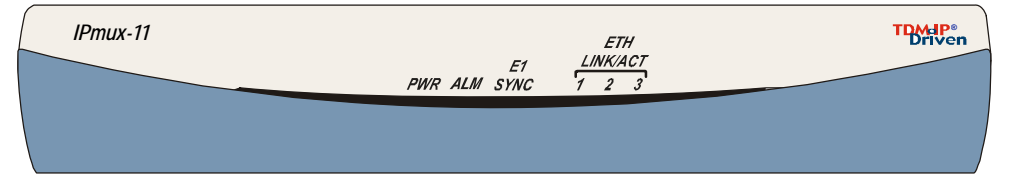

*Figure 3-1. IPmux-11 Front Panel* 

<span id="page-47-0"></span>

| <b>Type</b><br><b>Name</b> |                          | <b>Function</b>                                                                                                    | Location    |
|----------------------------|--------------------------|----------------------------------------------------------------------------------------------------|-------------|
| <b>PWR</b>                 | Green LED                | $ON$ – Power is $ON$                                                                                                    | Front panel |
| <b>ALM</b>                 | Red/yellow<br><b>LED</b> | $ON$ (red) – Active alarm is stored in the log file<br>ON (yellow) $-$ An alarm is present in the log file<br>OFF - No alarms are stored in the log file                                                                                                    | Front panel |
| E1 SYNC                    | Red/green<br><b>LED</b>  | ON (green) - E1 link is synchronized<br>$ON$ (red) $- E1$ link has lost synchronization<br>OFF - E1 link is disabled                                                                                                    | Front panel |
| T1 SYNC                    | Red/green<br><b>LED</b>  | ON (green) - T1 link is synchronized<br>$ON$ (red) $-$ T1 link has lost synchronization<br>OFF - T1 link is disabled                                                                                                    | Front panel |
| <b>ETH</b><br>LINK/ACT 1   | <b>Green LED</b>         | ON - Network Ethernet link is OK<br>Blinks - Data is being transmitted and received on the network<br>Ethernet link                                                                                                    | Front panel |
| <b>ETH</b><br>LINK/ACT 2   | <b>Green LED</b>         | ON - User Ethernet link 1 is OK<br>Blinks - Data is being transmitted and received on the user<br>Ethernet link 1                                                                                                    | Front panel |
| <b>ETH</b><br>LINK/ACT 3   | <b>Green LED</b>         | ON - User Ethernet link 2 is OK<br>Blinks - Data is being transmitted and received on the user<br>Ethernet link 2                                                                                                    | Front panel |
| <b>EXT CLK</b>             | Red/green<br><b>LED</b>  | ON (green) - IPmux-11 is configured to external clock and valid<br>clock input is detected<br>ON (red) - IPmux-11 is configured to external clock and no valid<br>clock input is detected<br>OFF - IPmux-11 is not configured to external clock or the unit is<br>off |             |
| <b>SET DEF</b>             | <b>Button</b>            | Restores default values                                                                                                    | Rear panel  |

*Table 3-1. IPmux-11 LEDs and Controls* 

# **3.3 Default Settings**

The following table lists the default settings of the IPmux-11 configuration parameters.

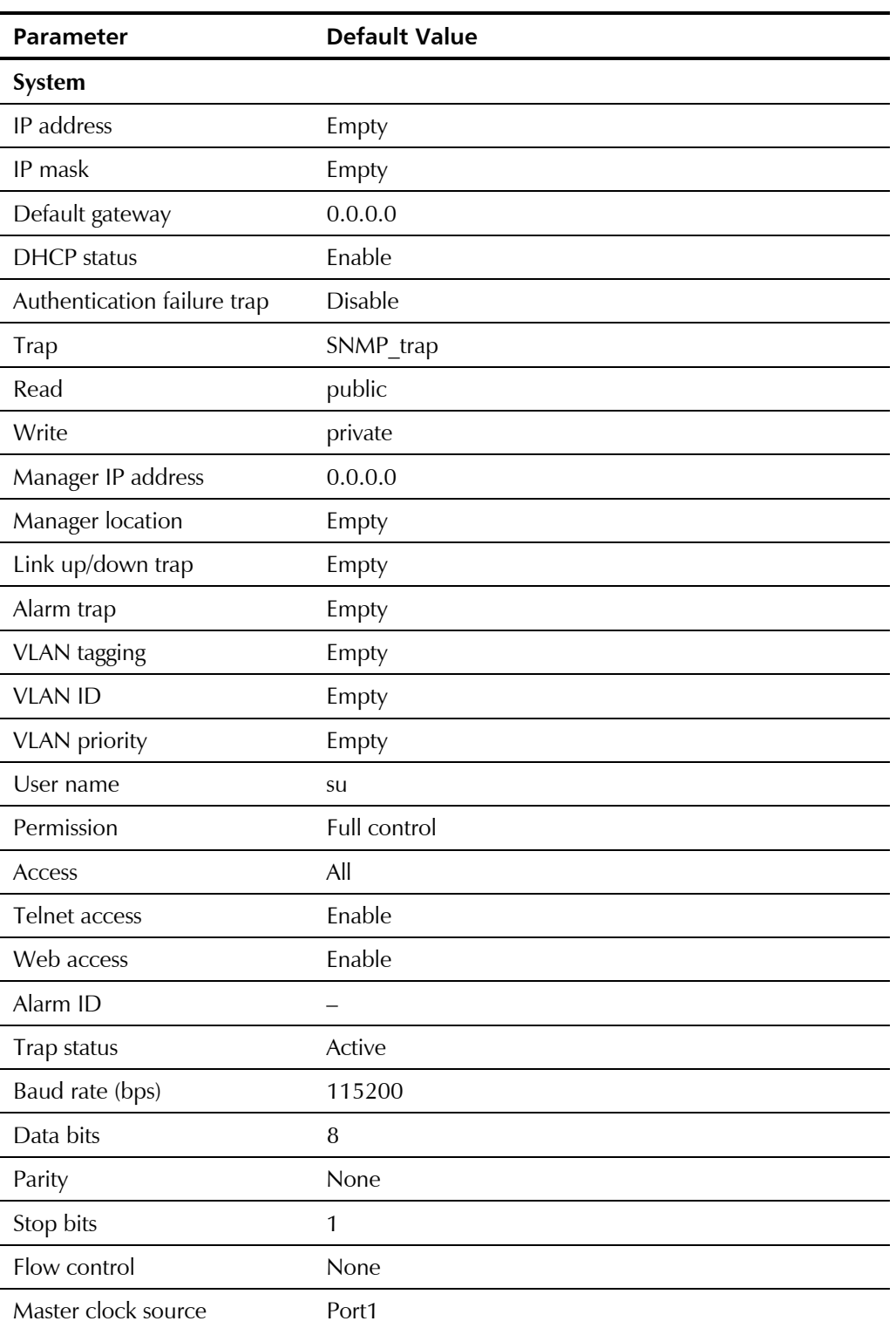

*Table 3-2. Default Settings* 

| <b>Parameter</b>                | <b>Default Value</b> |
|---------------------------------|----------------------|
| Fall back clock source          | Port1                |
| Master clock                    | External             |
| Fall back clock                 | Internal             |
| Physical Layer (TDM, E1)        |                      |
| Admin status                    | Enable               |
| Transmit clock source           | Adaptive             |
| Loopback state                  | <b>Disable</b>       |
| Rx sensitivity                  | Short haul           |
| Line type                       | Framed G.704         |
| Idle code                       | 7E                   |
| Send upon fail                  | OOS code             |
| OOS code                        | FF                   |
| OOS signaling                   | Space                |
| Mark signaling code             | D                    |
| Space signaling code            | $\mathbf{1}$         |
| <b>External Clock interface</b> | Balance              |
| Trail mode                      | Termination          |
| Physical Layer (TDM, T1)        |                      |
| Admin status                    | Enable               |
| Transmit clock source           | Adaptive             |
| Line type                       | <b>ESF</b>           |
| Line code                       | B8ZS                 |
| Line interface                  | dsu                  |
| Line BildOut                    | 0 dB                 |
| Line length                     | $0 - 133$            |
| Restoration time                | TR-6211 (10 seconds) |
| Idle code                       | 7E                   |
| Send upon fail                  | OOS code             |
| OOS code                        | FF                   |
| Signaling mode                  | None                 |
| OOS signaling                   | Space                |
| Mark signaling code             | D                    |
| Space signaling code            | $\mathbf{1}$         |

*Table 3-2. Default Settings (Cont.)* 

| Parameter                     | <b>Default Value</b>                           |  |  |  |
|-------------------------------|------------------------------------------------|--|--|--|
| Trail mode                    | Termination                                    |  |  |  |
| <b>Physical Layer (ETH)</b>   |                                                |  |  |  |
| Channel state                 | Enable                                         |  |  |  |
| Auto negotiation              | Disable for fiber optic interface<br>$\bullet$ |  |  |  |
|                               | Enable for copper interface                    |  |  |  |
| Max capability advertised     | 100baseT full duplex                           |  |  |  |
| Default type                  | 10baseT half duplex                            |  |  |  |
| Connection                    |                                                |  |  |  |
| Connection mode               | Static                                         |  |  |  |
| <b>Destination IP address</b> | 0.0.0.0                                        |  |  |  |
| Next hop address              | 0.0.0.0                                        |  |  |  |
| <b>IP TOS</b>                 | $\mathbf{0}$                                   |  |  |  |
| Connection status             | Enable                                         |  |  |  |
| Destination bundle            |                                                |  |  |  |
| TDM bytes in frame            | 1                                              |  |  |  |
| Payload format                | V <sub>2</sub>                                 |  |  |  |
| OAM connectivity              | <b>Disable</b>                                 |  |  |  |
| Jitter buffer                 | 3                                              |  |  |  |
| <b>VLAN</b> tagging           | <b>Disable</b>                                 |  |  |  |
| PSN Type                      | UDP/IP                                         |  |  |  |
| Outbound label tagging        | <b>Disable</b>                                 |  |  |  |
| Inbound label tagging         | <b>Disable</b>                                 |  |  |  |
| Next Hop Type                 | IP                                             |  |  |  |
| Far End Type                  | (The current device interface type)            |  |  |  |
| <b>Bridge</b>                 |                                                |  |  |  |
| Aging time                    | 304                                            |  |  |  |
| <b>VLAN ID</b>                | -                                              |  |  |  |
| Status                        | Enable                                         |  |  |  |
| Rate limit                    | 0 - Disable                                    |  |  |  |

*Table 3-2. Default Settings (Cont.)* 

# **3.4 Configuration Alternatives**

If required, IPmux-11 can be reconfigured. The IPmux-11 configuration and monitoring operations are performed using any of the following tools:

- ASCII terminal connected to supervisory port
- ConfiguRAD, a Web-based management system, using a Web browser running on a PC connected to the network
- RADview, an SNMP based management system with a graphical user interface. See RADview SC/TDMoIP User's Manual for details.

Detailed configuration procedures are given in *[Chapter 4](#page-58-0)*.

The following functions are supported by the IPmux-11 management software*:* 

- Viewing system information
- Modifying configuration and mode of operation, including setting system default values
- Monitoring IPmux-11 performance
- Initiating diagnostic tests
- Uploading and downloading software and configuration files.

## **Working with Terminal**

#### ▶ To start a terminal control session:

- 1. Make sure all IPmux-11 cables and connectors are properly connected.
- 2. Connect IPmux-11 to a PC equipped with an ASCII terminal emulation application (for example, Windows Hyper Terminal or Procomm).
- 3. Turn on the control terminal PC and set its port parameters to 115.2 kbps, 8 bits/character, 1 stop bit, no parity. Set the terminal emulator to ANSI VT100 emulation (for optimal view of system menus).
- 4. When the initialization and self-test are over, a menu appears displaying initialization and self-test results. If problems are encountered, refer to *[Chapter 6](#page-98-0)* for troubleshooting instructions.

#### **Login**

To prevent unauthorized modification of the operating parameters, IPmux-11 supports two access levels: .

- **Superuser** can perform all the activities supported by the IPmux-11 management facility, including defining new users.
- **User**'s access rights (**full control** or **read only**) are defined by the superuser. Users are not allowed to create new users.

#### **►** To enter as a superuser:

- 1. Enter **su** for user name.
- 2. Enter **1234** for password.

This allows you to configure all the parameters of IPmux-11, and to change the *su* and *user* passwords.

#### **►** To enter as a user:

- 1. Enter **user** for user name.
- 2. Enter **1234** for password.
- *If the password is invalid in three consecutive attempts, the system becomes inaccessible for 15 minutes.*  **Note** 
	- ³ **How to use the terminal to perform a desired activity:** 
		- To select a menu item, type the corresponding line number and then press **<Enter>**. This will either …
			- … display a submenu or a parameter selection screen ...

or …

■ ... let you type the (free text) parameter value in the same row

or  $\dots$ 

- ... toggle the current value of the corresponding parameter (relevant to **ENABLE/DISABLE** or **ON/OFF** selections).
- The type of response to be expected after selecting a menu item is indicated as follows:
	- **>** Selecting that item will display a submenu or a parameter selection screen.
	- **...** Selecting that item will let you type the desired value in the same line.
	- **Nothing** When neither symbol is displayed, selecting that item will toggle the current selection, now shown in brackets (for example, this will change **ENABLE** to **DISABLE** or vice versa).
- When a menu does not fit on one screen (because it includes many lines), it is displayed on two consecutive pages. In this case, you will see **…(N)** after the last line on the first page and **…(P)** after the last line on the second page:
	- While on the first page, press **N** to display the second page
	- While on the second page, press **P** to return to the first page.
- When a configuration screen is organized as a table, a special set of keys is used for navigation within the table (such screens always have a **?** (help) option that displays these keys). The following keys may be used for navigation within tables:

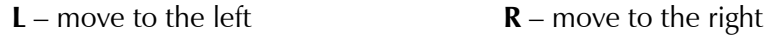

**^D** – scroll down **^U** – scroll up

In addition, the following shortcuts are also available:

- **Tab** select the next cell that may be changed
- **M** switch to the menu mode
- **G** followed by **<row number>,<col number>** select a specific cell. For example, type **G2,5** to select the fifth cell in the second row.
- The current value of a parameter is listed within parentheses **( )**. To change a parameter value on a parameter selection screen:
- Type the line number corresponding to the desired value, and then press **<Enter>**
- To enter a value which requires free text entry, type in the desired string and then press **<Enter>**. Use backspace to erase the current string. Note that whenever applicable, the allowed range of values of a parameter is listed within square brackets **[ ]**.
- The entry is checked after pressing **<Enter>**, and it is accepted only if it is valid:
	- If you make an error, for example, if you press a key not active on the current screen or select an invalid parameter value, an ERROR indicator appears in the right-hand corner. This indicator disappears as soon as you make a correct operation.
	- If you select a parameter value incompatible with the current operating state or other parameters, you will see a message that explains the error.
- When done with the current screen, press **<Esc>** to return to the previous screen, or type **!** to return directly to the main menu.

### **Ending a Terminal Configuration Session**

- ▶ To end the current terminal session:
	- Type **&**.

After a session is ended, it is necessary to enter again a valid user name and password to start a new session.

## **Working with ConfiguRAD**

#### **Web Browser Requirements**

The following Web browsers can be used to access the IPmux-11 supervision utility from any location that enables access to the IPmux-11 using Internet protocols.

- Internet Explorer 6.0, running on Windows™ 98, Windows™ 2000, Windows<sup>™</sup> XP
- Netscape Communicator 7.1, running on Windows™ NT or Unix.

However, before using Web access, it is necessary to perform a preliminary configuration of IPmux-11.

When using a Web browser, pay attention to the following points:

- Enable scripts
- Configure the firewall that is probably installed on your PC to allow access to the destination IP address
- Disable pop-up blocking software (such as Google Popup Blocker); you may also have to configure your spyware/adware protection program to accept traffic from/to the destination IP address
- Browsers store the last viewed pages in a special cache. To prevent configuration errors, it is absolutely necessary to flush the browser's cache whenever you return to the same screen.

#### **General Web Browsers Operating Procedures**

#### **►** To manage IPmux-11 via Web browser:

- 1. Open the Web browser.
- 2. Enter the IP address of IPmux-11 in the address field of the browser in the following format: **http://'IP address'** (**'IP address'** stands for the actual IPmux-11 IP address).
- 3. After entering the address, press **<Enter>** to command the browser to connect.
- 4. After the opening window is displayed, click **LOGIN**.
- 5. Perform log-in.

You will see the main menu.

6. Use standard browser operating procedures to perform the desired activities.

At the left-hand bottom corner, ConfiguRAD provides some auxiliary management tools:

- Status shows the number of users currently managing IPmux-11
- Trace opens an additional pane for system messages, progress indicators (ping, software and configuration file downloads) and alarms. It is recommended to keep the trace pane open all the time.
- Refresh All refreshes all ConfiguRAD display elements.

## **Overview of Menu Operations**

Use these menu trees as a reference aid while performing configuration and control functions. *[Chapter 4](#page-58-0)* illustrates menus and explains parameters.

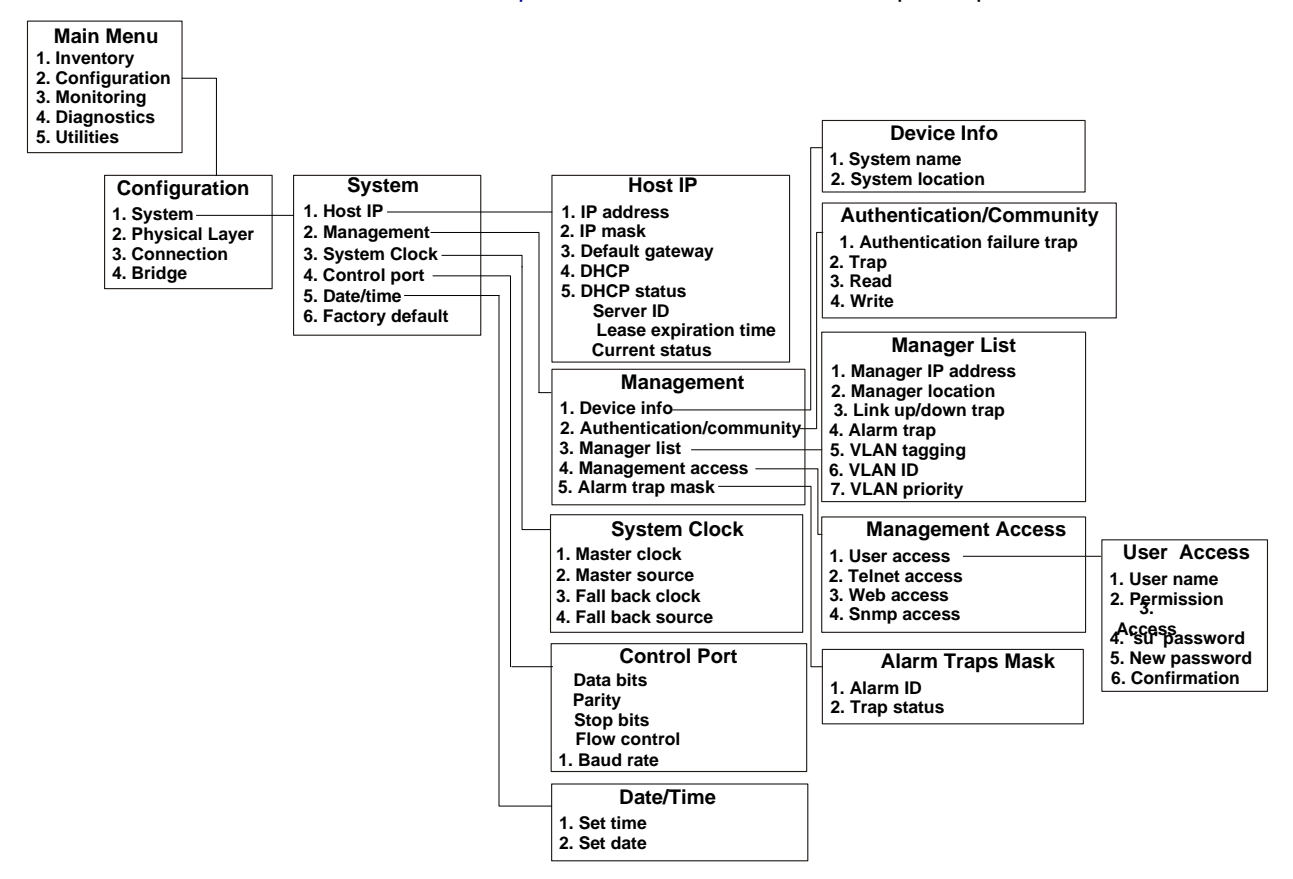

*Figure 3-2. Main Menu > Configuration > System* 

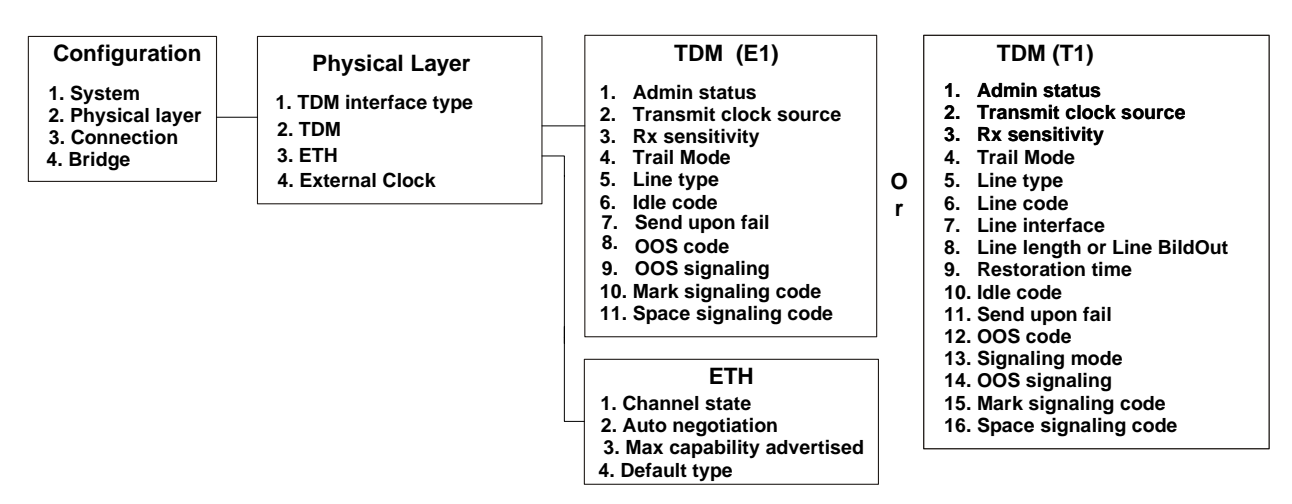

*Figure 3-3. Configuration > Physical Layer > TDM and ETH Configuration* 

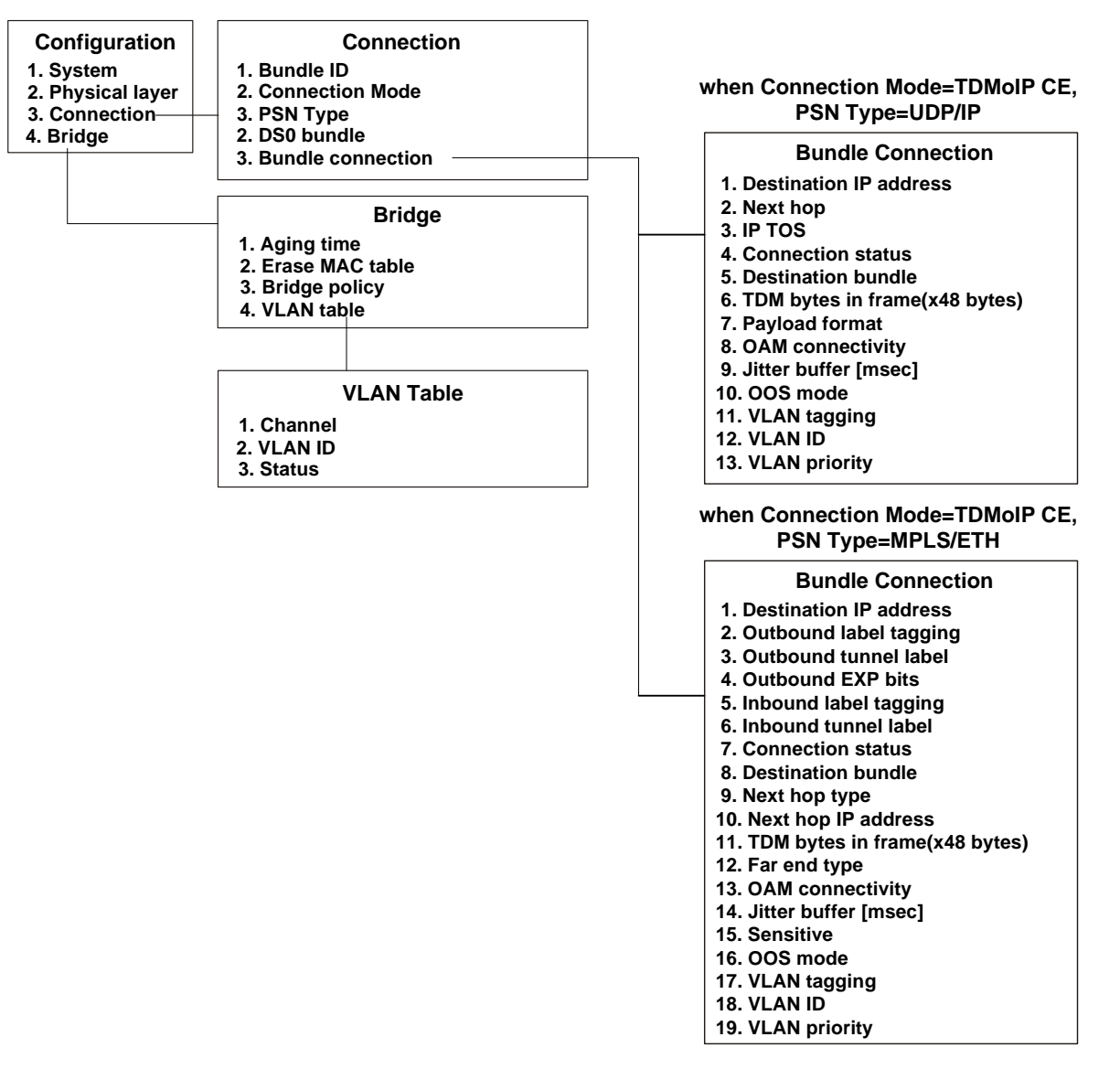

*Figure 3-4. Configuration > Connection and Bridge* 

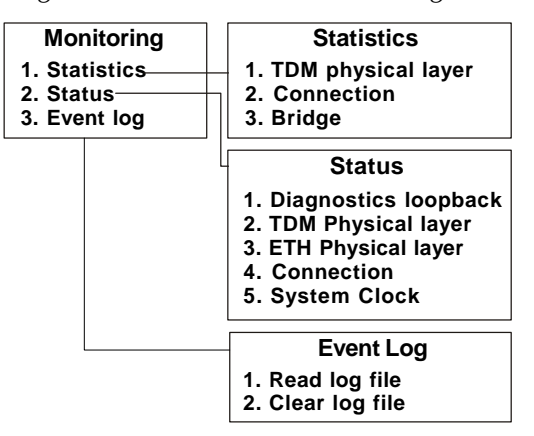

*Figure 3-5. Monitoring* 

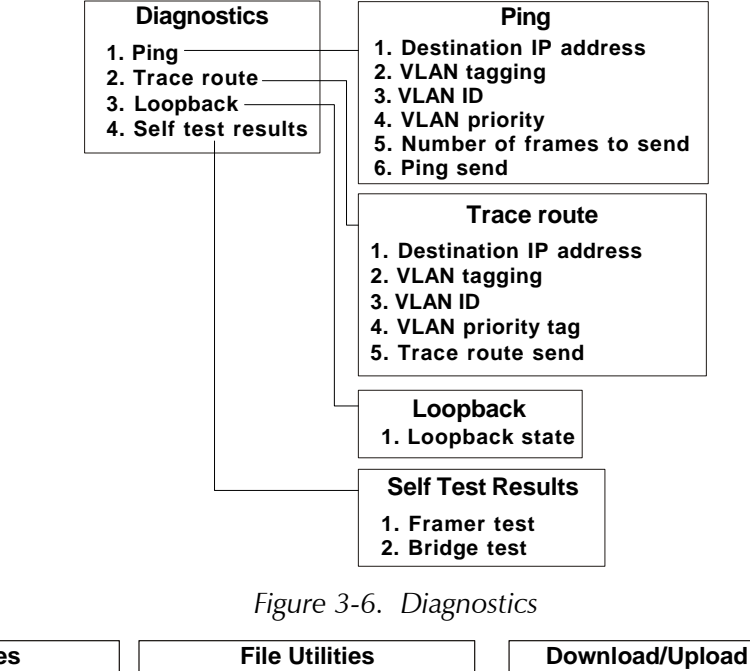

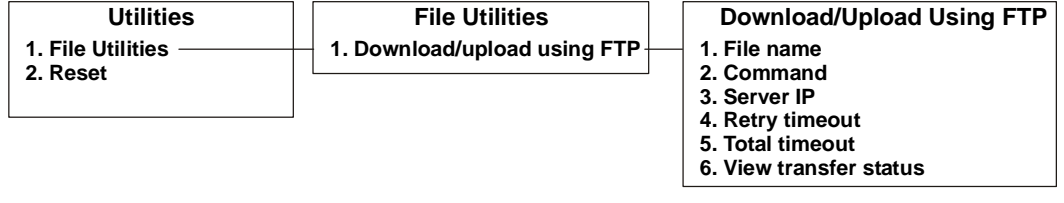

*Figure 3-7. Utilities* 

# **3.5 Turning IPmux-11 Off**

- $\blacktriangleright$  To power off the unit:
	- Remove the power cord from the power source.

# <span id="page-58-0"></span>**Chapter 4 Configuration**

This chapter illustrates the IPmux-11 configuration screens and explains their parameters.

Menu trees of the IPmux-11 management software are shown in *[Chapter 3](#page-46-0)*.

# **4.1 Configuration Sequence**

There are four basic configuration steps that need to be followed when deploying any IPmux unit:

- 1. IP configuration Setting the device host IP address and the manager IP address.
- 2. Physical layer configuration Setting the TDM parameters (line type, clocking, etc.) according to the application requirements and topology.
- 3. Creating bundles Allocating timeslots to bundles
- 4. Connecting bundles Directing the bundles defined above to remote IPmux unit.

IPmux-11 can be managed by a network management station that is located on the LAN connected to the one of the unit's Ethernet ports. In order to establish a proper connection, it is necessary to configure IPmux with a basic configuration.

#### ³ **To perform preliminary IPmux configuration:**

- 1. Connect an ASCII terminal to the RS-232 control port of IPmux.
- 2. Log in as Superuser (su).
- 3. Assign an IP address to IPmux.
- 4. Assign a subnet mask and a default gateway.
- 5. You can also enable or disable the IPmux DHCP client.
- 6. Set read, trap, and read/write communities to public.
- 7. Set a manager IP address and location.
- 8. Reset IPmux.

**Note** *Make sure that you save your settings at each configuration screen.* 

# <span id="page-59-0"></span>**4.2 Configuring IPmux-11 for Management**

The IPmux-11 management software allows you to perform the following:

- Defining IP parameters of the IPmux-11 host
- Configuring management access
- Configuring control port parameters
- Setting the date and time
- Configuring the system clock
- Resetting IPmux-11 to the default values.

IPmux-11 system parameters are configured via System menu.

#### ▶ To access System menu:

- 1. From the Main menu, select **Configuration**. The Configuration menu is displayed.
- 2. From the Configuration menu, select **System**.

The System menu appears (see *[Figure 4-1](#page-59-0)*).

Configuration>System 1. Host IP 2. Management > 3. System clock > 4. Control port  $\rightarrow$  5. Date/Time > 6. Factory default > Please select item <1 to 6> ESC-prev.menu; !-main menu; &-exit 1 Mngr/s

*Figure 4-1. System Menu* 

## **Configuring IP Host Parameters**

IPmux-11 can be managed by a network management station, which is located on the LAN connected to the one of the unit's Ethernet ports. In order to establish a proper connection, it is necessary to configure the following: host IP address, subnet mask, default gateway, its trap, read and write communities. In addition, you can enable or disable DHCP client of the device.

## **Configuring DHCP Client**

To facilitate integration of a new device into a DHCP IP network, if no IP address has been manually configured, IPmux-11 automatically requests one from the DHCP server upon booting. IPmux-11 is shipped with the DHCP client set to **Enable**.

#### <span id="page-60-0"></span>**►** To enable DHCP client:

1. From the System menu, select **Host IP**.

The Host IP menu appears (see *[Figure 4-2](#page-60-0)*).

2. From the Host IP menu, select **DHCP**, and choose **Enable**.

IPmux-11 starts broadcasting requests for an IP address. When the DHCP server is found, IPmux-11 receives from it all necessary host IP parameters.

- 3. From the Host IP menu, select **DHCP Status** to view the current status of the IPmux-11 DHCP client:
	- Server ID (IP address of the DHCP server)
	- Lease expiration time (Time when the IP address lease expires)
	- Current status (Current status of the DHCP client: Locating Available Server, Waiting for Confirmation of Lease, etc)

*When the IP address lease is going to expire, DHCP client automatically requests lease extension.*  **Note** 

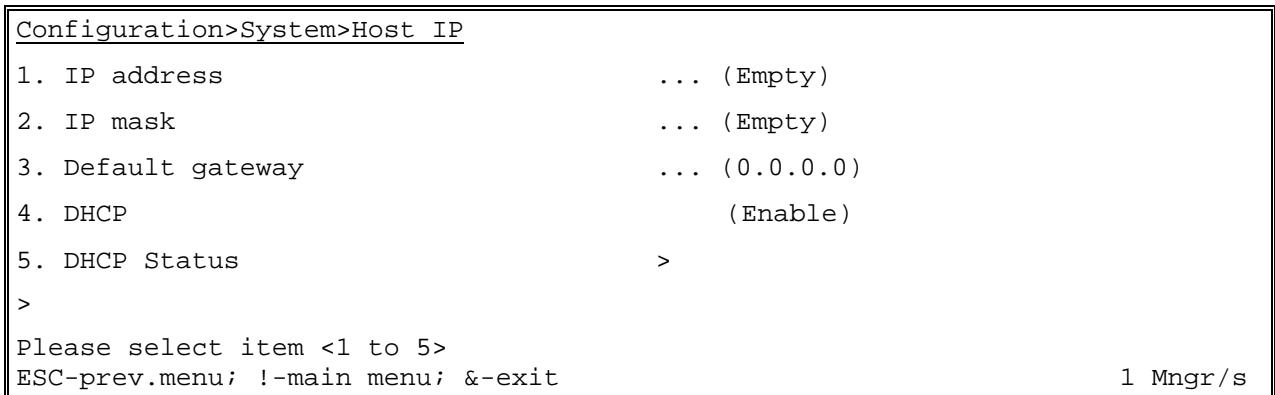

*Figure 4-2. Host IP Menu* 

#### **Managing IP Parameters of the IPmux-11 Host**

IPmux-11 allows entering IP parameters manually or using parameters acquired from the DHCP server.

#### ³ **To define the IP parameters manually:**

1. Disable DHCP client.

IPmux-11 releases the current IP address by sending the release message to the DHCP server, sets all host IP parameters to 0.0.0.0 and reboots itself automatically.

- 2. From the Host IP menu, perform the following:
	- **EXECTE:** Select **Host IP list** to define the host IP address
	- **Select IP mask** to define the host IP mask.
	- **Select Default gateway** to set the default gateway IP address.

#### **Note** *The default gateway must be in the same subnet as the host.*

#### <span id="page-61-0"></span>▶ To acquire a new IP address from the DHCP server:

- 1. From the Host IP menu, set all host IP parameters (host IP, IP mask and default gateway) to 0.0.0.0.
- 2. Enable the DHCP client.

IPmux-11 reboots itself automatically and acquires new IP parameters from the DHCP server at startup.

#### **Configuring Management Parameters**

You can configure the following management parameters:

- Define system name and location
- Define read, write and trap communities
- Specify network managers
- Enable or disable management access via Telnet or Web browser
- Define alarm masks.

#### **Assigning a Name to IPmux-11 and Its Location**

The IPmux-11 management software allows you to assign a name to the unit and its location to distinguish it from the other devices installed in your system.

#### ▶ To assign a name to IPmux-11 and its location:

- 1. From the System menu (*[Figure 4-1](#page-59-0)*), select **Management**. The Management menu is displayed.
- 2. From the Management menu, select **Device info**.

The Device Info menu appears (see *[Figure 4-3](#page-61-0)*).

- 3. From the Device Info menu, select **System name** and enter the desired name for the IPmux-11 device.
- 4. Select **System location**, and enter the desired name for the current IPmux-11 location.

Configuration>System>Management>Device info

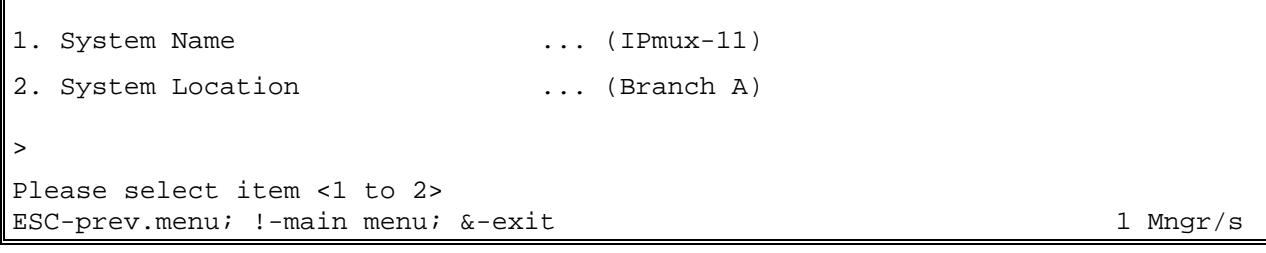

*Figure 4-3. Device Info Menu* 

#### **Defining Read, Write and Trap Communities**

You have to assign names for the read, write and trap communities. In addition, you can enable sending the authentication failure trap, if a network manager from an unauthorized community attempts to access IPmux-11.

#### <span id="page-62-0"></span>▶ To define read, write and trap communities:

- 1. From the Management menu, select **Authentication/community**.
	- The Authentication/Community menu appears (see *[Figure 4-4](#page-62-0)*).
- 2. From the Authentication/Community menu, do the following:
	- Select **Authentication failure trap** to enable or disable sending this trap in case of an unauthorized access attempt.
	- Select **Trap** to enter the name of a community to which IPmux-11 will send traps (up to 10 alphanumeric characters, case-sensitive).
	- **Select Read** to enter the name of a community with read-only authorization (up to 10 alphanumeric characters, case-sensitive).
	- Select **Write** to enter the name of a community with write authorization (up to 10 alphanumeric characters, case-sensitive).

```
Configuration>System>Management>Authentication/community
1. Authentication Failure Trap (Disable) 
2. Trap \ldots (SNMP_trap)
3. Read ... (public) 
4. Write ... (private) 
> 
Please select item <1 to 4> 
ESC-prev.menu; !-main menu; &-exit 1 Mngr/s
```
*Figure 4-4. Authentication/Community Menu* 

#### **Defining Network Managers**

Define or modify the network management stations to which the SNMP agent of IPmux-11 will send traps. Up to 16 managers can be defined. In addition, you can enable or disable manager stations to receive traps.

#### **►** To define network managers:

- 1. From the Management Access menu (see *[Figure 4-1](#page-59-0)*), select **Manager list**. The Manager List menu appears (see *[Figure 4-4](#page-62-0)*).
- 2. From the Manager List menu, perform the following:

Download from Www.Somanuals.com. All Manuals Search And Download.

- Select **Manager IP address**, and enter an IP address of the manager station.
- **Select Manager Location** and define the port via which the current network manager accesses IPmux-11 according to the options below. This option is available only if the VLAN tagging mode of both user ports is set to Double Tag (see *[Configuring the Ethernet Bridge](#page-81-0)* section below). Only one network manager at a time is allowed to access IPmux-11 via user ports.
- *It is possible to set up a local or remote management link using the manager location and VLAN configuration. Refer to the configuration example at the end of this section.*  **Note** 
	- $\Box$  Network-Eth1 The network manager accesses IPmux-11 via the network port (Ethernet port 1)
	- User1-Eth2 The network manager accesses IPmux-11 via the user port 1 (Ethernet port 2)
	- User2-Eth3 The network manager accesses IPmux-11 via the user port 2 (Ethernet port 3).
	- Select **Link up/down trap**, and choose **On** to enable the management station to receive a trap when a link failure (link down) or link recovery (link up) occurs. Choose **Off** to disable Link Up/Down trap.
	- Select **Alarm trap**, and choose **On** or **Off** to enable or disable sending alarm trap to the manager station.
		- $\Box$  On The alarm trap is sent to the management station informing of any alarm which is not masked (see *[Masking Alarms](#page-112-0)* in Chapter 6). Both entry and exit from an alarm state are declared.
		- Off No alarm trap is sent to the management station, even if the alarm is masked.
	- Select **VLAN tagging**, and choose **On** or **Off** to consider or ignore the VLAN tagging of the management traffic coming from the management station.
	- **Select VLAN ID**, and enter the ID of the management station VLAN  $(1-4095)$ .
	- Select **VLAN priority**, and enter the priority of the management station VLAN (0–7).

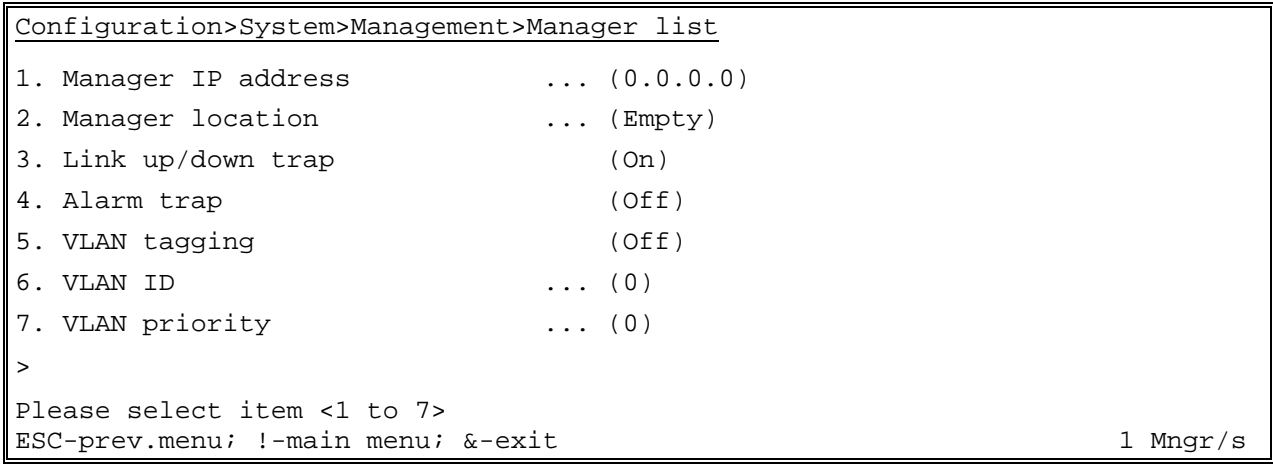

*Figure 4-5. Manager List Menu* 

#### <span id="page-64-0"></span>**Configuration Example**

#### **Local Management**

*[Figure 4-6](#page-64-0)* illustrates how to manage a local IPmux-11 from an NMS connected via Ethernet user port 2.

- VLAN tagging mode of the Ethernet user ports is configured to Double Tag
- User and management traffic are separated by different VLANs
- Manager location is set to User2-Eth3.

IPmux-11 separates management traffic sent to the local device MAC and marked by VLAN 1 from the user traffic marked by VLAN 100. The management traffic is processed by the local IPmux-11. The user traffic is sent to its destination via the network interface.

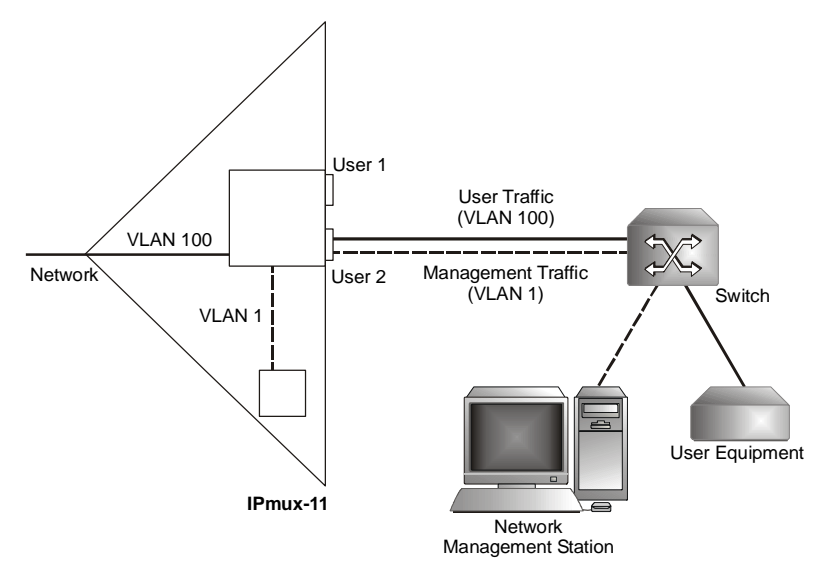

*Figure 4-6. Local Management via User Ethernet Port* 

#### **Remote Management**

*[Figure 4-7](#page-65-0)* illustrates how to manage a local and remote IPmux-11 units from an NMS connected via Ethernet user port 2 of the local device.

- VLAN tagging mode of the Ethernet user ports of both IPmux-11 is configured to Double Tag
- User and management traffic are separated by different VLANs
- Manager location of the local IPmux-11 is set to User2-Eth3.
- Manager location of the remote IPmux-11 is set to Network-Eth1.

IPmux-11 separates management traffic marked by VLAN 1 from the user traffic marked by VLAN 100. When the local IPmux-11 detects that the management traffic has been sent to the MAC of the remote unit, it forwards the traffic to its destination via the network interface.

The remote IPmux-11 processes the management traffic received via its network interface and responds to the management requests.

<span id="page-65-0"></span>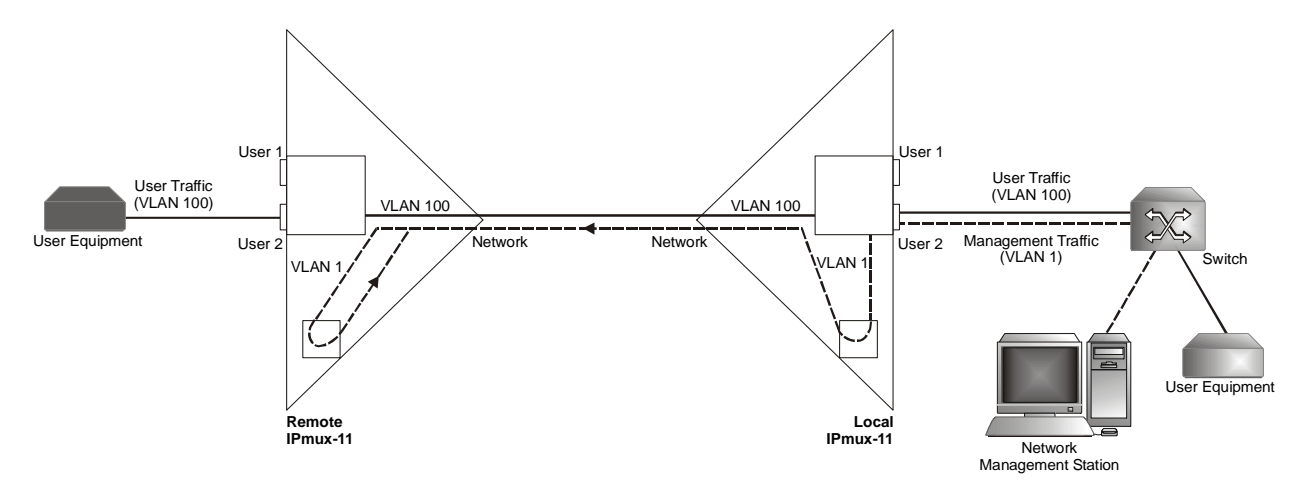

*Figure 4-7. Remote Management via User Ethernet Port* 

#### **Configuring Management Access Permissions and Methods**

The user access rights, as well as SNMP, Telnet and Web access authorization are configured via the Management Access menu.

#### ▶ To access The Management Access menu:

• From the Management menu, select **Management access**.

The Management Access menu is displayed (*[Figure 4-8](#page-65-0)*).

```
Configuration>System>Management>Management access
1. User access
2. Telnet access \qquad \qquad > (Enable)
3. Web access > (Enable) 
> 
Please select item <1 to 3> 
ESC-prev.menu; !-main menu; &-exit 1 Mngr/s
```
*Figure 4-8. Management Access Menu* 

#### **Configuring User Access**

IPmux-11 management software allows you to define new users, their management and access rights. Only superusers (su) can create new users, the regular users are limited to changing their current passwords, even if they were given full management and access rights.

#### $\blacktriangleright$  To add a new user:

- 1. Make sure that you logged in as **su**.
- 2. From the Management Access menu, select **User access**.

The User Access menu is displayed (see *[Figure 4-9](#page-66-0)*).

- 3. From the User Access menu, do the following:
	- **Select User name**, and enter a name for a new user.
	- Select **Permission**, and specify the user's access rights (full control or read-only).
- <span id="page-66-0"></span> Select **Access**, and specify the user's access methods (ASCII terminal, Telnet, Web browser, Telnet and Web browser, or all of them).
- **Select 'su' password**, and enter your current superuser password.
- **Select New password**, and assign a password to a new user name.
- **Select Confirm** and re-enter the new user password to confirm it.
- Save new settings by typing **S**, when asked.

#### ³ **To delete an existing user:**

- From the User Access menu, do the following:
	- Type **F** or **B** to display a user that you intend to delete.
	- **Select 'su' password**, and enter your current superuser password.
	- **Type D** to delete the current user.

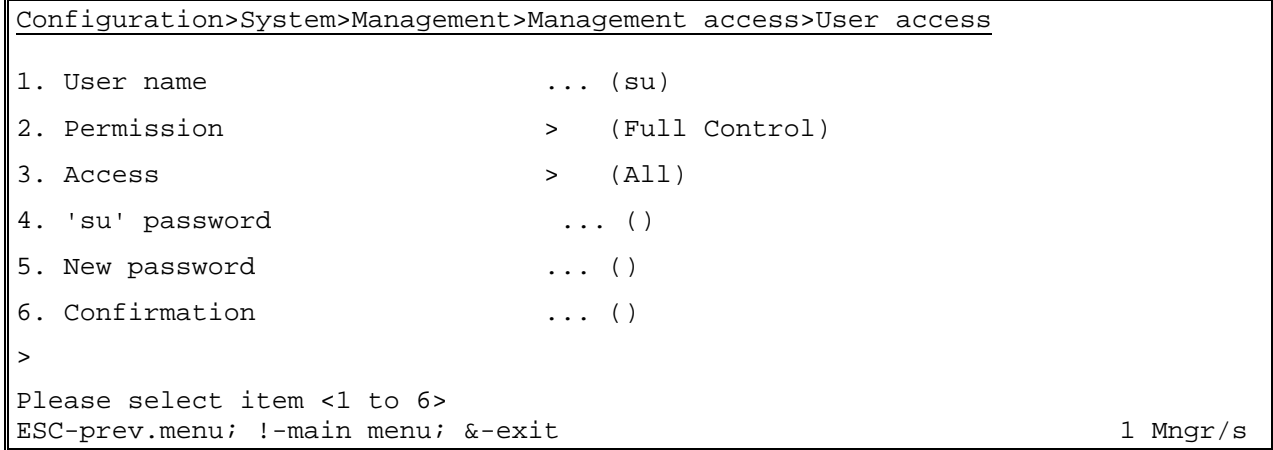

*Figure 4-9. User Access Menu* 

#### **Controlling Management Access**

You can enable or disable access to the IPmux-11 management system via an SNMP, Telnet or Web-based application. By disabling SNMP, Telnet or Web, you prevent unauthorized access to the system when security of the IPmux-11 IP address has been compromised. When SNMP, Telnet and Web access is disabled, IPmux-11 can be managed via an ASCII terminal only. In addition, you can limit access to the device to only the stations defined in the manager list. *[Table 4-1](#page-67-0)* details management access implementation, depending whether the network managers are defined or not.

#### ▶ To define the management access method:

1. From the Management menu, select **Management Access**.

The Management Access menu appears (see *[Figure 4-10](#page-67-0)*).

- 2. From the Management Access menu, select **TELNET Access** to configure Telnet access, select **SNMP Access** to configure SNMP access, or select **WEB Access** to configure Web access.
- 3. Define access mode for each management method:
- <span id="page-67-0"></span>**Enable (Telnet, SNMP or Web access is enabled)**
- Disable (Telnet, SNMP or Web access is disabled)
- **Manager Only (Access is allowed only for the stations appearing in the** manager list).

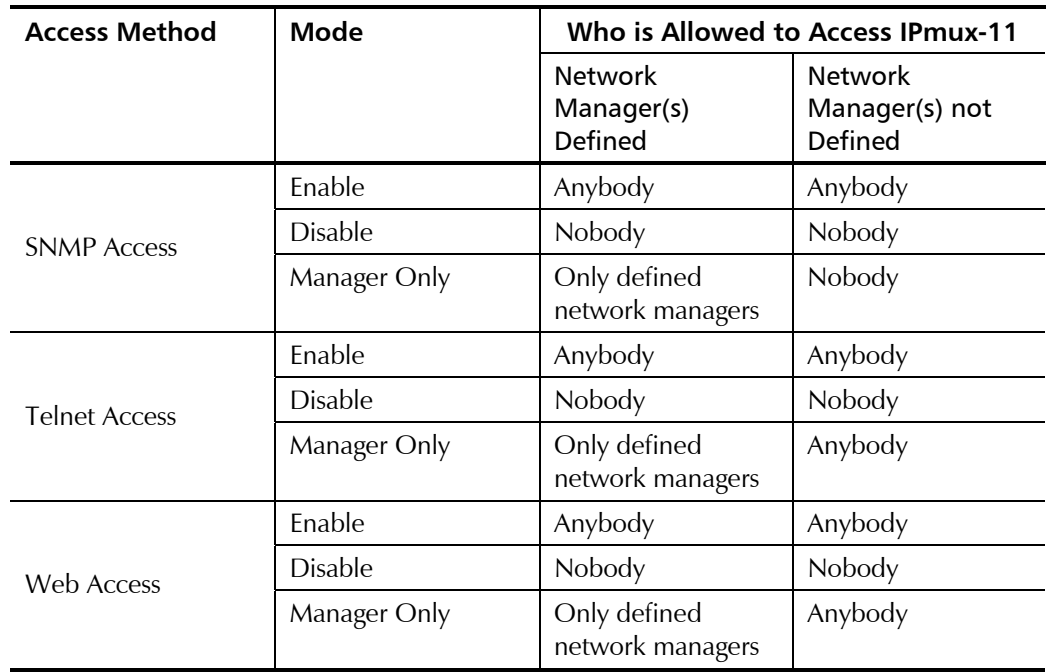

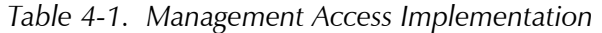

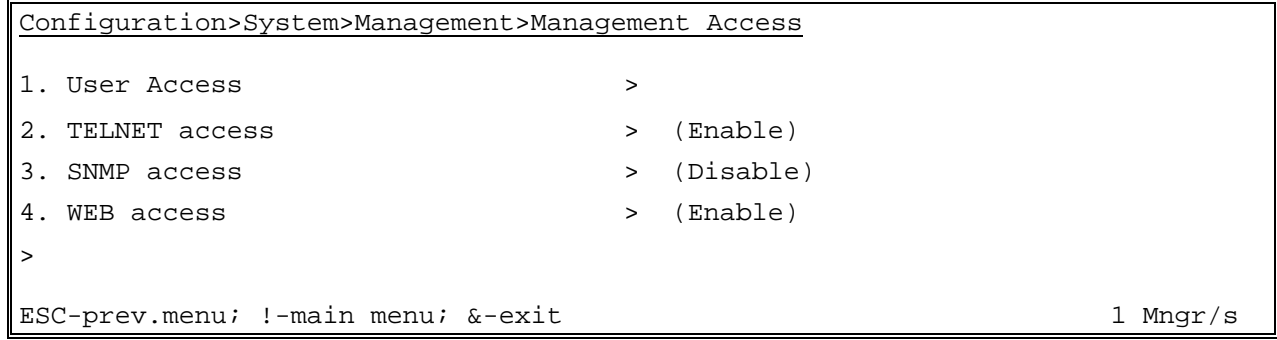

*Figure 4-10. Management Access Menu* 

## **Configuring Control Port Parameters**

Configuration parameters of the IPmux-11 control port, except for the baud rate are set at the factory and cannot be changed by the user (see *[Figure 4-11](#page-68-0)*). These parameters have the following values:

- Data bits  $-8$
- Parity None
- Stop bits  $-1$
- Flow control None.

#### <span id="page-68-0"></span> $\blacktriangleright$  To select the baud rate:

- 1. From the System menu (*[Figure 4-1](#page-59-0)*), select **Control port**. The Control Port menu is displayed (see *[Figure 4-11](#page-68-0)*).
- 2. From the Control Port menu, select **Baud rate**, and configure baud rate of the IPmux-11 terminal control port to the desired value (9600, 19200, 38400, 57600 or 11520 bps).

|                                    | Configuration>System>Control port |        |          |  |  |  |  |
|------------------------------------|-----------------------------------|--------|----------|--|--|--|--|
|                                    | Data bits                         |        | (8)      |  |  |  |  |
|                                    | Parity                            | $\geq$ | (None)   |  |  |  |  |
|                                    | Stop bits                         |        | (1)      |  |  |  |  |
|                                    | Flow control                      | $\geq$ | (None)   |  |  |  |  |
|                                    | 1. Baud rate (bps)                | $\geq$ | (115200) |  |  |  |  |
| ∣ >                                |                                   |        |          |  |  |  |  |
|                                    | Please select item <1 to 1>       |        |          |  |  |  |  |
| ESC-prev.menu; !-main menu; &-exit |                                   |        |          |  |  |  |  |

*Figure 4-11. Control Port Menu* 

# **4.3 Configuring IPmux-11 for Operation**

## **Configuring the System Clock**

You can configure the parameters of the IPmux-11 system clock, including the master clock and fall back clock. If the clock is adaptive or Rx clock then you can also configure the clock source.

*If the configured fallback clock source fails, the internal timing is used as the fallback clock source instead.*  **Note** 

#### ▶ To configure the system clock:

- 1. From the System menu (*[Figure 4-1](#page-59-0)*), select **System clock**. The System clock menu appears (See *[Figure 4-12\)](#page-69-0).*
- 2. From the System clock menu, configure the following:
	- Master clock (Master clock type):
		- Internal
		- Adaptive
		- $Rx$  clock
	- **Master source (Master clock source):** 
		- Channel 1
		- □ Channel 2
		- Channel 3
- <span id="page-69-0"></span>□ Channel 4
- External
- Fall back clock (Fall back clock type):
	- Internal
	- Adaptive
	- **B** Rx clock
	- None
- Fall back source (Fall back clock source):
	- Channel 1
	- channel 2
	- Channel 3
	- channel 4
	- **External**
- 3. Type **S** to save your changes.

Configuration>System>System clock

```
1. Master clock \begin{array}{ccc} 2. & \text{Master source} & \text{S} & \text{S} \\ \text{S} & \text{Master source} & \text{S} & \text{S} \\ \end{array}2. Master source \begin{array}{ccc} & & & > & (\text{External} \\ 3. & \text{Fall back clock} & & & > & (\text{Adaptive}) \end{array}3. Fall back clock
 4. Fall back source \rightarrow (Channel 1)
> 
Please select item <1 to 4> 
S - save 
ESC-prev.menu; !-main menu; &-exit 1 Mngr/s
```
*Figure 4-12. System Clock Menu* 

## **Configuring IPmux-11 at the Physical Level**

The TDM (E1 or T1) and Ethernet interfaces of IPmux-11 must be configured at the physical level.

```
Configuration>Physical layer
 1. TDM > 
 2. Eth > 
 3. External clock interface (Balance) 
> 
Please select item <1 to 3> 
ESC-prev.menu; !-main menu; &-exit 1 Mngr/s
```
*Figure 4-13. Physical Layer Menu* 

## **Configuring the E1 TDM Interface**

The E1 and T1 interfaces of IPmux-11 are configured via the TDM menu. IPmux-11 automatically detects whether the interface is E1 or T1, and displays the appropriate menu.

#### **►** To configure the E1 interface:

- 1. From the Configuration menu, select **Physical layer**. The Physical Layer menu appears.
- 2. From the Physical Layer menu, select **TDM**.

The TDM (E1) menu appears (see *[Figure 4-14](#page-72-0)*).

- 3. From the TDM (E1) menu, configure the following:
	- Admin Status:
		- $\Box$  Enable (E1 link is enabled)
		- $\Box$  Disable (E1 link is disabled)
	- **Transmit clock source:** 
		- Adaptive (Adaptive clock regeneration)
		- $\Box$  Loopback (E1 recovered Rx clock is used as the Tx clock)
		- Internal (Tx clock is received from an internal oscillator)
		- $\Box$  System (System clock is used as the Tx clock)
- Rx sensitivity (Maximum attenuation of the receive signal that can be compensated for by the interface receive path):
	- $\Box$  Short haul (-10 dB)
	- $\Box$  Long haul (-32 dB)
- Trail Mode (Enables the end-to-end transfer of TDM OAM (Operation, administration, and maintenance) data in framed mode, when the payload format is set to V2.
	- Termination (Trail-extended mode is disabled; the TDM networks function as separate OAM domains)
	- Extension (Trail-extended mode is enabled; OAM data is passed between the TDM networks)
- $\blacksquare$  Line type (E1 framing mode):
	- □ Unframed G.703 (Framing is not used)
	- Framed G.704 (G.704 framing, CRC-4 function disabled)
	- □ Framed G.704 CRC4 (G.704 framing, CRC-4 function enabled)
	- □ Framed MF (CAS enabled, CRC-4 function disabled)
	- □ Framed MF CRC4 (CAS enabled, CRC-4 function enabled).
- If Idle Code (code transmitted to fill unused timeslots in the E1 frames): 00 to ff.
- 4. If you configure the Line type to Framed MF or Framed MF CRC4, type **N** to display the next page of E1 parameters (*[Figure 4-15](#page-72-0)*):
	- Send Upon Fail (Notification sent to the E1 side if Ethernet link fails):
		- OOS Code (Out-of-service code)
		- AIS (Alarm indication signal)
	- OOS code (Code to be sent to the E1 side if Ethernet link fails): 0–ff
	- OOS signaling (Out-of-service signaling method. OOS signal is sent toward the IP path when loss of signal, loss of frame, or AIS is detected at the E1 line. The OOS signal is also sent toward the E1 line when packet receive buffer overrun or underrun occurs.):
		- $\Box$  Space (Code specified by the Space Signaling Code parameter is sent)
		- □ Mark (Code specified by the Mark Signaling Code parameter is sent)
		- Space Mark (Space code is sent in the first 2.5 seconds, then mark code is sent)
		- □ Mark Space (Mark code is sent in the first 2.5 seconds, then space code is sent)
	- Mark signaling code: 0–f
	- Space signaling code: 0–f
- 5. Type **S** to save the changes.
|        | Configuration>Physical layer>TDM (E1)          |                 |  |  |  |  |  |  |
|--------|------------------------------------------------|-----------------|--|--|--|--|--|--|
|        | Channel ID                                     | (1)             |  |  |  |  |  |  |
|        | Restoration time                               | >(CCITT)        |  |  |  |  |  |  |
|        | Signaling mode                                 | (CAS Disabled)  |  |  |  |  |  |  |
|        |                                                |                 |  |  |  |  |  |  |
|        | 1. Admin status                                | (Enable)        |  |  |  |  |  |  |
|        | 2. Transmit clock source                       | >(Adaptive)     |  |  |  |  |  |  |
|        | 3. Rx sensitivity                              | (Short haul)    |  |  |  |  |  |  |
|        | 4. Trail mode                                  | (Termination)   |  |  |  |  |  |  |
|        | 5. Line type                                   | >(Framed G.704) |  |  |  |  |  |  |
|        | 6. Idle $code[0 - ff]$                         | $\ldots$ (7E)   |  |  |  |  |  |  |
|        | 7. Send upon fail                              | (00S Code)      |  |  |  |  |  |  |
|        | 8. OOS Code[0 - ff]<br>(N)                     | (FF)            |  |  |  |  |  |  |
| $\geq$ |                                                |                 |  |  |  |  |  |  |
|        | Please select item <1 to 11>                   |                 |  |  |  |  |  |  |
|        | ESC-prev.menu; !-main menu; &-exit<br>1 Mnqr/s |                 |  |  |  |  |  |  |

*Figure 4-14. TDM (E1) Menu (Page 1)* 

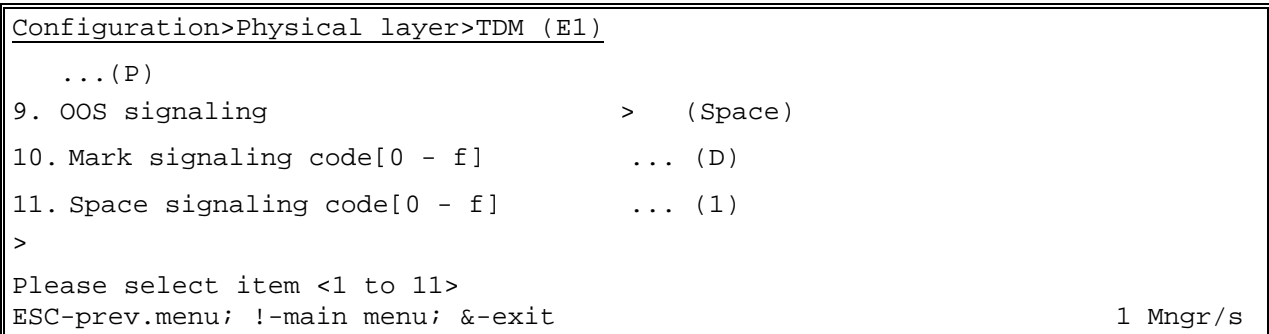

*Figure 4-15. TDM (E1) Menu (Page 2)* 

## **Configuring the E1 External Clock Interface**

For the units with the E1 user interface it is necessary to define the external clock interface type: balanced or unbalanced. When it is set to unbalanced, connection to the external clock source must be performed via CBL-RJ45/2BNC/E1/X adapter cable.

#### ³ **To configure the external clock E1 interface type:**

• From the Physical Layer menu (Configuration > Physical Layer), select **External Clock Interface** and choose its type: balanced or unbalanced.

## **Configuring the T1 TDM Interface**

The procedure for configuring the T1 port is similar to the procedure described above for configuring the E1 port.

#### **►** To configure T1 interface:

- From the TDM (T1) menu, configure the following:
	- Admin Status:
		- $n$  Enable (T1 link is enabled)
		- Disable (T1 link is disabled)
	- **Transmit clock source:** 
		- Adaptive (Adaptive clock regeneration)
		- Loopback (E1 recovered Rx clock is used as the Tx clock)
		- $\Box$  Internal (Tx clock is received from an internal oscillator)
		- $S<sub>g</sub>$  System (System clock is used as the Tx clock)
	- Rx sensitivity (Maximum attenuation of the receive signal that can be compensated for by the interface receive path):
		- $\Box$  Short haul (-10 dB)
		- $\Box$  Long haul (-32 dB)
	- Trail Mode (Enables the end-to-end transfer of TDM OAM (Operation, administration, and maintenance) data in framed mode, when the payload format is set to V2.
		- Termination (Trail mode is disabled; the TDM networks function as separate OAM domains)
		- □ Extension (Trail mode is enabled; OAM data is passed between the TDM networks)
	- Line type (T1 framing mode):
		- $\Box$  Esf (24 frames per multiframe)
		- $\Box$  SF (D4) (12 frames per multiframe)
	- Line code (Line code and zero suppression method used by the port):
		- $B7ZS$
		- $B8ZS$
		- $A$ MI
	- Line interface:
		- DSU (DSU interface)
		- CSU (CSU interface)
	- Line length (DSU mode only, length of a cable in feet between the IPmux-11 T1 port connector and the network access point):
		- $-0$ –133
		- $-133-266$
		- $n \quad 266 399$
		- $-399-533$
		- $-533-655$
- Line buildOut (CSU mode only, Tx gain level relative to T1 output transmit level)
	- $\Box$  0 dB (No attenuation)
	- $\overline{a}$  7.5 dB (Attenuation of 7.5 dB relative to the nominal transmit level)
	- $\overline{a}$  15 dB (Attenuation of 15 dB relative to the nominal transmit level)
- Restoration time (Time required for the T1 port to return to normal operation after sync loss):
	- $\Box$  TR-6211 (10 seconds)
	- Fast (1 second)
- Idle Code (Code transmitted to fill unused timeslots in the T1 frames): 00 to ff.
- Send Upon Fail (Notification sent to the T1 side if Ethernet link fails):
	- OOS Code (Out-of-service code)
	- AIS (alarm indication signal)
- OOS code (Code to be sent to the T1 side if Ethernet link fails): **0**–**ff**
- Signaling mode:
	- None
	- Robbed Bit
- OOS signaling (Out-of-service signaling method. OOS signal is sent toward the IP path when loss of signal, loss of frame, or AIS is detected at the T1 line. The OOS signal is also sent toward the T1 line when packet receive buffer overrun or underrun occurs.):
	- **Space** (Code specified by the Space Signaling Code parameter is sent)
	- **Mark** (Code specified by the Mark Signaling Code parameter is sent)
	- **Space Mark** (Space code is sent in the first 2.5 seconds, then mark code is sent)
	- **Mark Space** (Mark code is sent in the first 2.5 seconds, then space code is sent)
- Mark signaling code: **0**–**f**
- Space signaling code: **0**–**f**

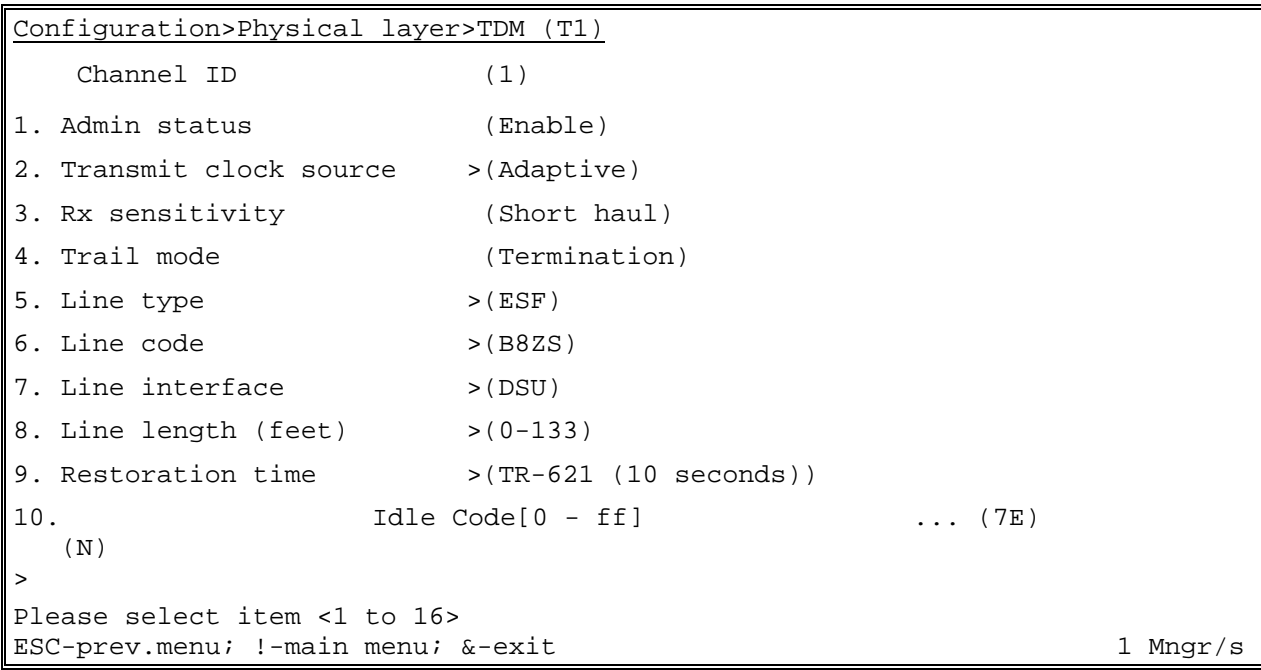

*Figure 4-16. TDM (T1) Menu (Page 1)* 

| Configuration>Physical layer>TDM (T1) |              |               |          |  |  |  |
|---------------------------------------|--------------|---------------|----------|--|--|--|
| $\ldots$ (P)                          |              |               |          |  |  |  |
| 11. Send upon fail                    |              | (00S Code)    |          |  |  |  |
|                                       |              | $\ldots$ (FF) |          |  |  |  |
| 13. Signaling mode                    |              | (Robbed Bit)  |          |  |  |  |
| 14.00S signaling                      | $>$ $\sim$   | (Space)       |          |  |  |  |
| 15. Mark signaling code[0 - f]        | $\ldots$ (D) |               |          |  |  |  |
| 16. Space signaling code[0 - f]       | $\ldots$ (1) |               |          |  |  |  |
| $\vert$ $>$                           |              |               |          |  |  |  |
| Please select item <1 to 16>          |              |               |          |  |  |  |
| ESC-prev.menu; !-main menu; &-exit    |              |               | 1 Mngr/s |  |  |  |

*Figure 4-17. TDM (T1) Menu (Page 2)* 

## **Configuring Ethernet Interfaces**

IPmux-11 includes one network and up to two user Ethernet ports.

#### ³ **To configure Ethernet interface:**

1. From the Physical Layer menu, select **ETH**.

The ETH menu appears (see *[Figure 4-18](#page-76-0)*).

2. From the ETH menu, type **F** to select the Ethernet interface that you intend to configure (**Network-Eth1**, **User1-Eth2** or **User2-Eth3**).

- <span id="page-76-0"></span>3. When the required Ethernet interface is displayed, configure the following:
	- **Channel state:** 
		- Enable (Current Ethernet interface is enabled)
		- Disable (Current Ethernet interface is disabled)
	- **Auto negotiation:** 
		- $\Box$  Enable (Autonegotiation is enabled)
		- Disable (Autonegotiation is disabled)
	- Max capability advertised (Maximum capability to be advertised during the autonegotiation process):
		- 10BaseT Half Duplex
		- 10BaseT Full Duplex
		- **100BaseT Half Duplex**
		- **100BaseT Full Duplex**
	- Default type (Rate and duplex mode, if the autonegotiation is disabled):
		- **10BaseT Half Duplex**
		- **10BaseT Full Duplex**
		- 100BaseT Half Duplex
		- □ 100BaseT Full Duplex
- *When autonegotiation protocols do not support each other, this will degrade the connection to a half-duplex mode. In order to avoid this, autonegotiation should be*  disabled and the ports should be configured manually. Half-duplex degradation will *occur also when autonegotiation is enabled at one port and disabled at the opposite port.*  **Note**

4. Type **S** to save your changes.

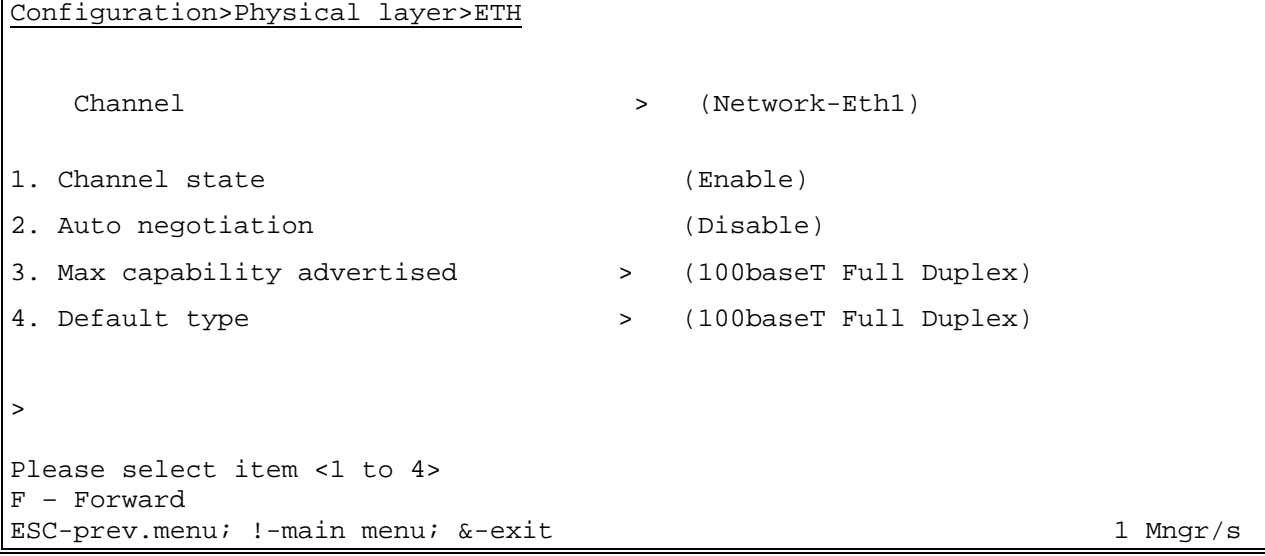

#### *Figure 4-18. ETH Menu*

## **Configuring Bundle Connections**

IPmux-11 supports one bundle that can include up to 31 E1 or up to 24 T1 timeslots. The bundle can be connected to any bundle of the TDMoIP device that operates opposite IPmux-11. Currently, TDMoIP traffic is sent and received via the network port only.

#### ▶ To configure bundle connection:

1. From the Configuration menu, select **Connection**.

The Connection menu appears (see *[Figure 4-19](#page-79-0)*).

#### 2. Select **DS0 bundle**.

The DS0 Bundle menu appears (see *[Figure 4-20](#page-80-0)*).

3. From the DS0 Bundle, assign timeslots to the current bundle (1) by selecting a timeslot and choosing **1** (assigned) or **0** (not assigned).

You can assign all timeslots to the current bundle at once by typing **E**.

You can cancel assignment of all timeslots to the current bundle at once by typing **L**.

- 4. From the Connection menu, configure the **PSN Type**:
	- UDP/IP (bundle encapsulation is UDP/IP)
	- MPLS/ETH (bundle encapsulation is MPLS (Multi-Protocol Label Switching) / Ethernet)

#### *PSN Type is only available after Bundle ID has been set.*  **Note**

- 5. From the Connection menu, select **Bundle connection**. The Bundle Connection menu appears (see *[Figure 4-21](#page-80-0)* and *[Figure 4-22](#page-81-0)*).
- *IPmux-11 only shows the relevant menu options, depending on the connection mode and PSN type.*  **Note** 
	- 6. From the Bundle Connection menu, configure the following (if it appears in the menu):
		- **Destination IP Address (IP address of the destination device): 0.0.0.0 to** 255.255.255.255.
		- Outbound Label Tagging:
			- Enable (Outbound labels are enabled)
			- Disable (Outbound labels are disabled)
		- Outbound tunnel label (MPLS transmit label): 0-1048576
		- Outbound EXP bits (MPLS label exp bits): 0-7
		- Inbound label tagging:
			- $\Box$  Enable (Inbound labels are enabled)
			- Disable (Inbound labels are disabled)
		- Inbound tunnel label (MPLS receive label): 0–1048576
- Destination bundle (bundle number in the destination device): 1–8063
- Next hop address (Use the next hop parameter when the destination address is not in the device subnet. In such cases the Ethernet frame is sent to the IP or MAC address of the next hop. If it is not configured, the default gateway is used.): 0.0.0.0 to 255.255.255.255 (if IP) or 00-00-00-00-00-00 to FF-FF-FF-FF-FF-FF (if MAC).
- Next hop type:
	- $\Box$  IP (Type of interface at the next hop is IP)
	- $\Box$  MAC (Type of interface at the next hop is MAC)
- Connection Status:
	- $\Box$  Enable (Connection is enabled)
	- $\Box$  Disable (No frames are sent on this connection)
- TDM Bytes in Frame (x48 bytes) (UDP payload length this parameter enables reduction of Ethernet throughput): 1–30
- Far end type (Type of the TDM interface of the remote unit):
	- $\Box$  E1 (Type of interface at the far end of the link is E1)
	- E1 (multi-frame) (Type of interface at the far end of the link is E1 multiframe)
	- $\Box$  T1 (ESF) (Type of interface at the far end of the link is T1 ESF)
	- T1 (SF) (Type of interface at the far end of the link is T1 SF)
	- $\Box$  Unframed / Serial (Type of interface at the far end of the link is unframed or serial)
- OAM connectivity:
	- Enable (The device starts transmitting at full rate after it detects an active, properly configured, the unit on the other side of the line.)
	- $\Box$  Disable (OAM connectivity is disabled)
- Jitter buffer (Desired depth of the jitter (PDVT) buffer. The Packet Delay Variation Tolerance buffer absorbs network delay variation or jitter): 3–300 msec
- OOS Mode (Defines whether Out of Service (OOS) signal will be transmitted. The OOS signal is sent toward the IP path when loss of signal, loss of frame, or AIS is detected at the TDM line. The OOS signal is also sent toward the TDM line when packet receive buffer overrun or underrun occurs.):
	- Tx OOS (OOS transmission is enabled)
	- $\Box$  Stop Tx (OOS transmission is disabled)
- <span id="page-79-0"></span>■ Sensitive (Whether to optimize the clock for accurateness or for constant delay):
	- $\Box$  Data (Accurate clock is more important than constant delay.
	- $\Box$  Delay (Constant delay is more important than accurate clock.
- **VLAN Tagging:** 
	- $\Box$  Enable (VLAN tagging is enabled)
	- Disable (VLAN tagging is disabled)
- **•** VLAN ID: 1-4095
- VLAN priority: 0-7
- **IF TOS (IP ToS field in the IP frames transmitted by IPmux-11. ToS** configuration configures the **WHOLE** byte, since different vendors may use different bits to tag packets for traffic prioritization. ToS assignment applies to all TDM packets leaving IPmux-11.): 0–255
- Payload Format (TDMoIP format):
	- □ V1 (Version 1)
	- □ V2 (Version 2)

#### • *When PSN Type is MPLS/ETH the payload format is always V2.*  **Note**

- Make sure that selected VLAN is configured as a member of the network port *VLANs (see [Configuring the Ethernet Bridge](#page-81-0) below).* 
	- 7. Type **S** to save the changes.

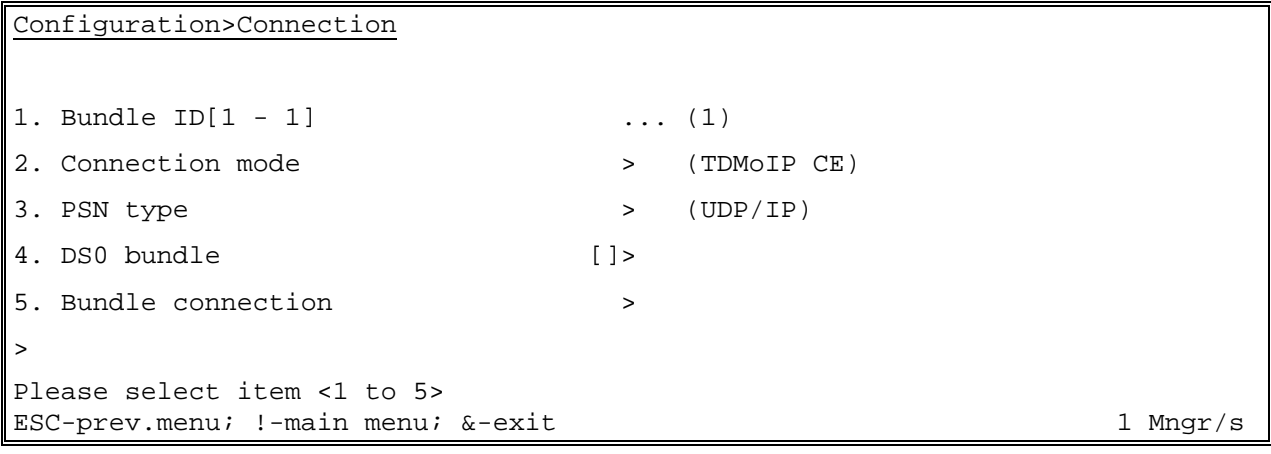

*Figure 4-19. Connection Menu* 

<span id="page-80-0"></span>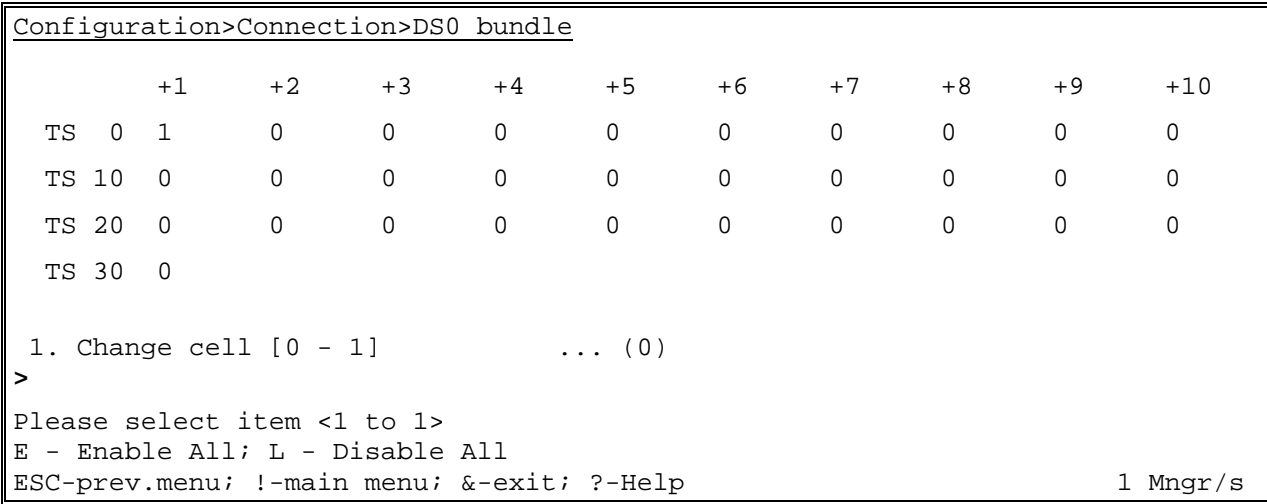

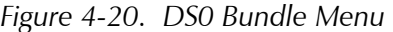

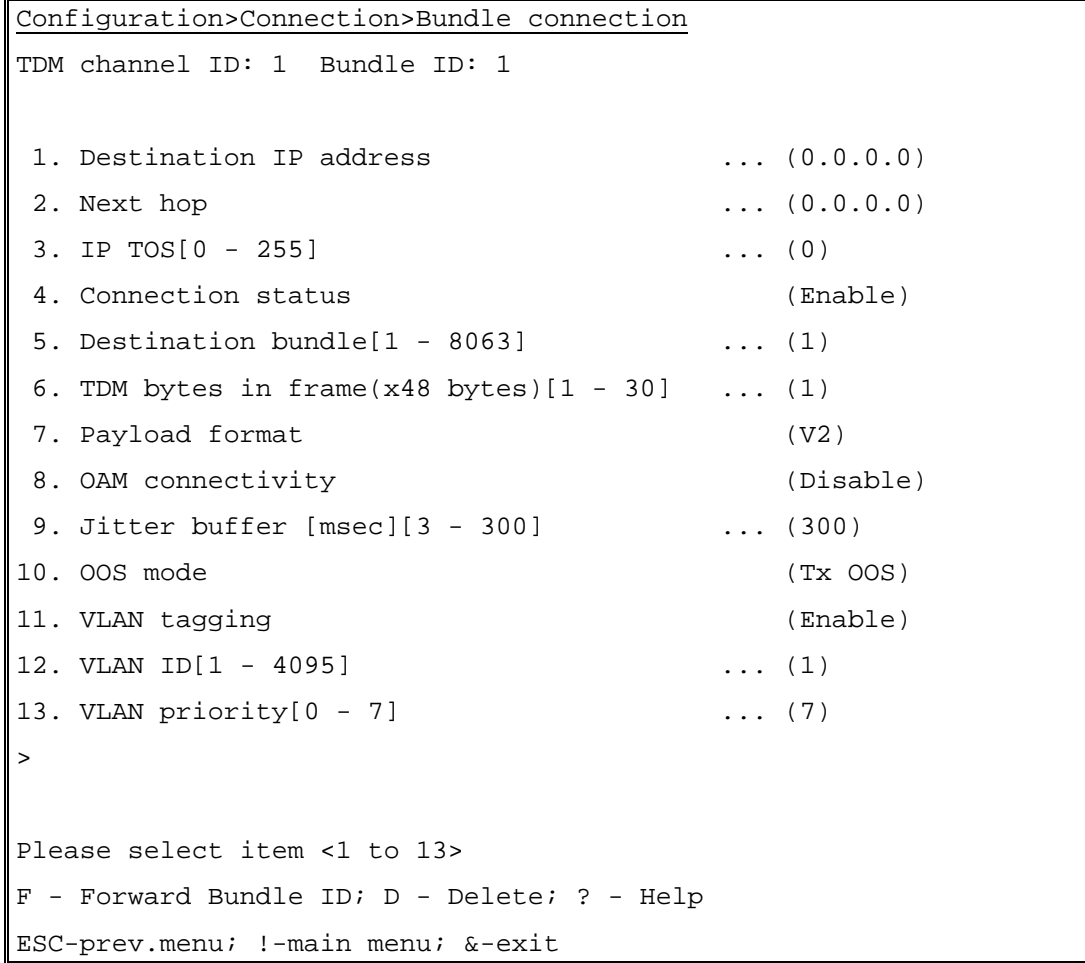

*Figure 4-21. Bundle Connection Menu when Connection Mode=TDMoIP CE, PSN Type=UDP/IP* 

<span id="page-81-0"></span>

| Configuration>Connection>Bundle connection |                                    |          |                    |  |  |  |  |
|--------------------------------------------|------------------------------------|----------|--------------------|--|--|--|--|
|                                            | TDM channel ID: 1 Bundle ID: 1     |          |                    |  |  |  |  |
|                                            |                                    |          |                    |  |  |  |  |
|                                            | 1. Destination IP address          |          | $\ldots$ (0.0.0.0) |  |  |  |  |
|                                            | 2. Outbound label tagging          |          | (Enable)           |  |  |  |  |
|                                            | 3. Outbound tunnel label           |          | $\ldots$ (4)       |  |  |  |  |
|                                            | 4. Outbound EXP bits               | . 7      |                    |  |  |  |  |
| 5.                                         | Inbound label tagging              |          | (Enable)           |  |  |  |  |
| б.                                         | Inbound tunnel label               |          | $\ldots$ (5)       |  |  |  |  |
|                                            | 7. Connection status               |          | (Enable)           |  |  |  |  |
|                                            | 8. Destination bundle              |          | $\ldots$ (1)       |  |  |  |  |
|                                            | 9. Next hop type                   |          | (IP)               |  |  |  |  |
|                                            | 10. Next hop IP address            |          | $\ldots$ (0.0.0.0) |  |  |  |  |
|                                            | 11. TDM bytes in frame(x48 bytes)  |          | $\ldots$ (1)       |  |  |  |  |
|                                            | 12. Far end type                   |          | (E1)               |  |  |  |  |
|                                            | 13. OAM connectivity               |          | (Disable)          |  |  |  |  |
|                                            | 14. Jitter buffer [msec][3 - 300]  | $\cdots$ | (300)              |  |  |  |  |
|                                            | 15. Sensitive                      |          | (Data)             |  |  |  |  |
|                                            | 16. OOS mode                       |          | (Tx 00S)           |  |  |  |  |
|                                            | 17. VLAN tagging                   |          | (Enable)           |  |  |  |  |
|                                            | 18. VLAN ID[1 - 4095]              |          | (1)                |  |  |  |  |
|                                            | 19. VLAN priority[0 - 7]           |          | $\ldots$ (7)       |  |  |  |  |
| $\, >$                                     |                                    |          |                    |  |  |  |  |
| Please select item <1 to 19>               |                                    |          |                    |  |  |  |  |
| F - Forward Bundle ID; ? - Help            |                                    |          |                    |  |  |  |  |
|                                            | ESC-prev.menu; !-main menu; &-exit |          |                    |  |  |  |  |

*Figure 4-22. Bundle Connection Menu when Connection Mode=TDMoIP CE, PSN Type=MPLS/ETH* 

## **Configuring the Ethernet Bridge**

IPmux-11 contains an internal bridge where one of its ports is connected to a TDMoIP interworking function, two external bridge ports are used as the user ports, and the fourth is used as an Ethernet network port.

- ³ **To configure Ethernet bridge:** 
	- 1. From the Configuration menu, select **Bridge**.

The Bridge menu appears (*[Figure 4-23](#page-83-0)*).

- 2. From the Bridge menu, select **Aging time** and define a period of time in seconds from the moment when a node is disconnected from the network segment or becomes inactive and removal of the node address from the database.
- 3. Select **Erase MAC table**, if you intend to delete all learned addresses from the MAC table.
- 4. Select **Bridge policy**, and from the Bridge Policy menu (*[Figure 4-24](#page-83-0)*) define the following:
	- VLAN tagging (operation mode for the corresponding port of internal switch):
		- n Transparent
		- Tag (Tagged)
		- Untag (Untagged)
		- DoubleTag (Double Tagged)
	- **Default VLAN ID (VLAN associated with untagged frames arriving at the** port): 1–4095
	- Default VLAN Priority: 0-7
	- Rate limit:
		- □ User port: Disable, 256 kbps, 512 kbps, 1 Mbps, 2 Mbps, 4 Mbps, 8 Mbps, 16 Mbps, 32 Mbps, 64 Mbps
		- □ Network port: Disable, 256 kbps, 512 kbps, 1 Mbps, 2 Mbps, 4 Mbps, 5 Mbps, 8 Mbps, 10 Mbps, 16 Mbps, 20 Mbps, 25 Mbps, 40 Mbps, 50 Mbps, 80 Mbps
- *Selected rate limiting value for the user port changes available default VLAN priority options for this port in the following manner:*  **Note**

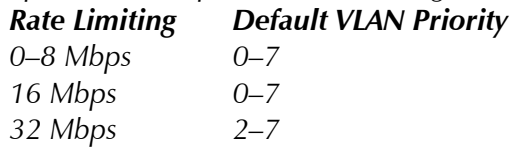

- *\* Since the user traffic entering the switch via ports with 64 Mbps rate limiting receives high priority, it may interfere with TDM traffic, which has high priority by default.*
- 5. Select **VLAN table**, and from the VLAN Table menu (*[Figure 4-25](#page-83-0)*) configure the following:
	- **Channel:**

*64 Mbps\* 4–7* 

- Network-Eth1
- User1-Eth2
- □ User2-Eth3
- VLAN ID (Specifies VLAN, which the current bridge port will be a member of): 1–4095
- **Status:** 
	- Enable (Adds the current port as a VLAN member)
	- Disable (Disables VLAN membership of the current port)

<span id="page-83-0"></span>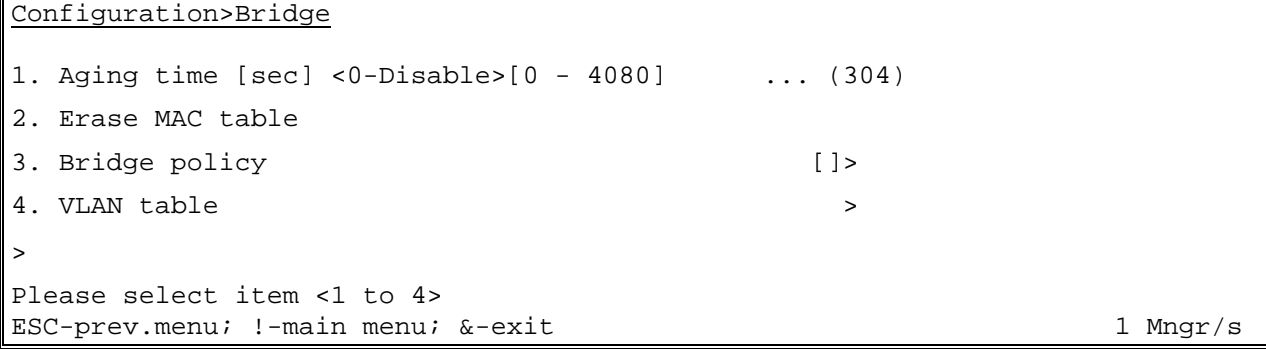

```
Figure 4-23. Bridge Menu
```
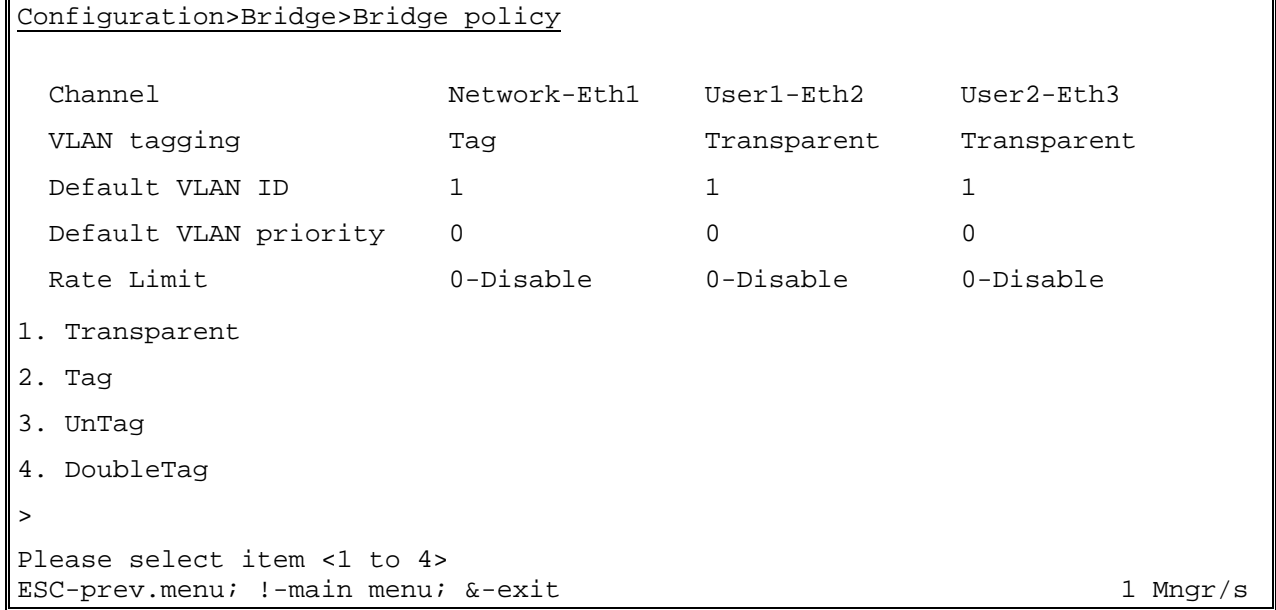

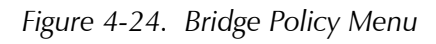

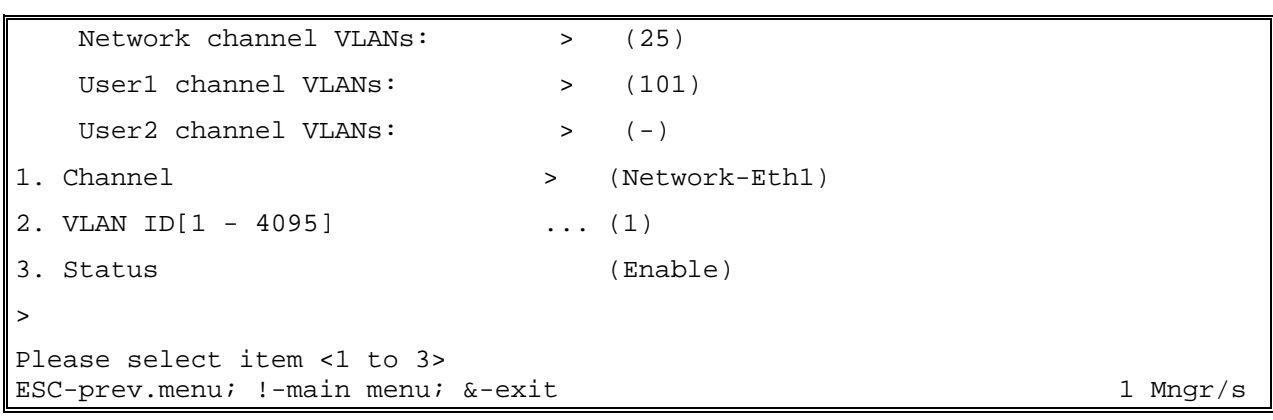

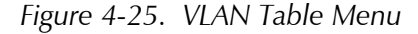

## **4.4 Additional Tasks**

## **Displaying the IPmux-11 Inventory**

The IPmux-11 inventory displays information on current software and hardware revisions of the unit. It also provides the IPmux-11 interface description.

- ³ **To display the IPmux-11 inventory:** 
	- From the Main menu, select **Inventory**.

Inventory SOFTWARE Boot version (1.00) Application version (2.00D1 01/02/2005 16:47:18) Backup version (2.00D1 01/02/2005 16:47:18) HARDWARE Version (1.00 ) MAC address (0020D2213FE7) ... (N) ESC-prev.menu; !-main menu; &-exit 1 Mngr/s

*Figure 4-26. Inventory Screen (Page 1)* 

| Inventory                             |                              |          |
|---------------------------------------|------------------------------|----------|
|                                       |                              |          |
|                                       |                              |          |
|                                       |                              |          |
| $\ldots$ (P)                          |                              |          |
|                                       |                              |          |
|                                       |                              |          |
| INTERFACE                             |                              |          |
| TDM1                                  | (E1 over UTP)                |          |
| ETH1/Net                              | (ETHERNET over Multimode LC) |          |
|                                       |                              |          |
| ETH2/User1                            | (ETHERNET over UTP)          |          |
| ETH3/User2                            | (ETHERNET over UTP)          |          |
| External clock                        | (UTP)                        |          |
|                                       |                              |          |
|                                       |                              |          |
|                                       |                              |          |
|                                       |                              |          |
|                                       |                              |          |
| $ESC-prev.menu: !-main menu: & -exit$ |                              | 1 Mnqr/s |
|                                       |                              |          |

*Figure 4-27. Inventory Screen (Page 2)* 

## **Setting the Date and Time**

You can set the date and time for the IPmux-11 internal real-time clock.

#### **►** To set date and time:

1. From the System menu (*[Figure 4-1](#page-59-0)*), select **Date/time**.

The Date/Time menu appears (see *[Figure 4-28](#page-85-0)*).

- 2. From the Date/Time menu, select **Set time**, and enter the current time in the hh:mm:ss format.
- 3. Select **Set date**, and enter the current date in the yyyy:mm:dd format.

```
Configuration>System>Date/time
1. Set time <HH:MM:SS> ... (09:12:06) 
2. Set date <YYYY-MM-DD> ... (2004-01-18) 
> 
Please select item <1 to 2> 
ESC-prev.menu; !-main menu; &-exit 1 Mngr/s
```
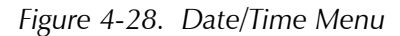

## **Displaying the IPmux-11 Status**

The IPmux-11 software allows displaying information on the physical layer and bundle connections. This section describes only status information of the IPmux-11 device. For description of IPmux-11 alarms, refer to *[Chapter 6](#page-98-0)*.

The status information is available via the Status menu.

#### ▶ To access the Status menu:

- 1. From the Main menu, select **Monitoring.** The Monitoring menu appears.
- 2. From the Monitoring menu, select **Status**.
	- The Status menu appears (see *[Figure 4-29](#page-85-0)*).

## Monitoring>Status 1. Diagnostics loopback > 2. TDM Physical layer > 3. ETH Physical layer > 4. Connection > 5. System clock > > Please select item <1 to 4> ESC-prev.menu; !-main menu; &-exit 1 Mngr/s

*Figure 4-29. Status Menu* 

## **Displaying the Diagnostics Loopback Information**

You can view the status of the diagnostics loopback.

- $\blacktriangleright$  To display the diagnostics loopback information:
	- From the Status menu, select **Diagnostics loopback**.

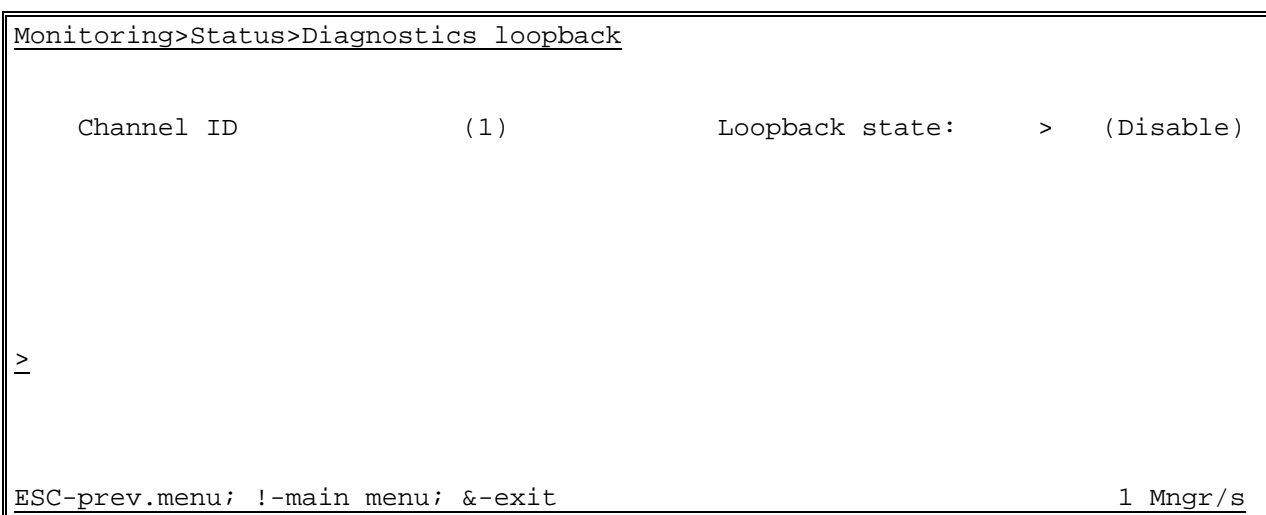

*Figure 4-30. Diagnostics loopback Screen* 

## **Displaying the TDM Physical Layer Information**

You can view the status of the TDM layer at the physical level.

#### ³ **To display the TDM physical layer information:**

• From the Status menu, select **TDM Physical layer**.

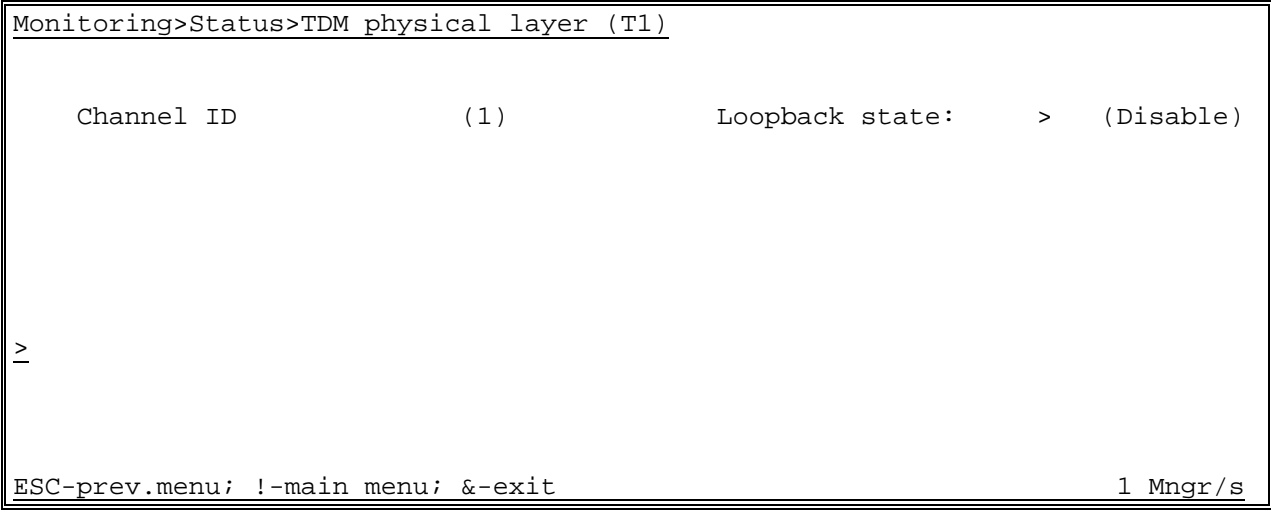

*Figure 4-31. TDM Physical Layer Screen* 

## **Displaying the Ethernet Physical Layer Information**

You can view the status of the Ethernet connections at the physical level.

#### ▶ To display the Ethernet physical layer information:

1. From the Status menu, select **ETH Physical layer**.

The Physical Layer screen is displayed (see *[Figure 4-32](#page-87-0)*).

2. From the Physical Layer screen, type **F** to toggle between the available Ethernet interfaces.

<span id="page-87-0"></span>

| Monitoring>Status>Eth Physical layer                |                                                                                                 |             |
|-----------------------------------------------------|-------------------------------------------------------------------------------------------------|-------------|
| Channel<br>Mode<br>Rate(Mbps)<br>Status             | (Network-Eth1)<br>$\geq$<br>(Full Duplex)<br>$\geq$<br>(100)<br>$\geq$<br>(Connected)<br>$\geq$ |             |
| l >                                                 |                                                                                                 |             |
| $F - forward$<br>ESC-prev.menu; !-main menu; &-exit |                                                                                                 | 1 Mnq $r/s$ |

*Figure 4-32. ETH Physical Layer Screen* 

#### **Displaying the Bundle Connection Information**

You can display information on the current bundle connection, its connectivity status, collected sequence errors, and statistics for underflows and overflows of the jitter buffer (see *[Chapter 6](#page-98-0)* for details on the bundle statistics).

#### ³ **To display the bundle connection information:**

1. From the Status menu, select **Connection.**

The Connection screen is displayed (see *[Figure 4-33](#page-88-0)*).

2. Select **Bundle ID** and enter the number of the bundle whose status you wish to display.

The Bundle Status screen contains the following information:

- **Connectivity Status:** 
	- Disabled: No activity in the channel. The channel is disabled.
	- OK: Both the remote and the local IPmux receive Ethernet frames, (however, there may be problems such as sequence errors, underflows, overflows, as explained below).
	- $\Box$  Local Fail: The local IPmux-11 does not receive Ethernet frames.
	- Remote Fail: The remote IPmux-11 does not receive Ethernet frames.
	- □ Unavailable: The remote IPmux-11 does not reply to OAM messages (only applicable when OAM is enabled).
	- Validation Fail: The remote IPmux-11 replies, but there is a configuration error (only applicable when OAM is enabled).
	- Standby: Redundant bundle is OK and waiting for redundancy switching (only applicable when Redundancy is enabled).
	- □ TDM Fail: There is LOS/LOF at the TDM side (only applicable when Redundancy is enabled).
- *When the bundle connection status is Disabled, Local Fail or Remote Fail, the connection counters are disabled.*  **Note**
- <span id="page-88-0"></span>■ Sequence errors – total number of sequence errors occurred on the bundle
- Jitter buffer underflows total number of jitter buffer underflows occurred on the bundle
- Jitter buffer overflows total number of jitter buffer overflows occurred on the bundle.

*Sequence Errors, Jitter Buffer Underflows and Jitter Buffer Overflows descriptions are given in Chapter 6.*  **Note** 

```
Monitoring>Status>Connection
    Destination IP address: (1.1.1.1) 
    Next hop MAC address: (000000000000) 
   Connectivity status: > (OK)
   Sequence errors: (0)
    Jitter buffer underflows: (0) 
    Jitter buffer overflows: (0) 
1. Bundle ID[1 - 1] ... (1)> 
R - reset counters 
ESC-prev.menu; !-main menu; &-exit 1 Mngr/s
```
*Figure 4-33. Connection Screen* 

#### **Displaying the System Clock Information**

You can view the status of the active system clock.

- ³ **To display the system clock status:** 
	- From the Status menu, select **System clock**.

```
Monitoring>Status>System clock
  Active clock \rightarrow (Adaptive)
                                > (Channel 1) 
ESC-prev.menu; !-main menu; &-exit
```
*Figure 4-34. System clock status screen* 

## **Transferring Software and Configuration Files**

Software and configuration files can be transferred using TFTP.

#### **►** To transfer a file using TFTP:

1. From the Utilities menu, select **File Utilities**.

- 2. From the **File Utilities**, select **Download/Upload using TFTP**.
- 3. From the Download/Upload using TFTP menu, configure the following:
	- File name (Name of the file that you intend to transfer)
	- Command (Operation type)
		- **No operation**
		- Software download
		- Software upload
		- Configuration download
		- Configuration upload
		- □ Software download And reset
	- Server IP (IP address of the TFTP server)
	- Retry Timeout (Interval between connection retries in seconds).
	- **Total Timeout (TFTP connection timeout in seconds)**
	- View Transfer Status (Current status of the TFTP transfer)
- 4. Save the changes.

IPmux-11 starts file transfer using TFTP.

```
Utilities>File Utilities>Download/upload using TFTP
1. File name \ldots (FILE.IMG)
2. Command \rightarrow (No operation)
3. Server IP ... (0.0.0.0)4. Retry timeout(sec)[0 - 1000] ... (1) 
5. Total timeout(sec)[0 - 1000] ... (5) 
6. View transfer status > 
> 
ESC-prev.menu; !-main menu; &-exit 1 Mngr/s
```
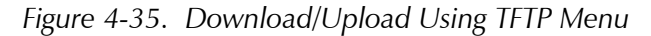

## **Resetting IPmux-11**

IPmux-11 supports two types of reset:

- Reset to the default setting
	- Resetting all parameters
	- Resetting all parameters, except for management values
- Overall reset of the device.

#### <span id="page-90-0"></span>**Resetting IPmux-11 to the Defaults**

You can reset IPmux-11 to its default settings. The reset to the defaults does not affect the master clock setting. In addition, you can reset local IPmux-11 without affecting its management parameters (IP address, mask and default gateway).

#### ³ **To reset IPmux-11 to the default settings:**

- 1. From the System menu (*[Figure 4-1](#page-59-0)*), select **Factory default**.
- 2. From the Factory Default menu, perform one the following steps:
	- Select **All** to reset all IPmux-11 parameters to the default settings.
	- Select **Except Management** to reset all parameters, except for IP address, mask and default gateway values.

IPmux-11 displays the following message:

**Configuration will be lost and System will be reset. Continue ??? (Y/N)** 

3. Type **Y** to confirm the reset.

IPmux-11 performs the requested type of reset.

Alternatively, you can reset IPmux-11 to the defaults by pressing the SET DEF button on the rear panel.

#### **Resetting IPmux-11**

You can perform an overall reset of IPmux-11.

#### > To reset IPmux-11:

- 1. From the Main menu, select **Utilities**. The Utilities menu appears (see *[Figure 4-36](#page-90-0)*).
- 2. From the Utilities menu, select **Reset**.

A confirmation message appears.

3. Type **Y** to confirm the reset.

#### Utilities

```
1. File utilities \rightarrow2. Reset 
> 
Please select item <1 to 2> 
ESC-prev.menu; !-main menu; &-exit 1 Mngr/s
```

```
Figure 4-36. Utilities Menu
```
## <span id="page-92-0"></span>**Chapter 5**

# **Configuring IPmux-11 for a Typical Application**

This chapter provides detailed instructions for setting up a typical application using two IPmux-11 units.

## **5.1 Overview**

## **Application**

The section provides detailed instructions for configuring two IPmux-11 units operating opposite each other (see *[Figure 5-1](#page-92-0)*).

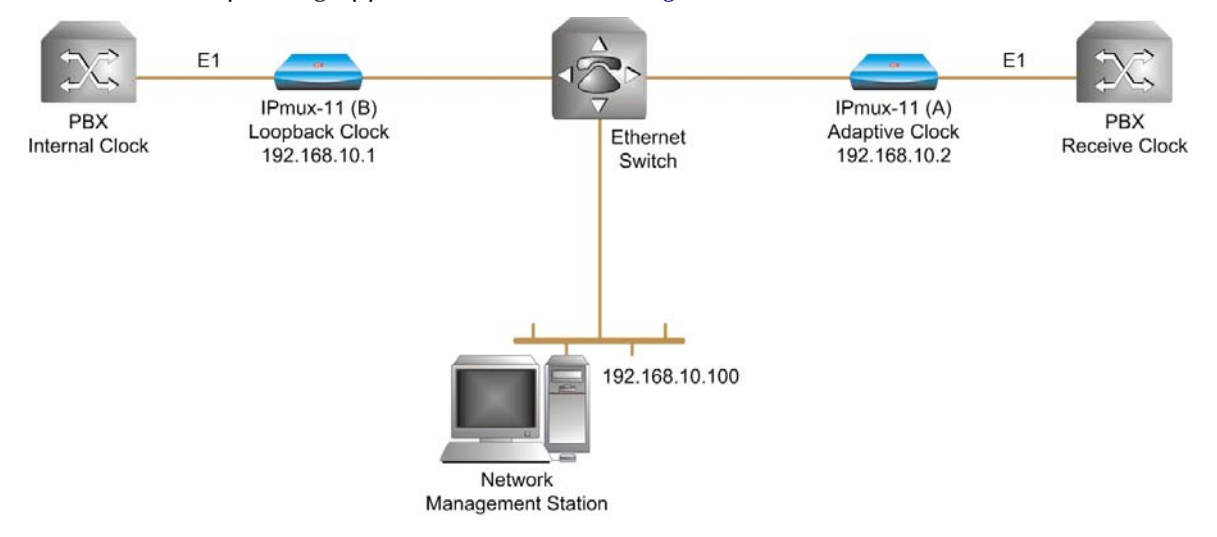

*Figure 5-1. Two IPmux-11 Units Operating Opposite Each Other* 

## **Guidelines for Configuring IPmux-11 Units**

There are four basic configuration steps (described below) that need to be followed when deploying any IPmux unit.

- 1. IP Configuration Setting the device host IP address and the manager IP address.
- 2. Physical layer configuration Setting the TDM parameters (line type, clocking, etc.) according to the application requirements and topology.
- 3. Creating bundles Allocating timeslots to bundles
- 4. Connecting bundles Directing the bundles defined above to remote IPmux unit.

| <b>Device</b> | <b>E1 Parameters</b>                                  | <b>IP Parameters</b>             | <b>Bundle</b><br><b>Parameters</b> | <b>Bundle Connection</b> |  |
|---------------|-------------------------------------------------------|----------------------------------|------------------------------------|--------------------------|--|
| $IPmux-11(A)$ | Transmit clock source:<br>adaptive                    | Host IP address:<br>192.168.10.2 | Bundle 1<br>Timeslots in           | Bundle 1 of IPmux-11 (B) |  |
|               | Line type: Framed G.704<br>$\bullet$<br>CRC-4 enabled |                                  | bundle: $1-10$                     |                          |  |
|               | CAS: disabled<br>$\bullet$                            |                                  |                                    |                          |  |
| $IPmux-11(B)$ | Transmit clock source:<br>$\bullet$<br>Loopback       | Host IP address:<br>192.168.10.1 | Bundle 1<br>Timeslots in           | Bundle 1 of IPmux-11 (A) |  |
|               | Line type: Framed G.704<br>$\bullet$<br>CRC-4 enabled |                                  | bundle: $1-10$                     |                          |  |
|               | CAS: disabled                                         |                                  |                                    |                          |  |

*Table 5-1. Configuration Summary* 

## **5.2 Configuring IPmux-11 Units**

This section explains how to configure IPmux-11 units. The configuration procedure is similar for both units, except for defining different host IP addresses, different clocking modes and different destination IP address for the bundle connection. Refer to *[Chapter 3](#page-46-0)* for explanation of how to select management options and save the changes.

#### **Configuring the IP Parameters**

#### ³ **To configure the host IP parameters:**

- Display the Host IP menu (**Configuration** > **System** > **Host IP**), and configure the IP address and mask of the host:
	- 1. Disable the DHCP mechanism
	- 2. Save the changes
	- 3. Set the IPmux-11 (A) host IP address 192.168.10.2
	- 4. Set the IPmux-11 (B) host IP address 192.168.10.1
	- 5. Save the changes.

```
Configuration>System>Host IP
1. IP address ... (192.168.10.2) 
2. IP mask ... (255.255.255.0) 
3. Default gateway ... (0.0.0.0) 
4. DHCP (Disable) 
5. DHCP Status > 
> 
Please select item <1 to 5> 
ESC-prev.menu; !-main menu; &-exit 1 Mngr/s
```
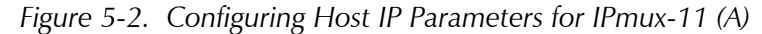

#### ▶ To configure the manager list:

- 1. Display the Manager List menu (**Configuration** > **System** > **Management** > **Manager list**), and enter IP parameters for the network manager station:
	- NMS IP address 192.168.10.100
	- **Manager location Network-Eth1.**
- 2. Save the changes.

| Configuration>System>Management>Manager list                                |   |                           |  |  |  |  |
|-----------------------------------------------------------------------------|---|---------------------------|--|--|--|--|
| 1. Manager IP address                                                       |   | $\ldots$ (192.168.10.100) |  |  |  |  |
| 2. Manager location                                                         | > | (Network-Eth1)            |  |  |  |  |
| 3. Link up/down trap                                                        |   | (Disable)                 |  |  |  |  |
| 4. Alarm trap                                                               |   | (Disable)                 |  |  |  |  |
| 5. VLAN tagging                                                             |   | (Disable)                 |  |  |  |  |
|                                                                             |   |                           |  |  |  |  |
| Please select item <1 to 5><br>ESC-prev.menu; !-main menu; &-exit<br>Mngr/s |   |                           |  |  |  |  |

*Figure 5-3. Configuring Network Manager* 

## **Configuring E1 Parameters at the Physical Layer**

- ▶ To configure E1 parameters at the physical layer:
	- 1. Display the TDM (E1) Configuration menu (**Configuration** > **Physical layer** > **TDM (E1)**), and configure the following parameters:
		- **IPmux-11 (B) transmit clock source Loopback**
		- **IPmux-11 (A) transmit clock source Adaptive**
		- Line type Framed G.704 CRC.
	- 2. Save the changes.

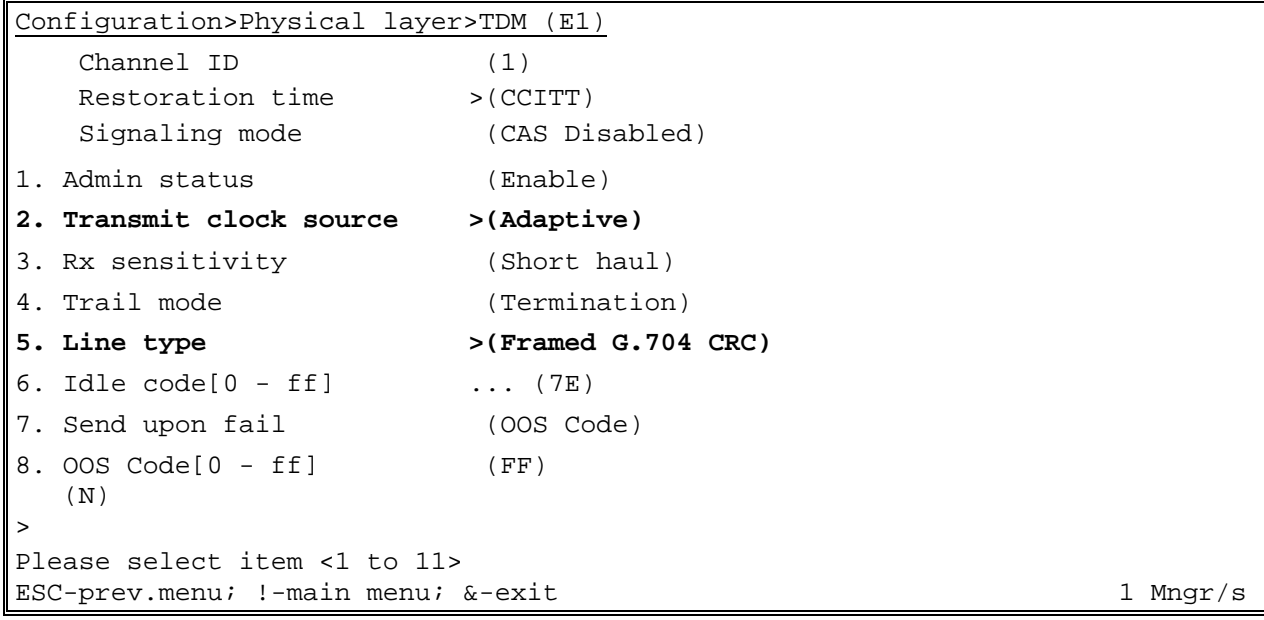

*Figure 5-4. Configuring E1 at the Physical Level for IPmux-11 (A)* 

## **Configuring Bundles**

#### ▶ To assign timeslots to a bundle:

- 1. Display the Connection menu (**Configuration** > **Connection**), and assign a number 1 to a bundle.
- 2. Display the DS0 Bundle Configuration menu (**Configuration** > **Connection** > **DS0 bundle**), and assign timeslots 1 to 10 to bundle 1.

| Configuration>Connection>DS0 bundle configuration               |                                          |                                            |                |                |             |                     |              |                     |                   |              |              |
|-----------------------------------------------------------------|------------------------------------------|--------------------------------------------|----------------|----------------|-------------|---------------------|--------------|---------------------|-------------------|--------------|--------------|
|                                                                 |                                          | $+1$                                       |                |                |             | $+2$ $+3$ $+4$ $+5$ |              | $+6$ $+7$ $+8$ $+9$ |                   |              | $+10$        |
|                                                                 |                                          |                                            |                |                |             | TS 0 1 1 1 1 1 1    | $\mathbf{1}$ |                     | $1 \quad 1 \quad$ | $\mathbf{1}$ | $\mathbf{1}$ |
| TS 10                                                           |                                          | $\overline{0}$<br>$\overline{0}$           |                | $\mathbf 0$    | $\mathbf 0$ | $\mathbf 0$         | $\mathbf 0$  | $\mathbf 0$         | $\mathbf 0$       | $\mathbf 0$  | $\Omega$     |
| TS 20 0                                                         |                                          |                                            | $\overline{0}$ | $\overline{0}$ | $\mathbf 0$ | $\mathbf 0$         | $\mathbf 0$  | $\mathbf 0$         | $\Omega$          | 0            | $\Omega$     |
| TS 30 0                                                         |                                          |                                            |                |                |             |                     |              |                     |                   |              |              |
|                                                                 | 1. Change cell $[0 - 1]$<br>$\ldots$ (0) |                                            |                |                |             |                     |              |                     |                   |              |              |
| Please select item <1 to 1><br> E - Enable All; L - Disable All |                                          |                                            |                |                |             |                     |              |                     |                   |              |              |
|                                                                 |                                          | ESC-prev.menu; !-main menu; &-exit; ?-help |                |                |             |                     |              |                     |                   |              | 1 Mngr/s     |

*Figure 5-5. Assigning Timeslots to a Bundle* 

### $\blacktriangleright$  To connect the bundles:

- 1. Display the Bundle Connection Configuration menu (**Configuration** > **Connection > Bundle connection**) and configure the following parameters:
	- Destination IP address for IPmux-11 (A) bundle -192.168.10.1
	- Destination IP address for IPmux-11 (B) bundle 192.168.10.2
	- Connection status Enable
	- $\blacksquare$  Destination bundle 1
	- $\blacksquare$  litter buffer 5 msec
	- **OAM Enabled.**
- 2. Leave all other parameters with their default values.
- 3. Save the changes.

| Configuration>Connection>Bundle connection |                         |
|--------------------------------------------|-------------------------|
| $\ 1.$ Destination IP address              | $\ldots$ (192.168.10.1) |
| 2. Next hop                                | $\ldots$ (0.0.0.0)      |
| 3. IP TOS                                  | $\ldots$ (0)            |
| 4. Connection status                       | (Enable)                |
| 5. Destination bundle [1 - 496]            | $\ldots$ (1)            |
| 6. TDM bytes in frame(x48 bytes)           | $\ldots$ (1)            |
| 7. Payload format                          | (V2)                    |
| 8. OAM connectivity                        | (Enable)                |
| 9. Jitter buffer <msec>[3 - 300]</msec>    | $\ldots$ (5)            |
| 10. VLAN tagging                           | (Disable)               |
| $\vert$ $>$                                |                         |
| Please select item <1 to 10>               |                         |
| ESC-prev.menu; !-main menu; &-exit         | 1 Mngr/s                |

*Figure 5-6. Connecting the Bundle for IPmux-11 (A)* 

# <span id="page-98-0"></span>**Chapter 6 Troubleshooting and Diagnostics**

This chapter describes how to:

- Monitor performance
- Detect errors
- Handle alarms
- Troubleshoot problems
- Perform diagnostic tests.

## **6.1 Monitoring Performance**

IPmux-11 provides powerful performance monitoring tools, which consist of the following three levels:

- $E1/T1$  statistics Status of the physical  $E1/T1$  parameters (signal, framing, etc.)
- LAN statistics Ethernet connection status (speed, duplex mode, bytes transmitted & received, etc.)
- Bundle connection statistics TDMoIP bundle connection status on the Ethernet/IP network level.

## **Displaying E1/T1 Statistics**

E1/T1 statistics refer to the physical status of the E1/T1 traffic reaching IPmux-11 from the adjacent E1/T1 device.

The E1 statistics parameters comply with the G.703, G.704, G.804, G.706, G.732, and G.823 standards.

The T1 statistics parameters comply with the ANSI T.403, AT&T R62411, G.703, G.704 and G.804 standards.

E1/T1 statistics are monitored and saved under consecutive intervals. Each interval is 15 minutes long. There are 96 intervals, which represent the last 24 hours. Whenever a new interval is started, the counters are reset to zero. The old interval shows the total of events that occurred during its 15-minute period. The current active interval is always marked as interval 0 (you will see that the **Time Since** counter is running). The previous interval is marked as 1 and so on. The E1/T1 statistic counters cannot be reset manually.

#### <span id="page-99-0"></span>▶ To view the E1/T1 statistics:

- 1. From the Monitoring menu (*[Figure 6-6](#page-109-0)*), select **Statistics**. The Statistics menu appears.
- 2. From the Statistics menu, select **Physical Layer**.

The Physical Layer (E1) or Physical Layer (T1) screen appears (see *[Figure 6-1](#page-99-0)*).

3. Select **Interval**, enter the number of the interval whose statistics you wish to display, and press **Enter**

```
or
```
Type **<** (**Shift**+.) to scroll backward or **>** (**Shift**+**,**) to scroll forward through the available intervals.

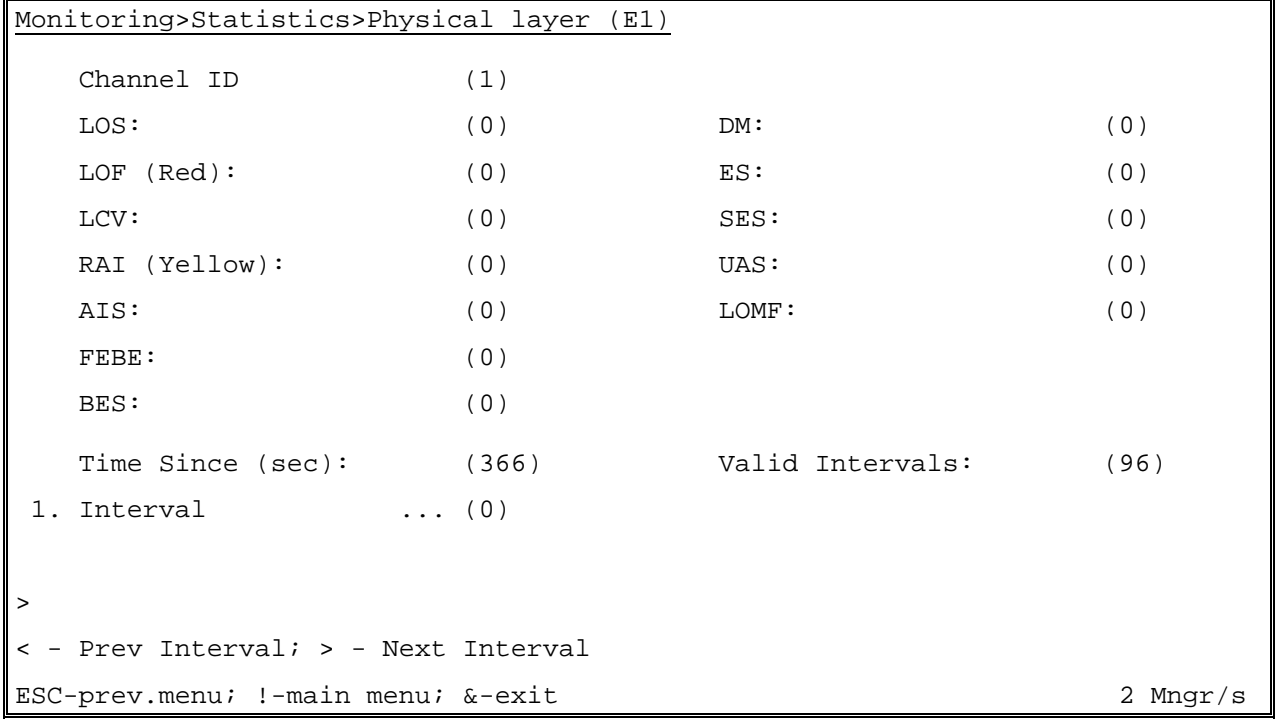

*Figure 6-1. E1/T1 Statistics* 

### *Table 6-1. E1/T1 Statistics*

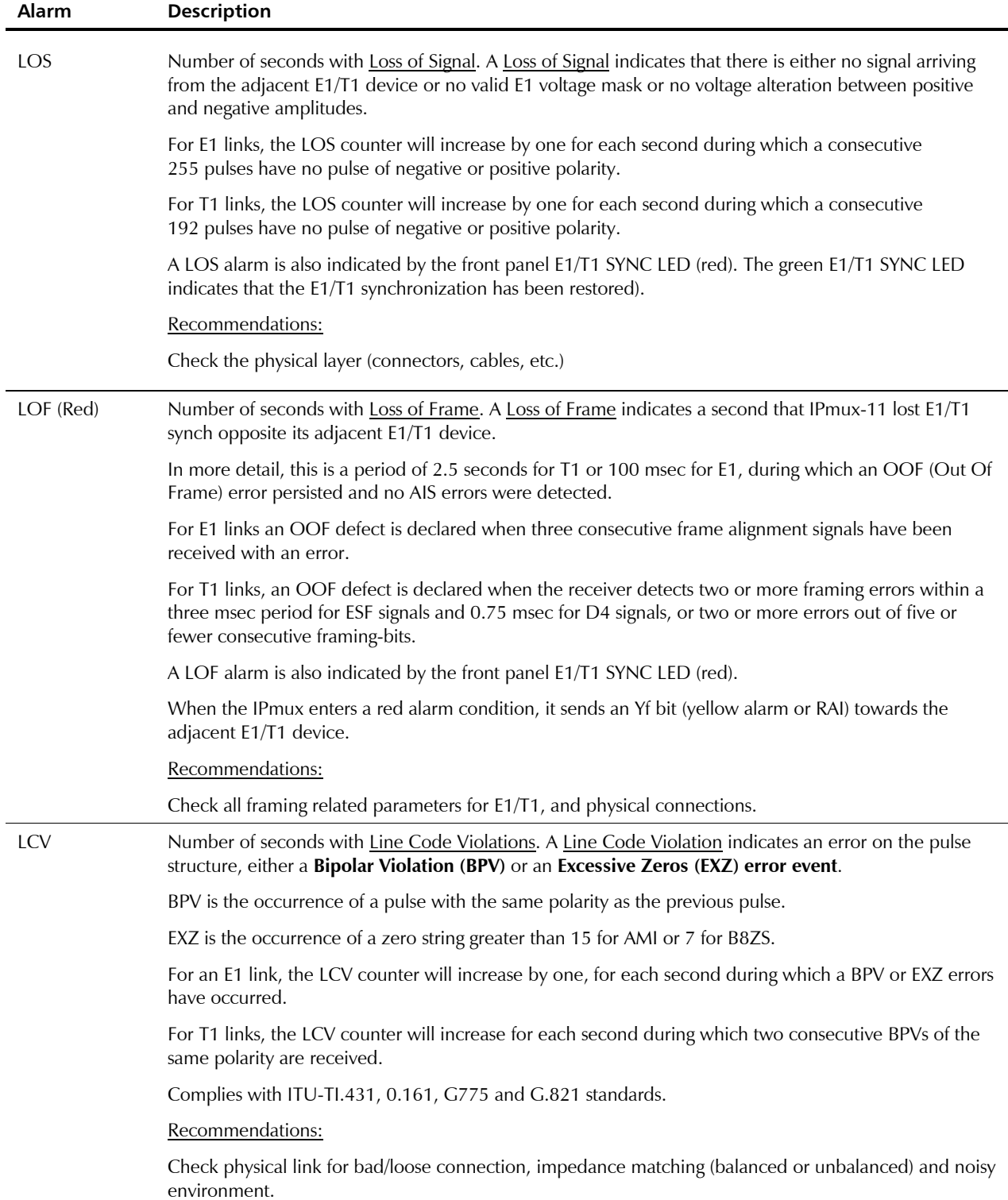

 $\overline{a}$ 

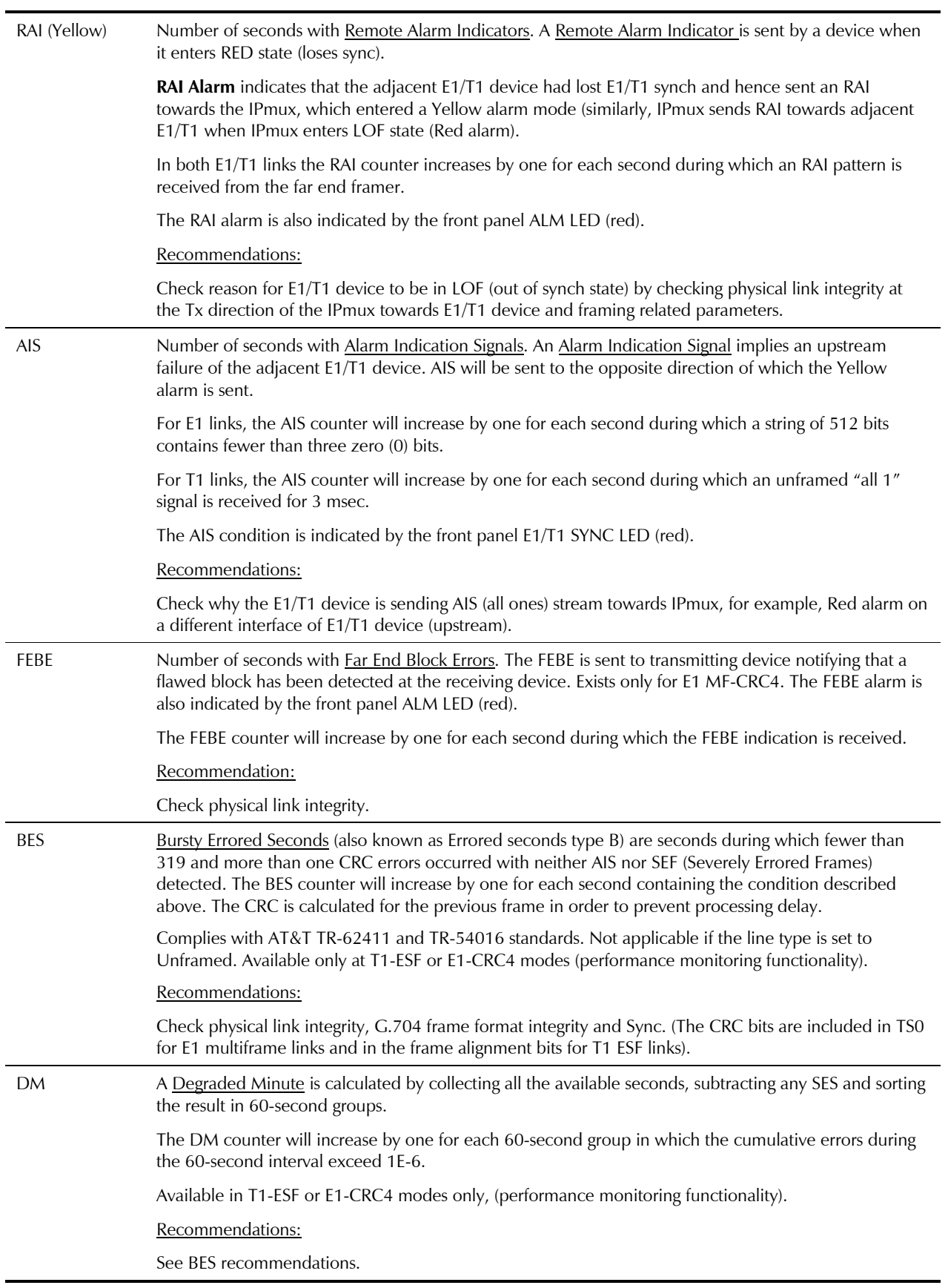

### *Table 6-1. E1/T1 Statistics (Cont.)*

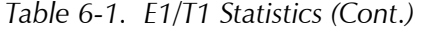

<span id="page-102-0"></span>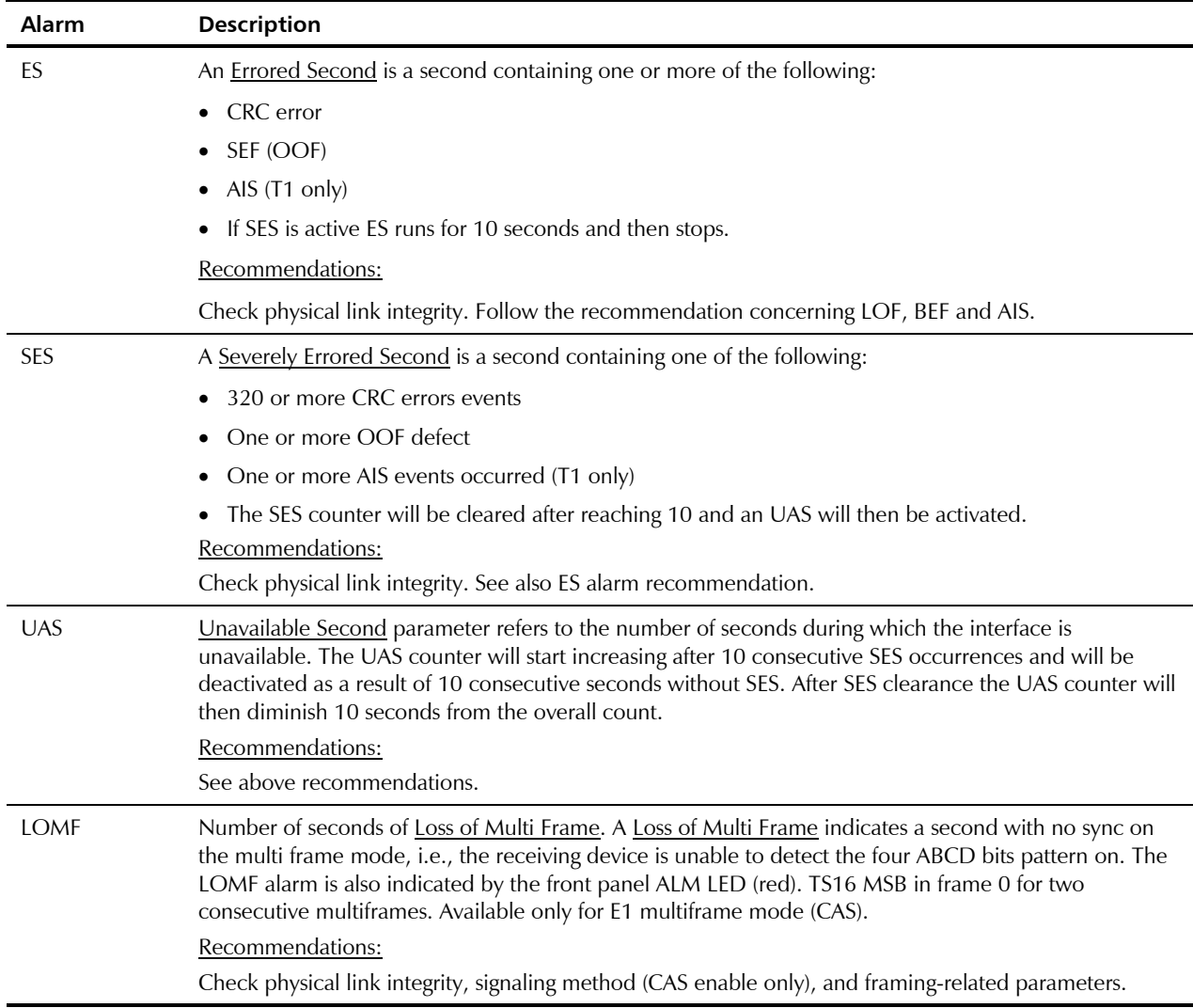

#### **Displaying LAN Statistics**

You can display statistic data for the network and user Ethernet ports.

#### ▶ To view the LAN statistics:

1. From the Statistics menu, select **Bridge**.

The Bridge screen appears (see *[Figure 6-2](#page-103-0)*).

- 2. From the Bridge screen, type **F** to toggle between network and user interfaces. *[Table 6-2](#page-103-0)* describes the LAN statistics data.
- 3. Type **R** to reset the counters.

<span id="page-103-0"></span>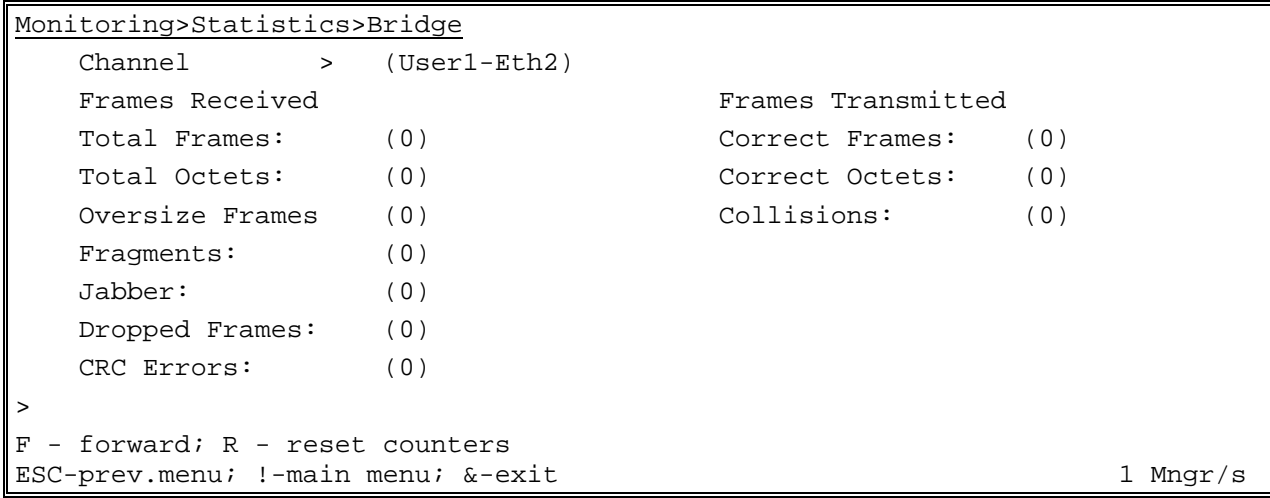

### *Figure 6-2. LAN Statistics*

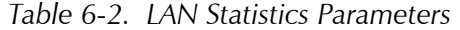

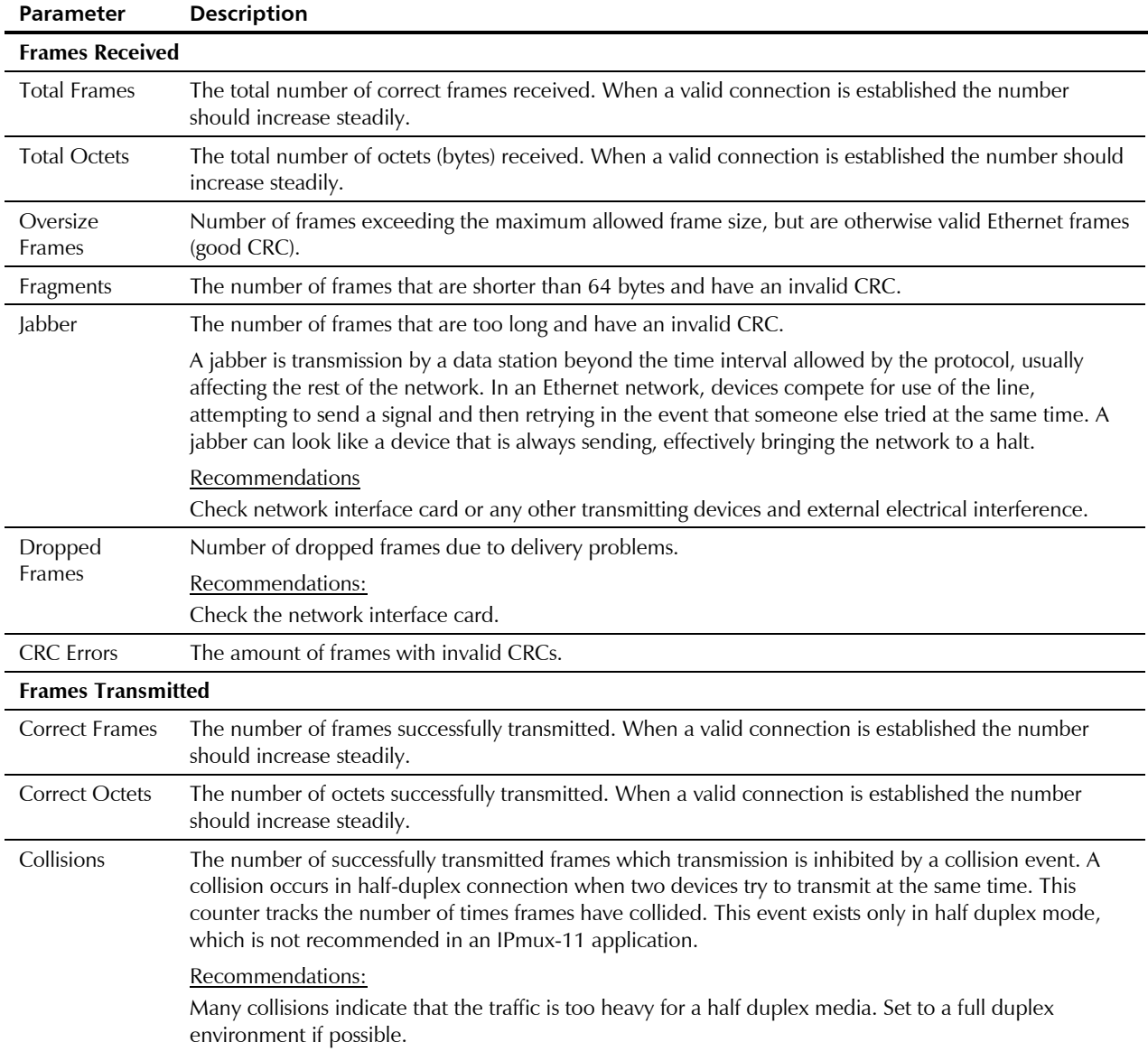

## <span id="page-104-0"></span>**Displaying Bundle Connection Statistics**

The Connection screen provides information about the integrity of the TDMoIP connection, including the jitter buffer statistics. (Each bundle has it own independent jitter buffer).

#### ³ **To display the bundle connection information:**

1. From the Monitoring menu, select **Statistics**.

The Statistics menu appears.

2. From the Statistics menu, select **Connection**.

The Connection screen is displayed (see [Figure 6-3](#page-104-0)).

- 3. Select **Bundle ID**, enter the number of the bundle whose statistics you wish to display, and press **Enter.**
- 4. Select **Interval**, enter the number of the interval whose statistics you wish to display, and press **Enter.**

or

Type **<** (**Shift**+.) to scroll backward or **>** (**Shift**+**,**) to scroll forward through the available intervals.

#### Monitoring>Statistics>Connection

```
Sequence errors: ... (0)
   Jitter buffer underflows: ... (580) 
  Jitter buffer overflows: ... (0)
  Max Jitter buffer deviation [msec]: ... (5)
  Time since [sec]: (580)
 1. Bundle ID[1 - 128] ... (33) 
2. Interval ... (0)
> 
F - Forward Bundle ID; < - Prev Interval; > - Next Interval 
ESC-prev.menu; !-main menu; &-exit 2 Mngr/s
```
#### *Figure 6-3. Connection Statistics Screen*

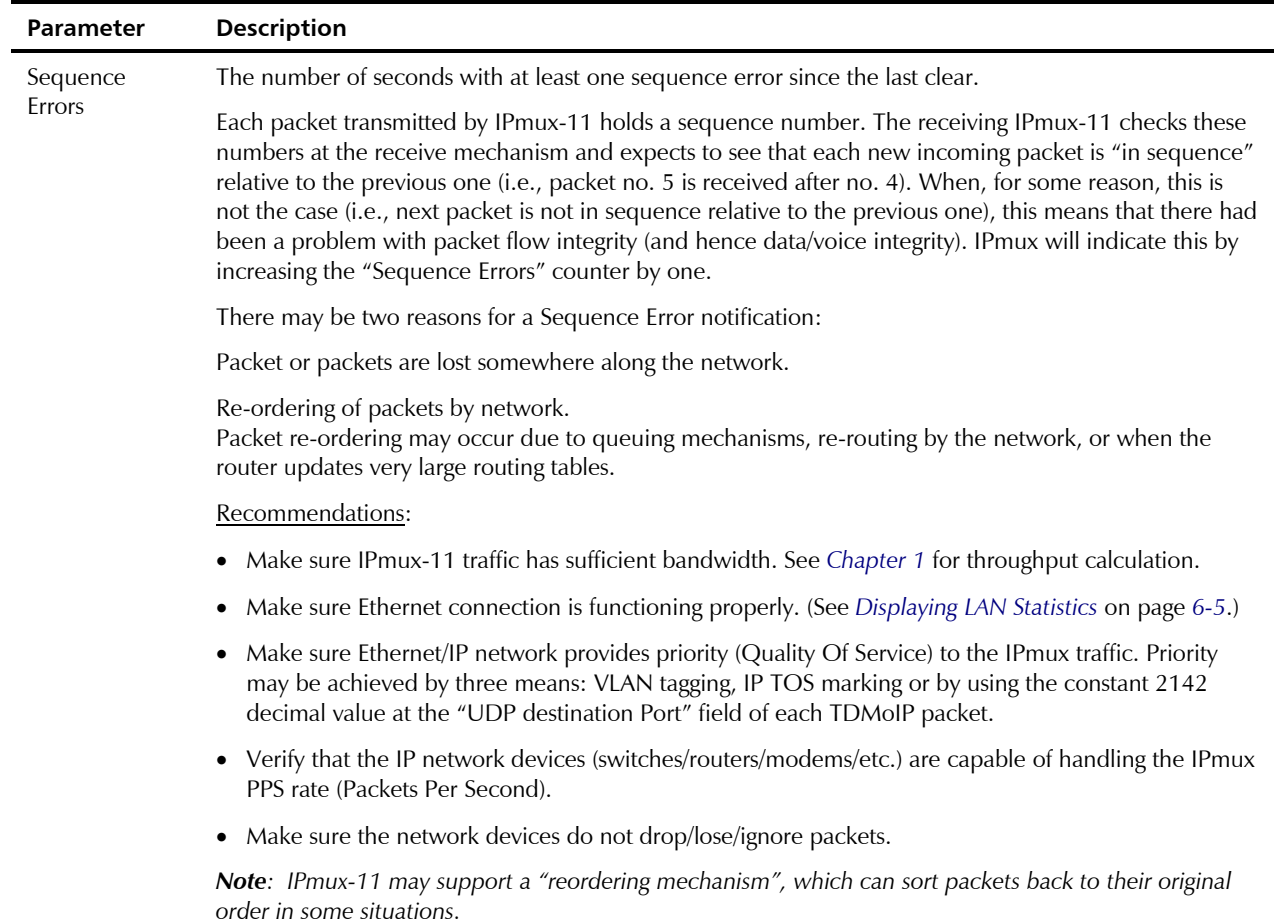

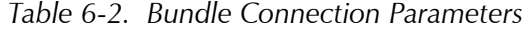

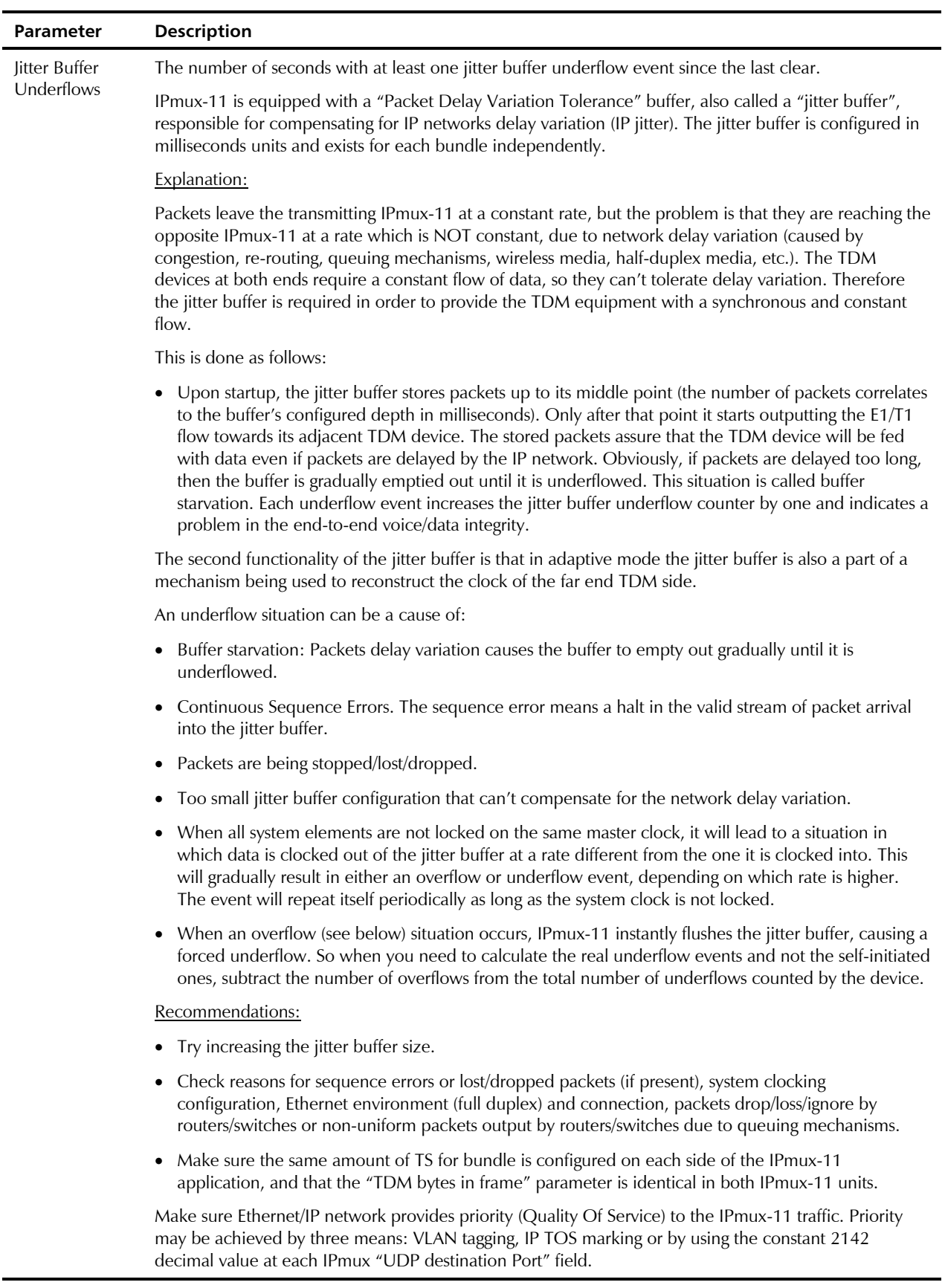

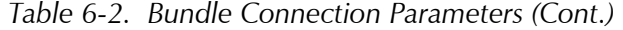

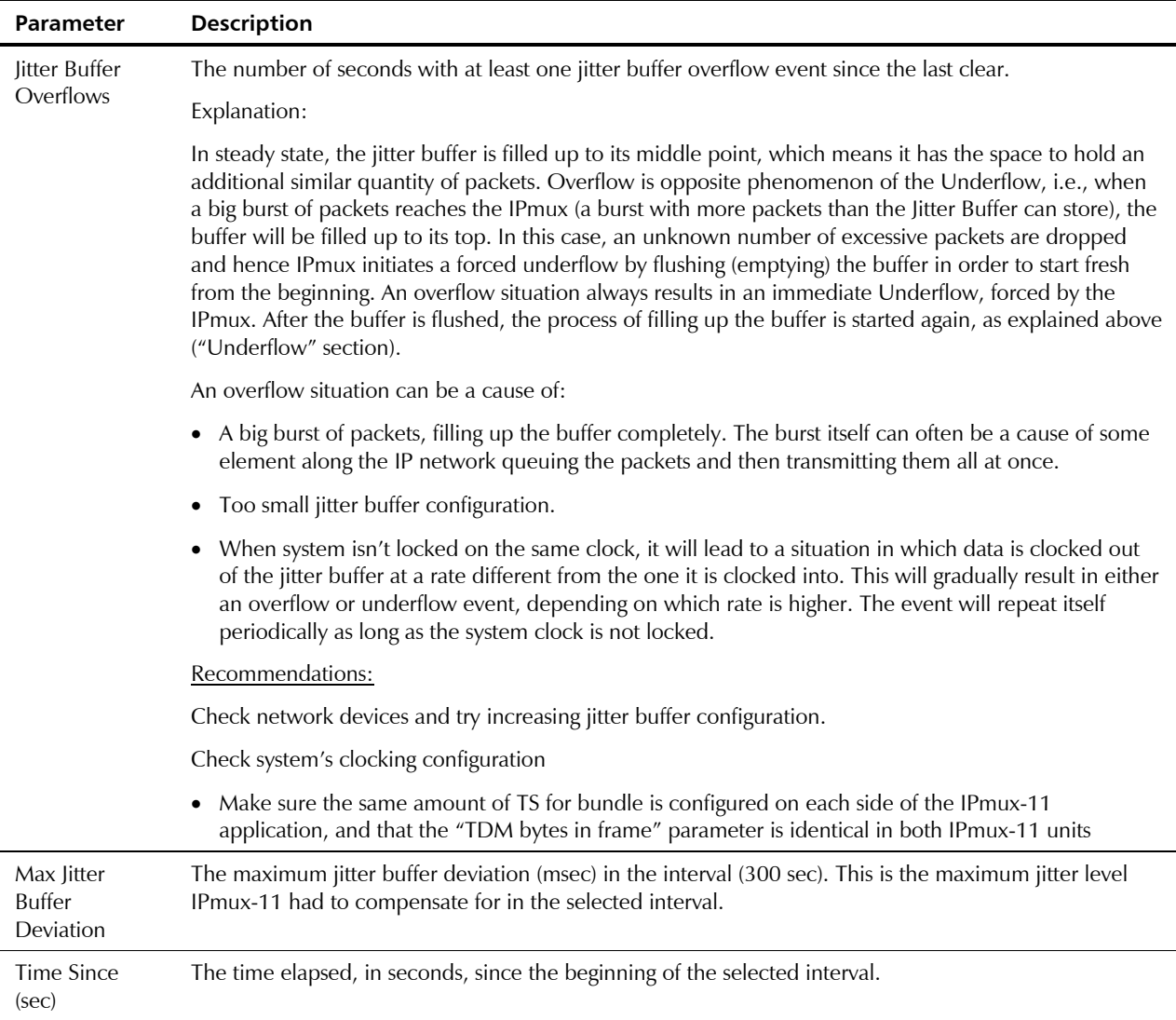

*Table 6-2. Bundle Connection Parameters (Cont.)* 

## **6.2 Detecting Errors**

#### **Power-Up Self-Test**

IPmux-11 performs hardware self-test upon turn-on. The self-test sequence checks the critical circuit functions of IPmux-11 (framer and bridge). The self-test results are displayed via the Diagnostics menu.

- ³ **To display the self-test results:** 
	- 1. From the Main menu, select Diagnostics.

The Diagnostics menu appears (see *[Figure 6-4](#page-108-0)*).

2. From the Diagnostics menu, select **Self Test Results**.

The Self Test Results screen appears (see *[Figure 6-5](#page-108-0)*).
<span id="page-108-1"></span><span id="page-108-0"></span>Diagnostics

```
1. Ping > 
2. Loopback > 
3. Trace route > 
4. Self Test Results > 
\rightarrowPlease select item <1 to 4> 
ESC-prev.menu; !-main menu; &-exit 1 Mngr/s
```
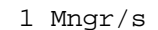

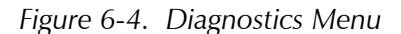

```
Diagnostics>Self Test Results
1. Framer Test (Pass) 
2. Bridge Test (Pass) 
> 
Please select item <1 to 2> 
ESC-prev.menu; !-main menu; &-exit 1 Mngr/s
```
*Figure 6-5. Self Test Results Screen* 

## **Using Front Panel LEDs**

LED indicators on the front panel IPmux-11 indicate the operating status of the module. The LED indicators are described in *[Chapter 3](#page-46-0)* of this manual.

## **Working with the Event Log**

IPmux-11 maintains an Event Log file, which can hold up to 2048 events. All events are time-stamped.

## **Displaying Events**

#### ▶ To access the event log:

- 1. From the Main menu, select Monitoring.
	- The Monitoring menu is displayed (see *[Figure 6-6](#page-109-0)*).
- 2. From the Monitoring menu, select **Event Log**.
	- The Event Log menu is displayed (see *[Figure 6-7](#page-109-0)*).
- 3. From the Event Log menu, select **Read log file**.

The Read Log File screen appears (see *[Figure 6-8](#page-109-0)*).

4. In the Read Log File screen, use the **<Ctrl>** + **<U>** and **<Ctrl>** + **<D>** key combinations to scroll the alarm list up and down.

## <span id="page-109-1"></span><span id="page-109-0"></span>Monitoring 1. Statistics > 2. Status > 3. Event Log > > Please select item <1 to 3> ESC-prev.menu; !-main menu; &-exit 1 Mngr/s

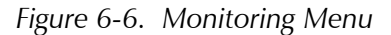

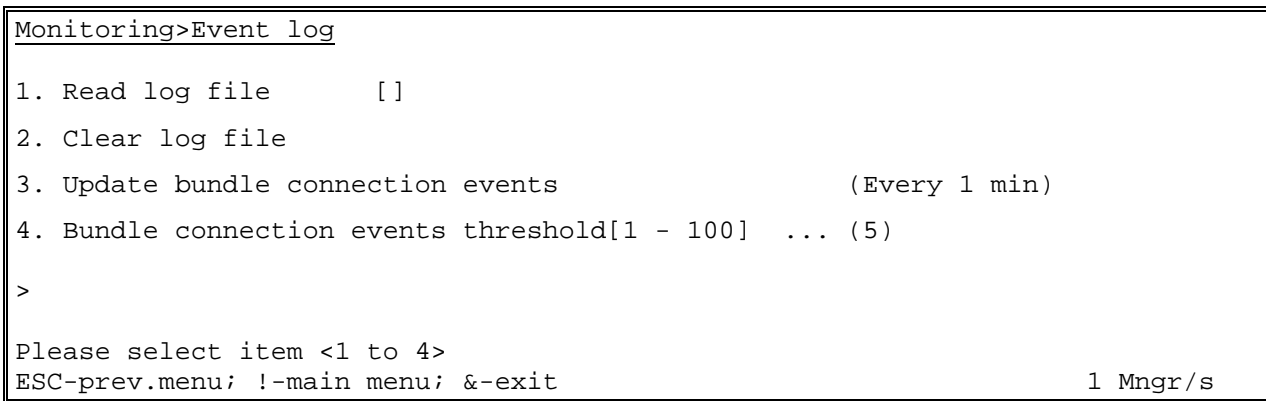

```
Figure 6-7. Event Log Menu
```
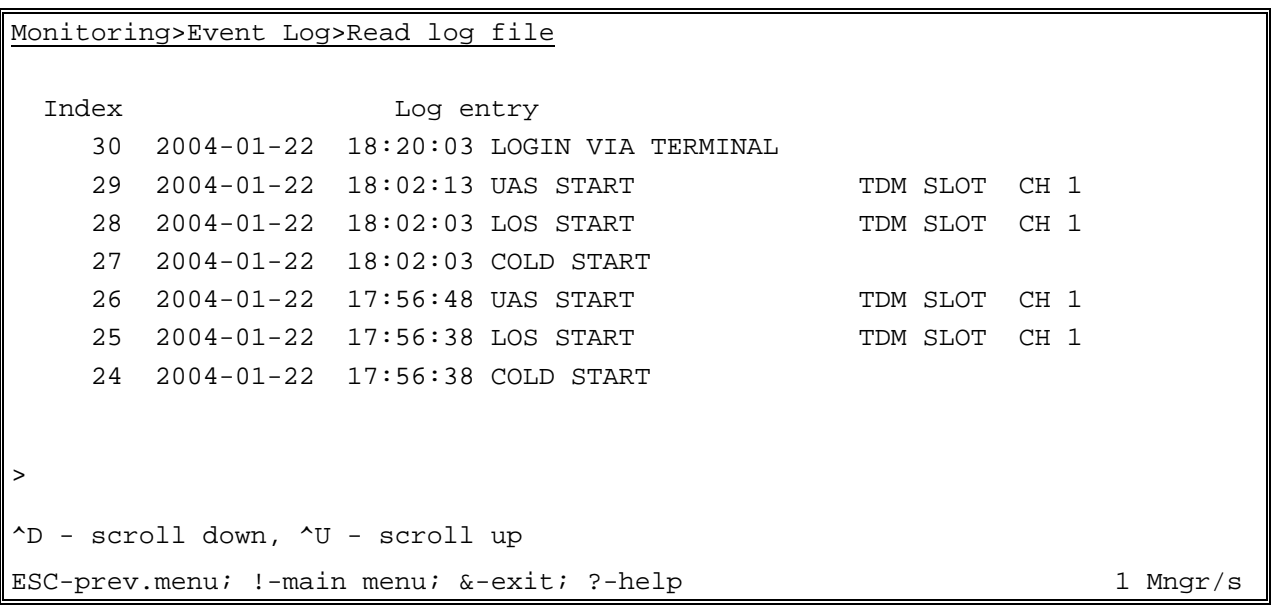

#### *Figure 6-8. Read Log File*

*[Table 6-3](#page-110-0)* presents the event types that appear in the event log alphabetically, as well as the actions required to correct the event (alarm) indication.

To correct the reported problem, perform corrective actions in the given order until the problem is corrected. If the problem cannot be fixed by carrying out the listed actions, IPmux-11 must be checked by the authorized technical support personnel.

<span id="page-110-1"></span><span id="page-110-0"></span>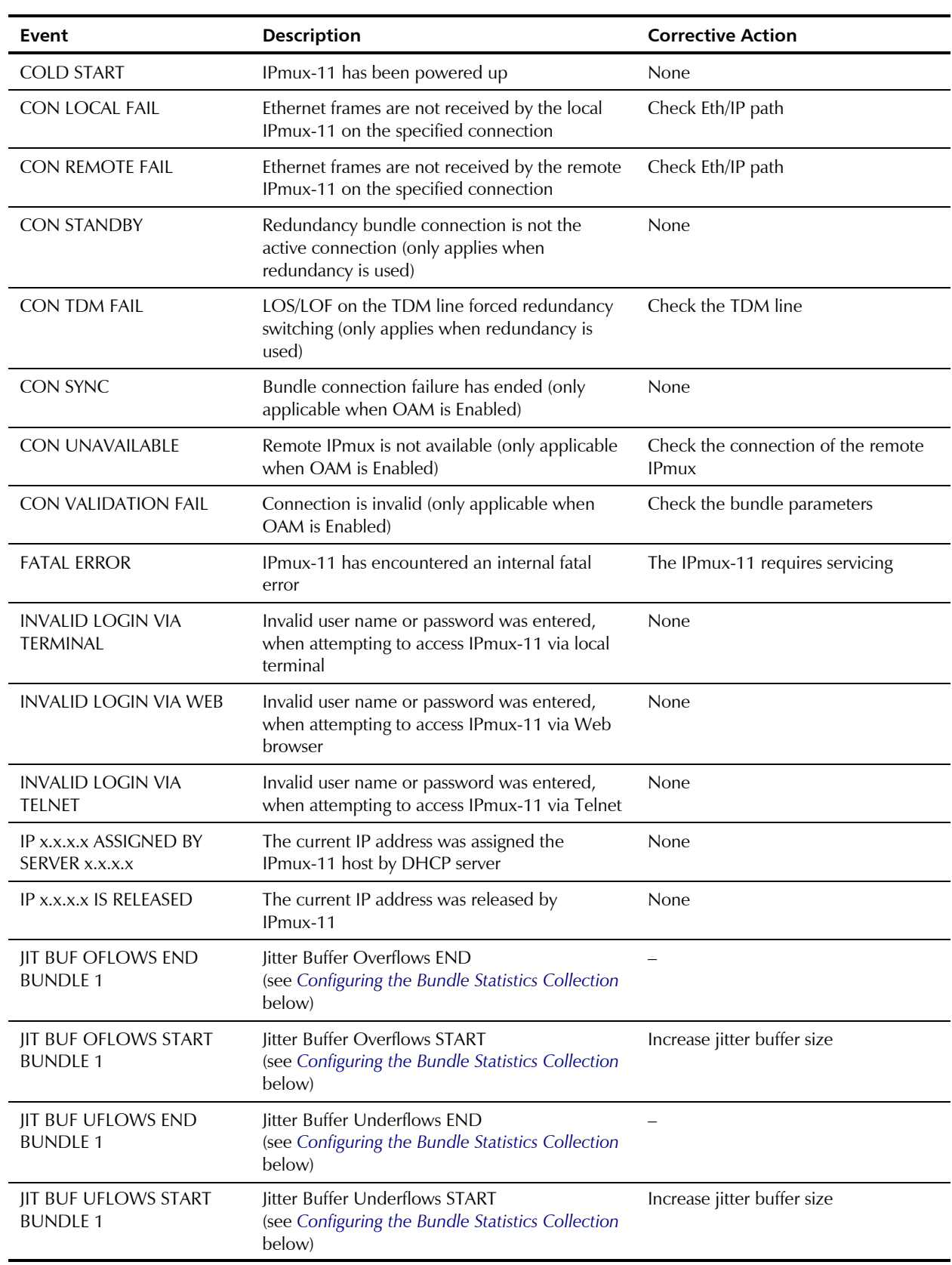

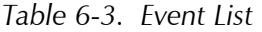

<span id="page-111-0"></span>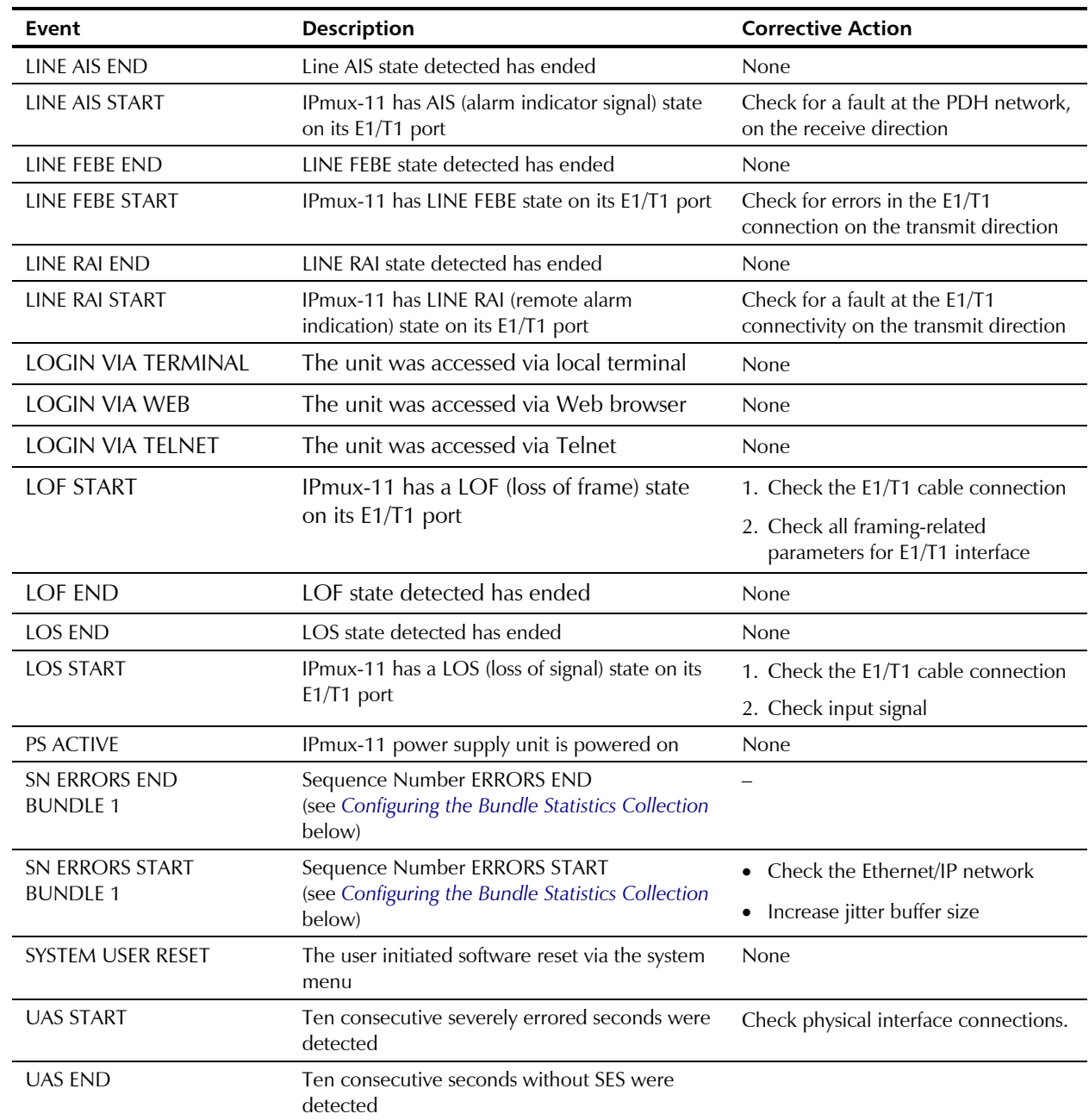

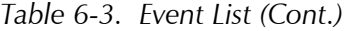

## **Clearing Events**

## ▶ To clear the event log:

1. From the Event Log menu, select Clear log file.

IPmux-11 displays the following message: **Logfile will be cleared. Continue ??? (Y/N)**

2. Type **Y** to confirm the log file clearing.

## <span id="page-112-1"></span><span id="page-112-0"></span>**Configuring the Bundle Statistics Collection**

You can set the interval for the bundle statistics collection, as well the statistics threshold.

#### ³ **To configure the bundle statistic collection:**

- From the Event Log menu (*[Figure 6-7](#page-109-0)*), configure the following:
	- Update bundle connection events: **1 sec**, **1 min**
	- **Bundle connection events threshold (a number of events that cause the** alarm to be initiated): **1**–**100**.

## **6.3 Handling Alarms**

## **Masking Alarms**

You can mask any IPmux-11 alarm to prevent it from being reported to the management stations.

#### ³ **To mask alarms:**

- 1. From the Management menu, select **Alarm trap mask**. The Alarm Trap Mask menu appears (see *[Figure 6-9](#page-112-0)*).
- 2. From the Alarm Traps Mask menu, select **Alarm ID** to choose alarm that you intend to mask:
	- alarmLOS
	- alarmLOF
	- alarmAIS
	- alarmRDI
	- alarmFEBE
	- alarmExtClk
	- **•** bundleConnectionStatus.

*List of the alarm traps can be displayed by typing H.*  **Note** 

3. Select **Trap Status** to enable or disable masking of the selected alarm.

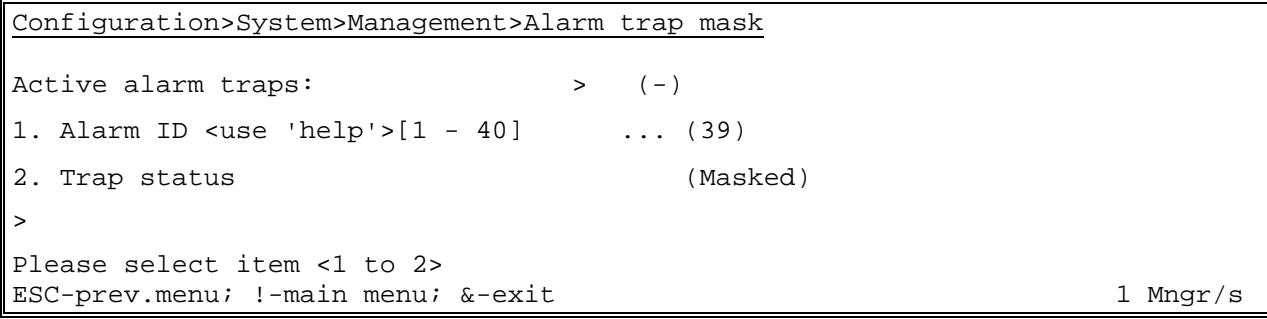

#### *Figure 6-9. Alarm Trap Mask Menu*

## **6.4 Troubleshooting**

The following table presents the event types as they appear on the Event Log File and lists the actions required to correct the event (alarm) indication.

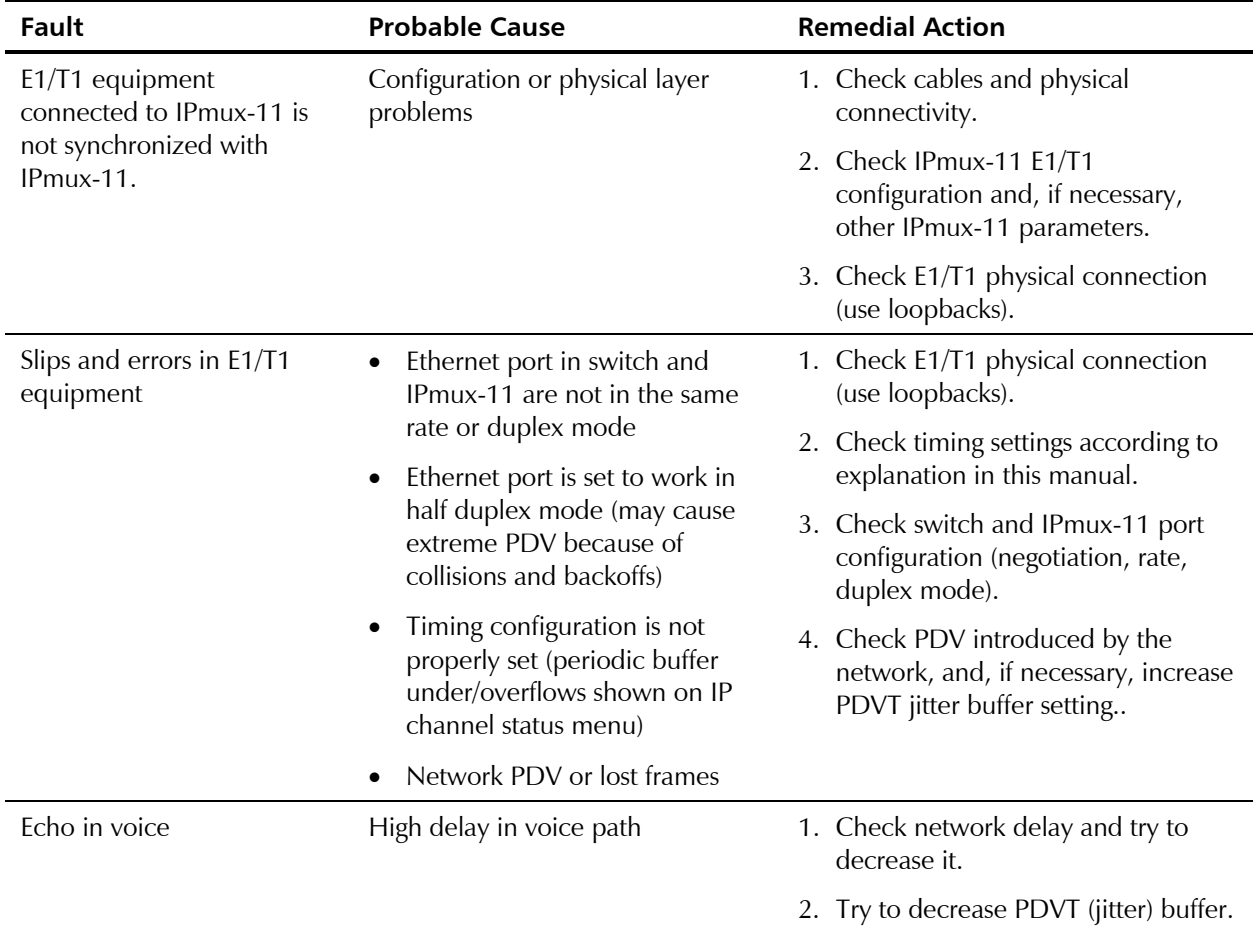

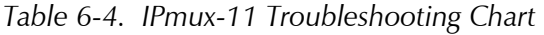

## <span id="page-114-1"></span><span id="page-114-0"></span>**6.5 Testing IPmux-11**

Diagnostic capabilities of IPmux-11 include:

- External loopbacks
- Inband remote loopbacks for T1 lines
- Internal loopbacks
- Pinging IP hosts
- Running a trace route.

## **Running Loopbacks**

## **Running External Loopback**

IPmux-11 can be set to start an external loopback to test the connection between the E1/T1 port and the PBX. In this mode, data coming from the PBX is both looped back to the PBX and transmitted forward to the IP network (see *[Figure 6-10](#page-114-0)*).

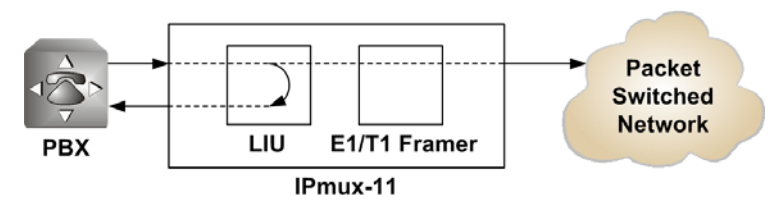

*Figure 6-10. External Loopback* 

## **Running Internal Loopback**

The E1/T1 module can be set to start an internal loopback to test the connection between the E1/T1 port and the IP network. In this mode, data coming from the IP network is both looped back to the IP network and transmitted forward to the PBX connected to the E1/T1 port (see *[Figure 6-11](#page-114-0)*).

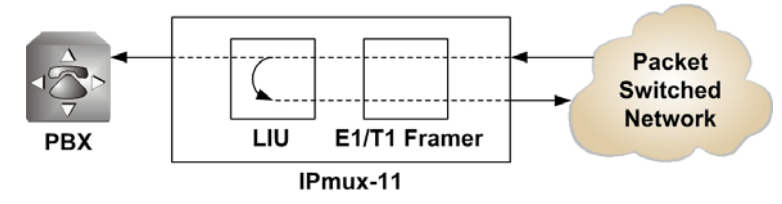

*Figure 6-11. Internal Loopback* 

### <span id="page-115-1"></span><span id="page-115-0"></span>**►** To run a loopback:

- 1. From the Diagnostics menu (*[Figure 6-4](#page-108-0)*), select **Loopback**. The Loopback menu is displayed (see *[Figure 6-12](#page-115-0)*).
- 2. From the Loopback menu, type **F** to select the E1/T1 link that you intend to test.
- 3. From the Loopback menu, select **Loopback state**, and choose loopback that you intend to run (Internal or External).

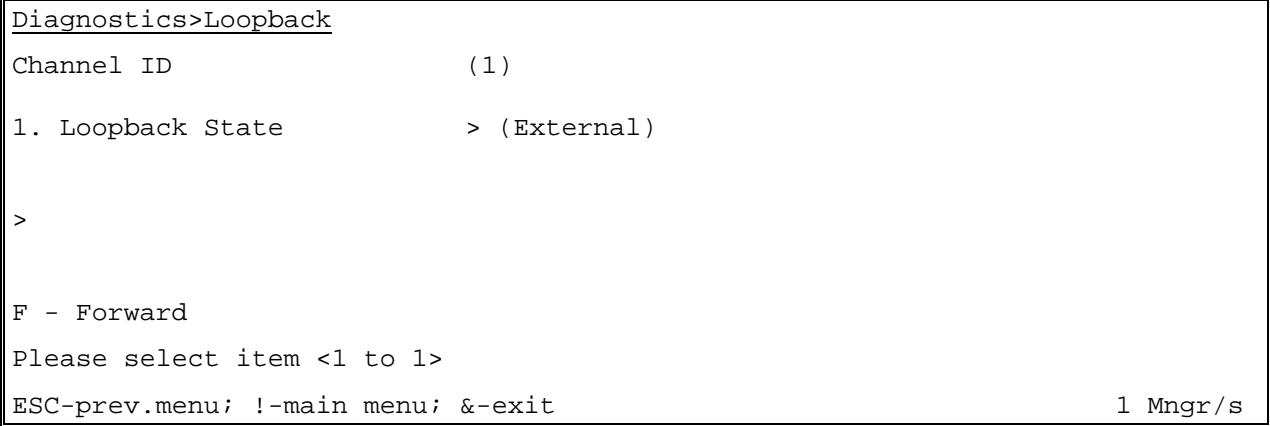

*Figure 6-12. Loopback Menu* 

### **►** To disable a loopback:

• From the Loopback menu, select **Loopback state**, and set it to **Disable**.

### ³ **To display the diagnostic loopback status:**

• From the Status menu, select **Diagnostics loopback**.

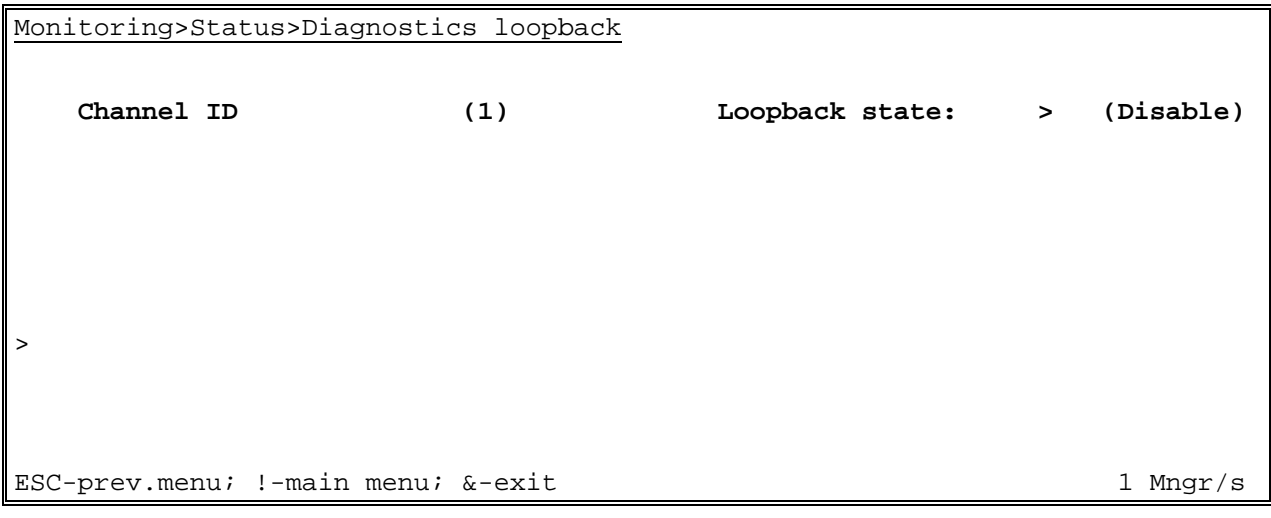

*Figure 6-13. Diagnostic Loopback Screen* 

## <span id="page-116-1"></span><span id="page-116-0"></span>**Activating T1 Inband Loopbacks**

T1 physical loopbacks can be activated by receiving a loopback activation code from TDM equipment connected to the T1 port. When IPmux-11 receives a loopback activation code, it closes an external loopback (see *[Figure 6-14](#page-116-0)*), or translates the TDM-based loopback activation code into the packet-based pattern and sends it to the opposite IPmux device, which closes an internal loopback (see *[Figure 6-15](#page-116-0)*).

The inband loopback can be activated only if the OAM connectivity is enabled and only one bundle is configured for each port of the device.

An inband loopback is deactivated automatically, if:

- TDM connection is down
- Ethernet connection is down
- The user activated an internal or external loopback manually.

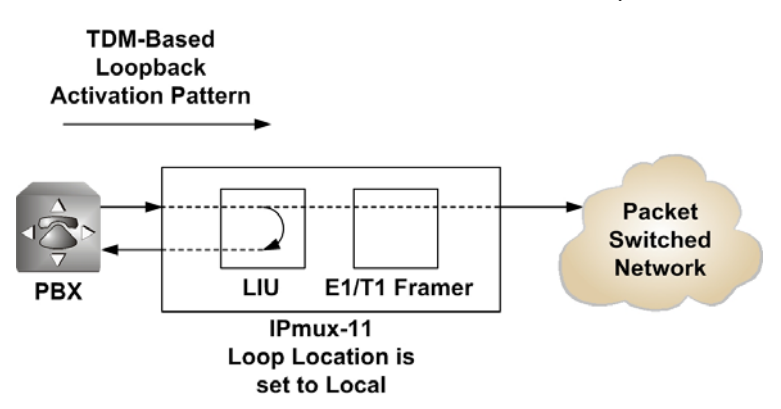

*Figure 6-14. T1 Inband Loopback Performed by Local IPmux-11* 

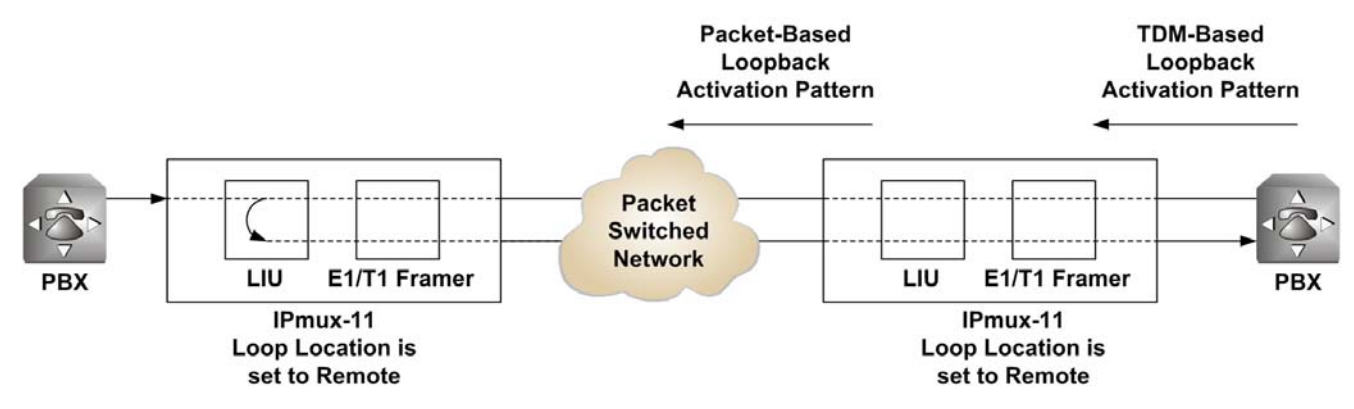

*Figure 6-15. T1 Inband Loopback Performed by Remote IPmux-11* 

### ▶ To activate an inband loopback:

- From the Inband Loop Detection menu (Diagnostics > Loopback > Inband Loop Detection), perform the following:
	- Select **Loop Location** and set it as follows:
		- Local System (External loopback is activated in the local IPmux-11)
		- Remote System (Internal loopback is activated in the remote IPmux-11)
		- □ Disable (IPmux-11 ignores inband activation code).
- <span id="page-117-0"></span>• Define loop-up code length (Length of the code to be sent by the TDM device in order to activate a loopback)
- Define loop-up code (Code to be sent by the TDM device in order to activate a loopback)
- Define loop-down code length (Length of the code to be sent by the TDM device in order to deactivate a loopback)
- Define loop-up code (Code to be sent by the TDM device in order to deactivate a loopback).

| Diagnostics>Loopback (T1)>Inband Loop Detection |                  |          |
|-------------------------------------------------|------------------|----------|
| 1. Loop Location                                | > (Local System) |          |
| 2. Loop up length $[1 - 8]$                     | $\ldots$ (5)     |          |
| 3. Loop up code[Hex]                            | $\ldots$ (10)    |          |
| 4. Loop down $length[1 - 8]$                    | $\ldots$ (3)     |          |
| 5. Loop down code[Hex]                          | $\ldots$ (4)     |          |
|                                                 |                  |          |
| $\geq$                                          |                  |          |
| Please select item <1 to 5>                     |                  |          |
| $ESC-prev.$ menu; !-main menu; &-exit           |                  | 1 Mnqr/s |

*Figure 6-16. Inband Loop Detection Menu* 

## **Pinging IP Hosts**

You can ping a remote IP host to check the IPmux-11 IP connectivity.

### **►** To ping an IP host:

1. From the Diagnostics menu (*[Figure 6-4](#page-108-0)*), select **Ping**.

The Ping menu appears (see *[Figure 6-17](#page-118-0)*).

- 2. From the Ping menu, configure the following:
	- Destination IP Address (IP address of the host that you intend to ping): 0.0.0.0 to 255.255.255.255.
	- **VLAN Tagging:** 
		- $\Box$  Enable (VLAN tagging is enabled)
		- □ Disable (VLAN tagging is disabled)
	- **•** VLAN ID: 1-4095
	- VLAN Priority: 0-7
- *The VLAN ID and VLAN Priority configuration is available only if the VLAN tagging is enabled.*  **Note** 
	- Number of frames to send: **1–4.**
	- 3. Select **Ping** to start sending pings.

<span id="page-118-1"></span><span id="page-118-0"></span>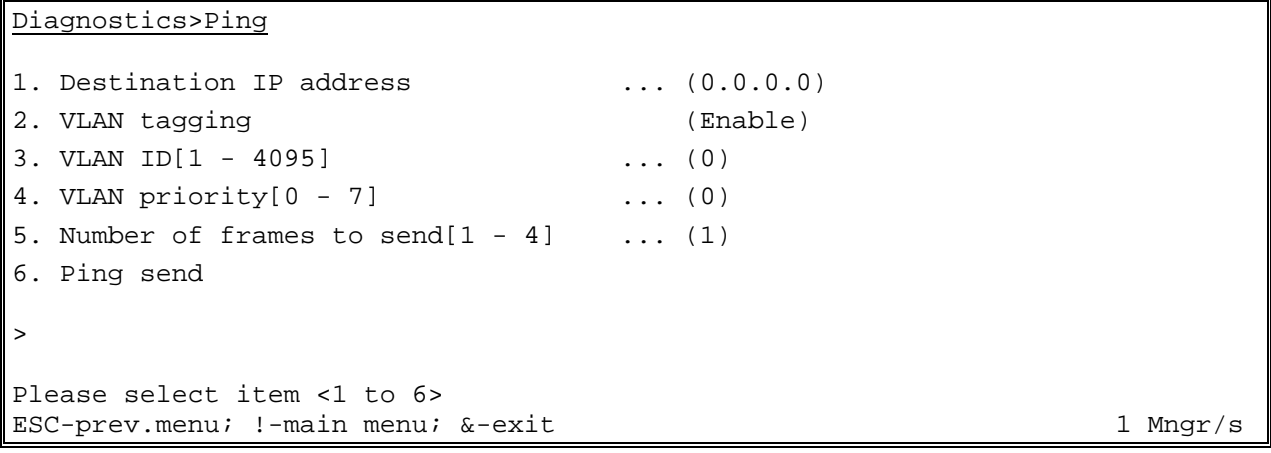

*Figure 6-17. Ping Menu* 

## **Running a Trace Route**

You can run a trace route to a remote IP host to check the IPmux-11 IP connectivity.

#### ▶ To run a trace route to an IP host:

1. From the Diagnostics menu (*[Figure 6-4](#page-108-0)*), select **Trace route**.

The Trace route menu appears (see *[Figure 6-18](#page-119-0)*).

- 2. From the Trace route menu, configure the following:
	- **Destination IP Address (IP address of the host to which you intend to trace** the route): 0.0.0.0 to 255.255.255.255.
	- **VLAN Tagging:** 
		- $\Box$  Enable (VLAN tagging is enabled)
		- □ Disable (VLAN tagging is disabled)
	- **•** VLAN ID: 1-4095
	- VLAN Priority: 0-7
- *The VLAN ID and VLAN Priority configuration is available only if the VLAN tagging is enabled.*  **Note** 
	- 3. Select **Trace route send** to start the trace route.

<span id="page-119-1"></span><span id="page-119-0"></span>

| Diagnostics>Trace route            |                    |          |
|------------------------------------|--------------------|----------|
| 1. Destination IP address          | $\ldots$ (0.0.0.0) |          |
| 2. VLAN tagging                    | (Enable)           |          |
| $3. VLAN ID[1 - 4095]$             | $\ldots$ (1)       |          |
| 4. VLAN priority tag [0 - 7]       | $\ldots$ (0)       |          |
| 5. Trace route send                |                    |          |
|                                    |                    |          |
| Please select item <1 to 5>        |                    |          |
| ESC-prev.menu; !-main menu; &-exit |                    | 1 Mnqr/s |

*Figure 6-18. Trace route Menu* 

## **6.6 Frequently Asked Questions**

- **Q**: How does the IPmux handle/propagate alarms on the TDM and Ethernet side?
- **A**: The IPmux handles alarms on the TDM and Ethernet side in the following manner:

#### **TDM side alarms**

Unframed mode:

- In case of LOS (Loss Of Signal) on the local IPmux side, AIS will be sent towards the IP side, and will then be transferred over the E1/T1 to the remote TDM device.
- All other alarms sent from the near-end TDM device (including information on timeslot 0), will be propagated transparently by the local IPmux, to the remote end TDM device (over the IP connection).

Framed mode:

 In case of LOS/LOF/AIS detected on the local IPmux side, a user-configurable conditioning pattern (00 to FF) will be sent on the relevant timeslots (over the IP connection), to the far-end TDM device. A user-configurable conditioning pattern can also be applied on the ABCD bits (CAS signaling 1 to F) going towards the remote PBX.

The frame synch on the E1/T1 level is maintained in favor of the end TDM devices.

### **Ethernet Side Alarms**

Unframed mode:

In case of local failure on the IPmux, or a situation of jitter buffer underflow/overflow, an (unframed) AIS will be sent towards the near-end TDM side.

Framed mode:

In case of local failure on the IPmux, or situation of jitter buffer underflow/overflow, a conditioning pattern (00 to FF) will be sent towards the near-end TDM device on the timeslots related to that specific bundle. A userconfigurable conditioning pattern can also be applied on the ABCD bits (CAS signaling 1 to F), going towards the local TDM device.

In this case the synch on the E1/T1 level is maintained in favor of the TDM end devices.

- **Q**: How can I ensure the IPmux TDMoIP traffic priority over an IP Ethernet network?
- **A**: The IPmux units offer three different methods of the TDMoIP traffic prioritization over an IP/Ethernet network:
	- VLAN ID (Layer 2)
	- ToS field (Layer 3)
	- UDP destination port (Layer 4).

Each QoS feature is based on a different OSI level and can be used individually in order to ensure the TDMoIP traffic priority. When determining which feature to use, it is important to verify that the different elements on the network, (Switches / Routers / etc.), support the selected priority mechanism and are also configured to give the highest priority to the labeled IPmux traffic. Notice that the priority is given to the TDMoIP traffic by the network elements and the IPmux is merely tagging the packets.

### **VLAN ID**

The IPmux complies with the IEEE 802.1p&Q standards. This enables the user to set both VLAN ID and VLAN Priority. It adds four bytes to the MAC layer (Layer 2) of the Ethernet frame. These bytes contain information about the VLAN ID, and the VLAN priority, which runs from 0–7. The IPmux only tags the packets, while the switches are responsible for giving the priority according to the VLAN info. Verify that the IPmux traffic has the highest priority in the relevant Ethernet network.

### **ToS**

There are several RFCs (RFC791, RFC1349, RFC2474) that define how the IP ToS should be configured. The ToS is a byte located in the IP header (Layer 3). In general the Type of Service octet, in most cases, consists of three fields: The first field, labeled "PRECEDENCE", is intended to denote the importance or priority of the datagram.

The second field, labeled "TOS", denotes how the network should make tradeoffs between throughput, delay, reliability, and cost.

The last field, labeled "MBZ" (for "must be zero") above, is currently unused. The IPmux can configure the whole IP ToS byte, and therefore it is adaptable to each RFC in the market. The IP ToS parameter in the IPmux is user-configured in terms of decimal value. However, on the frame itself it of course appears in binary format. The decimal value varies between 0 and 255 (8 bits).

A configuration example:

Setting IP precedence of 101 and IP ToS of 1000 will give us the byte 10110000, which means that the IPmux IP ToS parameter should be configured to 176 decimals.

#### **UDP Destination Port**

The IPmux uses the UDP protocol (Layer 4) in order to transfer the TDMoIP traffic.

In the UDP protocol, the ¿Destination port¿ field is always set to the decimal value of 2142, hence all the packets leaving the IPmux are tagged accordingly. This unique value was assigned to RAD by the IANA organization for TDMoIP applications.

The network elements may be used to give priority to the TDMoIP traffic according to the UDP destination field.

- **Q**: Does allocating a sufficient bandwidth ensure the proper functionality of an IPmux-based application?
- **A**: A sufficient bandwidth is not enough to ensure a steady environment for the IPmux, since networks loaded with additional non-IPmux LAN traffic (e.g. PC traffic) or incompetent Ethernet/IP network may cause several problems:
	- Jitter The IPmux packets may suffer a delay variation (although all the traffic will eventually pass through due to that fact that there is sufficient bandwidth). Packets will be delayed for different periods of time due to overloaded networks, queuing mechanisms, etc. IPmux can compensate for some jitter (IPmux-1, IPmux-11 up to 300 msec, IPmux-8/16 up to 32 msec for E1 and 24 msec for T1) but bigger jitter will cause problems.
	- Misordering Packets might be sent in different order than the order in which they were originally sent from the IPmux.
	- Packet Loss Packets might be dropped/ignored by some elements in the network (routers/switches) due to insufficient processing power to handle the load, queuing mechanisms, buffer overflows, etc.

Normally these problems are solved by giving priority to the IPmux traffic over all other traffic.

As can be shown, even though there is sufficient bandwidth, there might still be cases in which the traffic will be transmitted from all the sources at the same time and thus create a momentary load on the network element (router/switch), even when this load that does not exceed the available bandwidth. Since the IPmux is constantly transmitting, the TDMoIP traffic will always be a part of such a load.

When no priority is given to the TDMoIP traffic, the network elements will handle the TDMoIP traffic as any other type of traffic.

All the above degrade the performance of the IPmux unit, although an adequate amount of bandwidth is provided for the IPmux.

Refer to FAQ 3338 to understand how to check the IPmux and network performance and how to solve problems.

## <span id="page-122-0"></span>**6.7 Technical Support**

Technical support for this product can be obtained from the local distributor from whom it was purchased.

For further information, please contact the RAD distributor nearest you or one of RAD's offices worldwide. This information can be found at [www.rad.com](http://www.rad.com/) (offices – About RAD > Worldwide Offices; distributors – Where to Buy > End Users).

# <span id="page-124-1"></span><span id="page-124-0"></span>**Appendix A**

## **Connector Wiring**

## **A.1 E1 and T1 Connector**

## **Balanced Connector**

The E1 and T1 interfaces of IPmux-11 terminate in an 8-pin RJ-45 connector, wired in accordance with *[Table A-1](#page-124-0)*.

| $1800 \times 11.$ LITTLE OF CONNUCTOR FINDUC |                    |                  |                      |
|----------------------------------------------|--------------------|------------------|----------------------|
| Pin                                          | <b>Designation</b> | <b>Direction</b> | <b>Function</b>      |
|                                              | RD(R)              | Input            | Receive data (ring)  |
| റ                                            | RD(T)              | Input            | Receive data (tip)   |
| 3, 6                                         |                    |                  | <b>FGND</b>          |
| 4                                            | TD(R)              | Output           | Transmit data (ring) |
| 5                                            | TD (T)             | Output           | Transmit data (tip)  |
| 7, 8                                         |                    | N/A              | Not connected        |

*Table A-1. E1/T1 Port Connector Pinout* 

## **Balanced-to-Unbalanced Adapter Cable**

When IPmux-11 is ordered with unbalanced E1 interface, it is necessary to convert the RJ-45 connector to the standard pair of BNC female connectors used by unbalanced E1 interfaces. For that purpose, RAD offers a 150-mm long adapter cable, CBL-RJ45/2BNC/E1/X, wired in accordance with *[Figure A-1](#page-124-0)*.

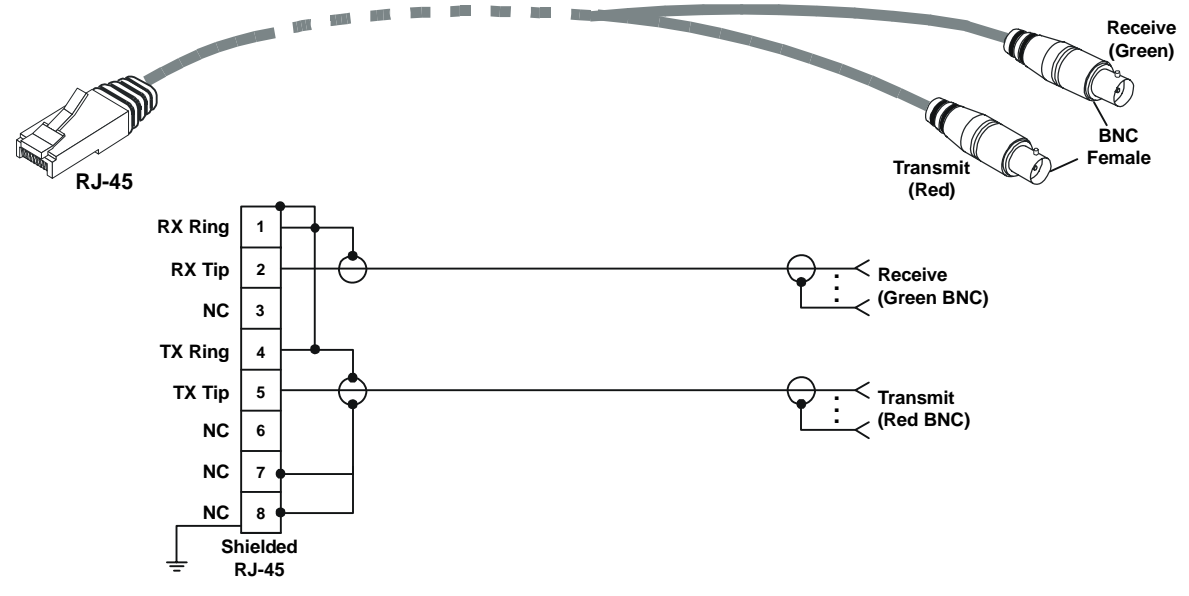

### *Figure A-1. CBL-RJ45/2BNC/E1/X Cable Wiring Diagram*

## <span id="page-125-1"></span><span id="page-125-0"></span>**A.2 Ethernet Connectors**

The network and user Ethernet electrical interfaces terminate in 8-pin RJ-45 connectors, wired in accordance with *[Table A-2](#page-125-0)*.

|                | <b>Function</b> |
|----------------|-----------------|
| 1              | $Tx +$          |
| $\overline{2}$ | $Tx -$          |
| 3              | $Rx+$           |
| $\overline{4}$ |                 |
| 5              |                 |
| 6              | $Rx-$           |
| 7              |                 |
| 8              |                 |

*Table A-2. Ethernet Connector Pinout* 

## **A.3 CONTROL Connector**

The control terminal interface terminates in a V.24/RS-232 9-pin D-type female DCE connector. *[Table A-3](#page-125-0)* lists the CONTROL connector pin assignments.

| Pin            | <b>Function</b>       |
|----------------|-----------------------|
| $\mathbf{1}$   |                       |
| 2              | Rx                    |
| $\overline{3}$ | <b>T</b> <sub>x</sub> |
| $\overline{4}$ |                       |
| 5              | <b>GND</b>            |
| 6              |                       |
| $\overline{7}$ |                       |
| 8              |                       |
| 9              |                       |

*Table A-3. CONTROL Connector Pinout* 

## <span id="page-126-1"></span><span id="page-126-0"></span>**A.4 External Clock Connector**

The external clock interface terminates in an 8-pin RJ-45 connector. *[Table A-4](#page-126-0)* lists the connector wiring.

| <b>Pin</b>     | <b>Function</b>                |
|----------------|--------------------------------|
| 1              | RxRing (clock in)              |
| $\overline{2}$ | RxTip (clock in)               |
| 3              | Alarm In (RS-232 level signal) |
| $\overline{4}$ | TxRing (clock out, optional)   |
| 5              | TxTip (clock out, optional)    |
| 6              | NC                             |
| 7              | NC                             |
| 8              | NC                             |

*Table A-4. EXT CLK Connector Pinout* 

## <span id="page-128-1"></span><span id="page-128-0"></span>**Appendix B**

# **Boot Sequence and Downloading Software**

This appendix provides a description of the IPmux-11 boot procedure via an ASCII terminal for downloading software.

The file system can hold two compressed copies of the IPmux-11 code. One copy is called the operating file, and the other is called the backup file. The operating file is the default-executable IPmux-11 code. The backup file is used whenever the operating file is absent or corrupted.

## **B.1 Booting IPmux-11**

IPmux-11 boots up automatically. After powering up, no user intervention is required, except when the user wants to access the file system to modify or update the software or the IPmux-11 configuration.

## **Accessing the Boot Manager**

The Boot Manager menu is an option that allows the user to perform basic file transfer operations. These operations are all optional.

## ▶ To access the Boot Manager menu:

• Press **<Enter>** several times immediately after powering up the IPmux-11.

The Boot Manager menu is displayed (see *[Figure B-1](#page-128-0)*).

```
RAD Boot Manager Version 6.03 (Dec 29 2003) 
0 - Exit Boot-Manager 
1 - Dir 
2 - Set Active Software Copy 
3 - Delete Software Copy 
4 - Download Files or an Application by XMODEM 
5 - Format flash 
6 - Show basic hardware information 
7 - Perform Reset to the board 
8 - System Configuration. 
9 - Download an Application by TFTP 
Press the ESC key to go back to the Main Menu. 
Select:
```
*Figure B-1. Boot Manager Menu* 

<span id="page-129-0"></span>From the Boot Manager menu, you can:

- List all files stored in the flash memory
- Exchange the operating and backup files
- Delete the operating file; the backup file becomes the operating file
- Download a new operating file (via XMODEM or TFTP); the previous operating file is saved as the backup file
- Delete all software and configuration files
- Display the basic hardware information (RAM, ROM size etc)
- Reset the IPmux-11 board
- Configure the IPmux-11 IP address, IP mask and default gateway for the consecutive file download via TFTP.

If you choose to exchange or delete a file, you are prompted for confirmation.

## **B.2 Downloading the Application and Configuration Software**

New application software releases are distributed as separate files, which are downloaded to IPmux-11 using the XMODEM protocol or TFTP from the Boot Manager menu. Alternatively, you can download a new software release via TFTP, when the IPmux-11 management software is already running (**Main menu** > **Utilities** > **File Utilities** > **Download/Upload using TFTP**).

The TFTP can also be used for uploading configuration files which contain the IPmux-11 database to the management station. Administrators can use this capability to distribute verified configuration files to all other units which use the similar configuration.

## **Downloading Application Files via XMODEM**

Downloading application files using the XMODEM protocol is performed from the Boot Manager menu.

### ▶ To download application file via XMODEM:

- 1. Configure your ASCII terminal or terminal emulation utility running on your PC to the 115.2 kbps data rate.
- 2. Access the Boot Manager menu.

The Boot Manager menu appears (see *[Figure B-1](#page-128-0)*).

3. From the Boot Manager menu, type **4**.

IPmux-11 displays the following message: **Select Copy number for download ( 0 )**

4. Select the backup partition by typing its number, **0** or **1**.

IPmux-11 responds with the following string: **Please start the XMODEM download.**  <span id="page-130-0"></span>5. Send the software release file to IPmux-11 using the XMODEM utility of you terminal application.

Once the downloading is completed, IPmux-11 saves the new release as an active partition, the former active partition turns into backup, and the boot sequence continues normally.

If a failure occurs during the download, the partially downloaded software is erased. In this case, only active software is left in the flash memory.

## **Downloading Application Files via TFTP**

## ³ **To download application file via TFTP:**

- 1. From the Boot Manager menu, select **System Configuration**.
- 2. Configure the IP parameters of IPmux-11 (IP address, IP mask and default gateway). These parameters are valid only for the TFTP file transfer via the Boot Manager.
- 3. Start a TFTP application.
- 4. Configure the communication parameters as follows:
	- Connection timeout more than 30 seconds to prevent an automatic disconnection during the backup partition deletion (about 25 seconds).
	- $\blacksquare$  Block size 512 bytes.
	- $\blacksquare$  UDP port 69.
- 5. Select a local software release file to download.
- 6. Enter the IPmux-11 IP address.
- 7. Start downloading.

IPmux-11 automatically erases the backup partition (it takes about 25 seconds). Once the downloading is completed, IPmux-11 saves the new release as an active partition, the former active partition turns into backup.

## **Uploading/Downloading Configuration Files via TFTP**

You can upload IPmux-11 configuration file to the management station for further distribution to all other units which use the similar configuration.

## **►** To upload application file via TFTP:

- 1. Start a TFTP application.
- 2. Select the configuration to upload.
- 3. Enter IP address of FTP server.
- 4. Type **s** to start uploading.

When the uploading is completed, you can download the configuration file to other IPmux-11 units.

# <span id="page-132-0"></span>**Appendix C**

## **SNMP Management**

This appendix provides specific information for IPmux-11 management by SNMP (Simple Network Management Protocol).

The SNMP management functions of IPmux-11 are provided by an internal SNMP agent. The SNMP management communication uses UDP (User Datagram Protocol), which is a connectionless-mode transport protocol, part of the IP (Internet Protocol) protocol suite.

This appendix covers the information related to the SNMP environment.

## **C.1 SNMP Environment**

## **SNMP Principles**

The SNMP is an asynchronous command-response polling protocol. All management traffic is initiated by the SNMP-based network management station, which addresses the managed entities in its management domain. Only the addressed managed entity answers the polling of the management station (except for trap messages).

The managed entities include a function called an SNMP agent, which is responsible for interpretation and handling of the management station requests to the managed entity, and the generation of properly formatted responses to the management station.

## **SNMP Operations**

The SNMP protocol includes four types of operations:

- **getRequest**: Command for retrieving specific management information from the managed entity. The managed entity responds with a **getResponse** message.
- **getNextRequest**: Command for retrieving sequentially specific management information from the managed entity. The managed entity responds with a **getResponse** message.
- **setRequest**: Command for manipulating specific management information within the managed entity. The managed entity responds with a **getResponse** message.
- **trap**: Management message carrying unsolicited information on extraordinary events, which are events that occurred not in response to a management operation reported by the managed entity.

## <span id="page-133-0"></span>**Management Information Base (MIB)**

The MIB includes a collection of managed objects. A managed object is defined as a parameter that can be managed, such as a performance statistics value. The MIB includes the definitions of relevant managed objects. Various MIBs can be defined for various management purposes or types of equipment.

An object definition includes the range of values (also called instances) and the following access rights:

- **Read-only**: Instances of that object can be read, but cannot be set.
- **Read-write**: Instances of that object can be read or set.
- **Write-only**: Instances of that object can be set, but cannot be read.
- **Not accessible:** Instances of that object cannot be read, or set.

## **MIB Structure**

The MIB has an inverted tree-like structure, with each definition of a managed object forming one leaf, located at the end of a branch of that tree.

Each leaf in the MIB is reached by a unique path. Thus, by numbering the branching points starting with the top, each leaf can be uniquely defined by a sequence of numbers.

The formal description of the managed objects and the MIB structure is provided in a special standardized format, called ASN.1 (Abstract Syntax Notation 1). Since the general collection of MIBs can also be organized in a similar structure, under IAB (Internet Activities Board) supervision, any parameter included in a MIB that is recognized by the IAB is uniquely defined.

To provide the flexibility necessary in a global structure, MIBs are classified in various classes (branches). One is the experimental branch and another the group of private (enterprise-specific) branch.

Under the private enterprise-specific branch of MIBs, each enterprise (manufacturer) can be assigned a number, which is its enterprise number. The assigned number designates the top of an enterprise-specific sub-tree of nonstandard MIBs. Within this context, RAD has been assigned the enterprise number **164**. Therefore, enterprise MIBs published by RAD can be found under **1.3.6.1.4.1.164**.

MIBs of general interest are published by the IAB in the form of a Request for Comment (RFC) document. In addition, MIBs are also often assigned informal names that reflect their primary purpose. Enterprise-specific MIBs are published and distributed by their originator, who is responsible for their contents.

## <span id="page-134-0"></span>**MIBs Supported by the IPmux-11 SNMP Agent**

The interpretation of the relevant MIBs is a function of the SNMP agent of each managed entity. The general MIBs supported by the IPmux-11 SNMP agent are:

- rfc1213.mib (except the interfaces view which is supported via RFC 2233)
- ianaiftype.mib (defines the ifType)
- rfc2233.mib (IF-MIB)
- $\bullet$  rfc2011.mib
- $rfc2012$ .mib
- rfc2013.mib
- $\bullet$  rfc1907.mib
- rfc2683.mib
- rfc1215.mib
- rfc1493.mib
- $\bullet$  rfc1643.mib
- rfc2239.mib
- $\bullet$  rfc2494.mib
- $\bullet$  rfc2261.mib
- rfc1695.mib
- $rfc2674$ .mib
- rfc2819.mib
- rfc2495.mib (except Far End objects and RW configuration objects which are different for each configuration) - replaces RFC 1406; which is now obsolete.
- IPmux RAD private mib.

The IPmux-11 object ID is

## **iso (1).org(3).dod(6).internet(1).private(4).enterprises(1).rad(164).radGen(6). systems(1).radSysIPMux(3).IPmux11(106)**

Enterprise-specific MIBs supported by RAD equipment, including IPmux-1/1E6, are available in ASN.1 format from the RAD Technical Support department.

## **Management Domains under SNMP**

In principle, SNMP allows each management station that recognizes the MIBs supported by a device to perform all the management operations available on that device. However, this is not desirable in actual practice, it is necessary to provide a means to delimit management domains.

## <span id="page-135-0"></span>**SNMP Communities**

SNMP delimits management domains by defining communities. Each community is identified by a name, which is an alphanumeric string of up to 255 characters defined by the user.

The IPmux-11 SNMP agent defines strings of up to 10 characters (case sensitive, numeric and alphabetical).

Any SNMP entity (both managed entities and management stations) is assigned a community name by its user. In parallel, the user defines a list of the communities for each SNMP entity that are authorized to communicate with the entity, and the access rights associated with each community (this is the SNMP community name table of the entity).

In general, SNMP agents support two types of access rights:

**Read-Only**: The SNMP agent accepts and processes only SNMP **getRequest** and **getNextRequest** commands from management stations which have a Read-Only community name.

**Read-Write**: The SNMP agent accepts and processes all the SNMP commands received from a management station with a Read-Write community name.

## **Authentication**

In accordance with SNMP protocol, the SNMP community of the originating entity is sent in each message.

When an SNMP message is received by the addressed entity, it first checks the originator's community. Messages with community names not included in the SNMP community names table of the recipient are discarded. SNMP agents of managed entities usually report this event by means of an authentication failure trap.

The SNMP agents of managed entities evaluate messages originated by communities appearing in the agent's SNMP community names table in accordance with the access rights, as previously explained. Thus, a **setRequest** for a MIB object with read-write access rights will nevertheless be rejected if it comes from a management station whose community has read-only rights with respect to that particular agent.

## **Network Management Stations**

The IPmux-11 SNMP agent stores the IP address of the Network Management Station (NMS) that is intended to manage it.

## **Index**

#### **—A—**

AIS, [4-14](#page-71-0)  Alarms[, 1-15,](#page-28-0) [6-15](#page-112-1)  Autonegotiation, [4-19](#page-76-0) 

#### **—B—**

Boot Boot manager, [B-1](#page-128-1)  Bridge aging time[, 4-25](#page-82-0)  configuration[, 4-24](#page-81-0)  MAC table, [4-25](#page-82-0)  modes, [1-2,](#page-15-0) [1-17,](#page-30-0) [1-19,](#page-32-0) [4-25](#page-82-0)  Bundles assigning timeslots, [4-20](#page-77-0)  collecting statistics, [6-7](#page-104-0)  configuring connections[, 4-20](#page-77-0)  configuring statistics collection[, 6-15](#page-112-1)  physical layer status[, 4-30](#page-87-0) 

### **—C—**

Cables CBL-DB9F-DB9M-STR, [2-2,](#page-41-0) [2-4](#page-43-0)  CBL-RJ45/2BNC/E1/X, [2-2,](#page-41-0) [4-15,](#page-72-0) [A-1](#page-124-1)  CBL-DB9F-DB9M-STR, [2-2,](#page-41-0) [2-4](#page-43-0)  CBL-RJ45/2BNC/E1/X, [2-2,](#page-41-0) [4-15,](#page-72-0) [A-1](#page-124-1)  pinout, [A-1](#page-124-1)  **Clock** configuring[, 4-13,](#page-70-0) [4-16](#page-73-0)  ConfiguRAD, [1-4,](#page-17-0) [3-8](#page-53-0)  configuring access, [4-9](#page-66-0)  system requirements, [3-8](#page-53-0)  Control configuring the port, [4-10](#page-67-0)  port pinout, [A-2](#page-125-1)  CSU, [4-17](#page-74-0) 

### **—D—**

Date[, 4-27](#page-84-0)  DHCP, [4-2](#page-59-0)  **Diagnostics** T1 inband loopback[, 6-19](#page-116-1)  Downloading application via TFTP, [4-31,](#page-88-0) [B-3](#page-130-0)  via XMODEM, [B-2](#page-129-0)  Downloading configuration via TFTP, [B-3](#page-130-0)  DSU, [4-16](#page-73-0) 

#### **—E—** E1

collecting statistics, [6-1](#page-98-0)  configuring the port, [4-13](#page-70-0)  framing, [4-14](#page-71-0)  line type[, 4-14](#page-71-0)  OOS code, [4-14](#page-71-0)  OOS signaling[, 4-14](#page-71-0)  port pinout[, A-1](#page-124-1)  Rx sensitivity[, 4-14](#page-71-0)  Send Upon Fail[, 4-14](#page-71-0)  standards, [1-2](#page-15-0)  trail mode, [4-14](#page-71-0)  Ethernet autonegotiation[, 4-19](#page-76-0)  collecting statistics, [6-5](#page-102-0)  configuring the port, [4-18](#page-75-0)  default type[, 4-19](#page-76-0)  fiber optic, [1-3](#page-16-0)  frame reordering, [1-14](#page-27-0)  maximum capability advertised[, 4-19](#page-76-0)  port options, [1-3,](#page-16-0) [1-16](#page-29-0)  port pinout[, A-2](#page-125-1)  ports, [2-2](#page-41-0)  throughput[, 1-12](#page-25-0)  VLAN support, [1-10,](#page-23-0) [1-16](#page-29-0)  Events clearing log[, 6-14](#page-111-0)  displaying log[, 6-11](#page-108-1)  list of[, 6-13](#page-110-1)  External clock port pinout[, A-3](#page-126-1) 

### **—F—**

Fiber optic, [1-3](#page-16-0)  Frame TDMoIP, [1-8](#page-21-0)  TDMoMPLS, [1-10](#page-23-0) 

### **—G—**

getNextRequest, [C-1,](#page-132-0) [C-4](#page-135-0)  getRequest[, C-1,](#page-132-0) [C-4](#page-135-0) 

### **—H—**

Host, [4-2](#page-59-0)  configuring IP parameters, [4-3](#page-60-0) 

#### **—I—**

Inventory[, 4-27](#page-84-0) 

#### **—J—**

Jitter buffer, [1-12,](#page-25-0) [6-9,](#page-106-0) [6-10](#page-107-0)  depth[, 1-12](#page-25-0)  max deviation, [6-10](#page-107-0)  time since, [6-10](#page-107-0) 

#### **—L—**

LEDs, [3-1](#page-46-1)  Loopbacks disabling[, 6-18](#page-115-1)  external, [6-17](#page-114-1)  internal, [6-17](#page-114-1)  running[, 6-18](#page-115-1)  T1 inband, [6-19](#page-116-1) 

#### **—M—**

MAC table, [4-25](#page-82-0)  Management access method, [4-9](#page-66-0)  authentication, [3-6](#page-51-0)  ConfiguRAD, [1-4](#page-17-0)  default settings, [3-3](#page-48-0)  defining access, [4-8](#page-65-0)  defining network managers, [4-5](#page-62-0)  defining users, [4-8](#page-65-0)  login, [3-6](#page-51-0)  saving changes, [3-8](#page-53-0)  types, [1-4](#page-17-0)  Web, [3-8](#page-53-0)  Menus Alarm Trap Mask, [6-15](#page-112-1)  Authentication/Community, [4-5](#page-62-0)  Bridge, [4-26](#page-83-0)  Bridge Policy, [4-26](#page-83-0)  Bundle Connection, [4-23](#page-80-0)  Connection[, 4-22](#page-79-0)  Connection (Status), [4-31](#page-88-0)  Control Port[, 4-11](#page-68-0)  Date/Time[, 4-28](#page-85-0)  Device Info, [4-4](#page-61-0)  Diagnostic Loopback[, 6-18](#page-115-1)  Diagnostics[, 6-11](#page-108-1)  Diagnostics loopback[, 4-29](#page-86-0)  Download/Upload Using TFTP[, 4-32](#page-89-0)  DS0 Bundle, [4-23](#page-80-0)  ETH, [4-19](#page-76-0)  Eth Physical Layer, [4-30](#page-87-0)  Event Log, [6-12](#page-109-1)  Inband Loop Detection[, 6-20](#page-117-0)  Inventory, [4-27](#page-84-0)  Loopback[, 6-18](#page-115-1)  Management Access, [4-8,](#page-65-0) [4-10](#page-67-0)  map of, [3-10](#page-55-0)  Monitoring[, 6-12](#page-109-1)  Ping[, 6-21](#page-118-1)  Self Test Results[, 6-11](#page-108-1) 

Status[, 4-28](#page-85-0)  System, [4-2](#page-59-0)  System clock, [4-12](#page-69-0)  System clock (Status)[, 4-31](#page-88-0)  TDM (E1), [4-15](#page-72-0)  TDM (T1)[, 4-18](#page-75-0)  TDM Physical Layer[, 4-29](#page-86-0)  Trace route, [6-22](#page-119-1)  User Access, [4-9](#page-66-0)  Utilities, [4-33](#page-90-0)  VLAN Table, [4-26](#page-83-0)  MIB, [C-2](#page-133-0)  list of, [C-3](#page-134-0)  structure, [C-2](#page-133-0) 

## **—O—**

OAM, [1-15](#page-28-0)  OOS code[, 4-14,](#page-71-0) [4-17](#page-74-0)  signaling[, 4-14,](#page-71-0) [4-17](#page-74-0) 

#### **—P—**

Password, [3-6,](#page-51-0) [4-8](#page-65-0)  defining, [4-8](#page-65-0)  PDVT[, 1-11](#page-24-0)  buffer, [1-12](#page-25-0)  intrinsic delay[, 1-12](#page-25-0)  Ping running[, 6-20](#page-117-0)  Ports connecting, [2-2](#page-41-0)  control, [4-10,](#page-67-0) [A-2](#page-125-1)  E1, [2-3,](#page-42-0) [4-13,](#page-70-0) [A-1](#page-124-1)  Ethernet, [2-2,](#page-41-0) [4-18,](#page-75-0) [A-2](#page-125-1)  external clock, [A-3](#page-126-1)  T1, [2-3,](#page-42-0) [4-15,](#page-72-0) [A-1](#page-124-1)  Power connecting, [2-4](#page-43-0)  Protection flooding[, 1-17](#page-30-0) 

#### **—R—**

Rate limiting[, 1-17,](#page-30-0) [4-25](#page-82-0)  automatic, [1-17](#page-30-0)  Reset overall[, 4-33](#page-90-0)  to defaults, [4-32](#page-89-0)  RM-33-2, [2-1,](#page-40-0) [2-2](#page-41-0) 

#### **—S—**

Self-test[, 6-10](#page-107-0)  setRequest[, C-1,](#page-132-0) [C-4](#page-135-0)  **Signaling** mark code, [4-14,](#page-71-0) [4-17](#page-74-0)  space code, [4-14,](#page-71-0) [4-17](#page-74-0)  SNMP communities, [4-4,](#page-61-0) [C-4](#page-135-0)  configuring access, [4-9](#page-66-0) 

environment, [C-1](#page-132-0)  operations[, C-1](#page-132-0)  **Statistics** bundles, [6-7](#page-104-0)  E1, [6-1](#page-98-0)  Ethernet, [6-5](#page-102-0)  T1, [6-1](#page-98-0)  Status bundles, [4-30](#page-87-0)  Diagnostics loopback[, 4-28,](#page-85-0) [6-18](#page-115-1)  Eth physical layer[, 4-29](#page-86-0)  system clock, [4-31](#page-88-0)  TDM physical layer[, 4-29](#page-86-0)  Superuser, [3-6,](#page-51-0) [4-8](#page-65-0) 

#### **—T—**

T1 collecting statistics, [6-1](#page-98-0)  configuring the port, [4-15](#page-72-0)  framing, [4-16](#page-73-0)  idle code[, 4-17](#page-74-0)  inband loopbacks[, 6-19](#page-116-1)  line bildout[, 4-17](#page-74-0)  line code[, 4-16](#page-73-0)  line interface[, 4-16](#page-73-0)  line length, [4-16](#page-73-0)  line type, [4-16](#page-73-0)  OOS code, [4-17](#page-74-0)  OOS signaling[, 4-17](#page-74-0)  port pinout, [A-1](#page-124-1)  restoration time, [4-17](#page-74-0)  Rx sensitivity[, 4-16](#page-73-0)  send upon fail, [4-17](#page-74-0)  signaling mode, [4-17](#page-74-0)  standards, [1-2](#page-15-0)  trail mode, [4-16](#page-73-0)  **TDMoIP** frame format, [1-8](#page-21-0)  operation modes, [1-3,](#page-16-0) [1-5](#page-18-0)  QoS, [1-4](#page-17-0)  ToS, [1-4](#page-17-0)  versions, [1-9](#page-22-0)  TDMoMPLS, [1-3](#page-16-0)  frame format[, 1-10](#page-23-0) 

Technical support, [6-25](#page-122-0)  Telnet, [4-9](#page-66-0)  Terminal choosing options, [3-7](#page-52-0)  ending session, [3-8](#page-53-0)  rate, [4-10](#page-67-0)  TFTP[, 4-31,](#page-88-0) [B-3](#page-130-0)  Time[, 4-27](#page-84-0)  Timeslots assigning to bundles, [4-20](#page-77-0)  Timing adaptive, [1-8](#page-21-0)  configuring[, 4-13,](#page-70-0) [4-16](#page-73-0)  external, [1-7,](#page-20-0) [1-8](#page-21-0)  loopback, [1-7](#page-20-0)  modes, [1-6](#page-19-0)  Trace route running[, 6-21](#page-118-1)  Trail-extended mode[, 1-15](#page-28-0)  Traps alarm, [4-5](#page-62-0)  authentication failure, [4-5](#page-62-0)  link up/down, [4-5](#page-62-0)  masking[, 6-15](#page-112-1) 

#### **—U—**

UDP, [1-3,](#page-16-0) [1-8,](#page-21-0) [1-10,](#page-23-0) [C-1](#page-132-0)  Uploading application via TFTP, [4-31,](#page-88-0) [B-3](#page-130-0)  User, [3-7,](#page-52-0) [4-8](#page-65-0)  User name, [3-6](#page-51-0)  defining, [4-8](#page-65-0) 

### **—V—**

VLAN, [1-10,](#page-23-0) [1-16](#page-29-0)  configuring table[, 4-25](#page-82-0)  default ID[, 4-25](#page-82-0)  default priority, [4-25](#page-82-0) 

#### **—X—**

XMODEM, [B-2](#page-129-0) 

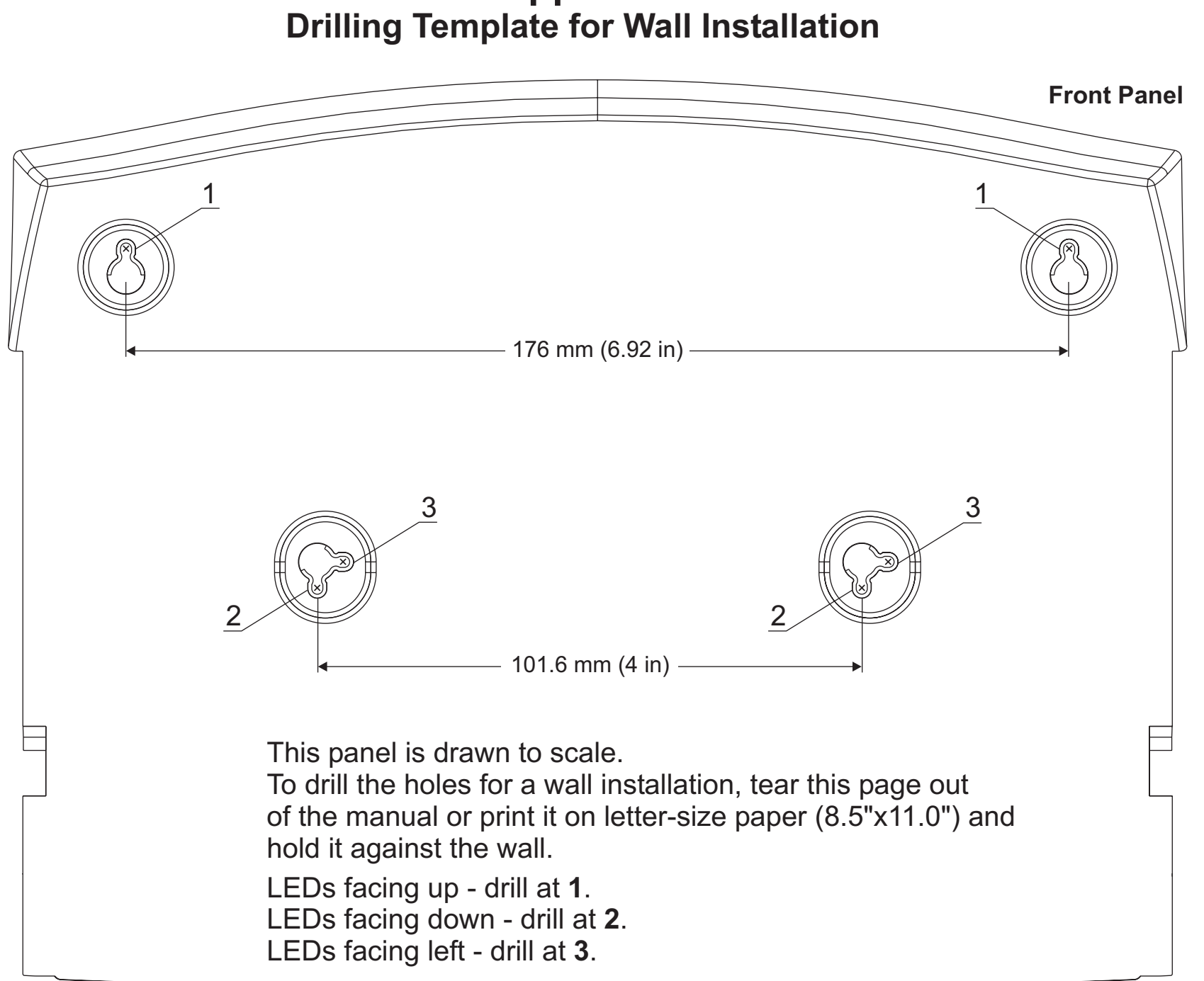

Download from Www.Somanuals.com. All Manuals Search And Download.

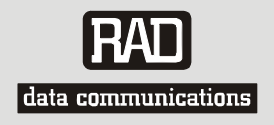

## **Customer Response Form**

RAD Data Communications would like your help in improving its product documentation. Please complete and return this form by mail or by fax or send us an e-mail with your comments.

Thank you for your assistance!

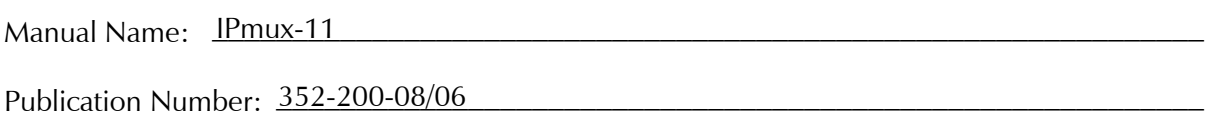

Please grade the manual according to the following factors:

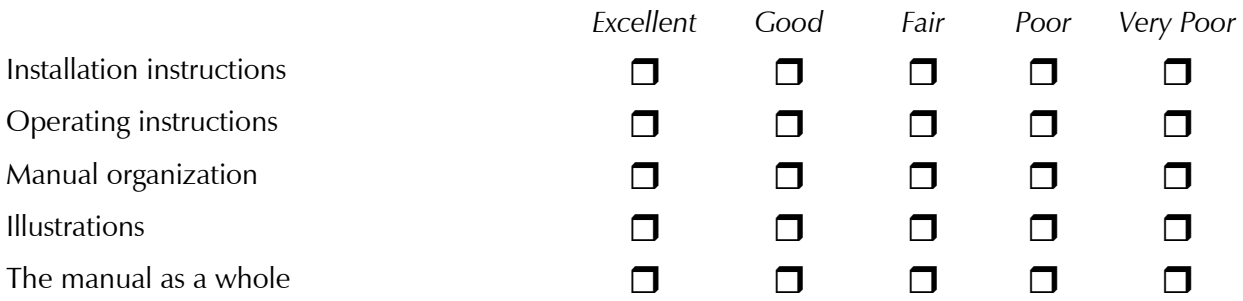

\_\_\_\_\_\_\_\_\_\_\_\_\_\_\_\_\_\_\_\_\_\_\_\_\_\_\_\_\_\_\_\_\_\_\_\_\_\_\_\_\_\_\_\_\_\_\_\_\_\_\_\_\_\_\_\_\_\_\_\_\_\_\_\_\_\_\_\_\_\_\_\_\_\_\_

 $\mathcal{L}_\text{max} = \mathcal{L}_\text{max} = \mathcal{$ 

\_\_\_\_\_\_\_\_\_\_\_\_\_\_\_\_\_\_\_\_\_\_\_\_\_\_\_\_\_\_\_\_\_\_\_\_\_\_\_\_\_\_\_\_\_\_\_\_\_\_\_\_\_\_\_\_\_\_\_\_\_\_\_\_\_\_\_\_\_\_\_\_\_\_\_

What did you like about the manual?

Download from Www.Somanuals.com. All Manuals Search And Download.
## **Error Report**

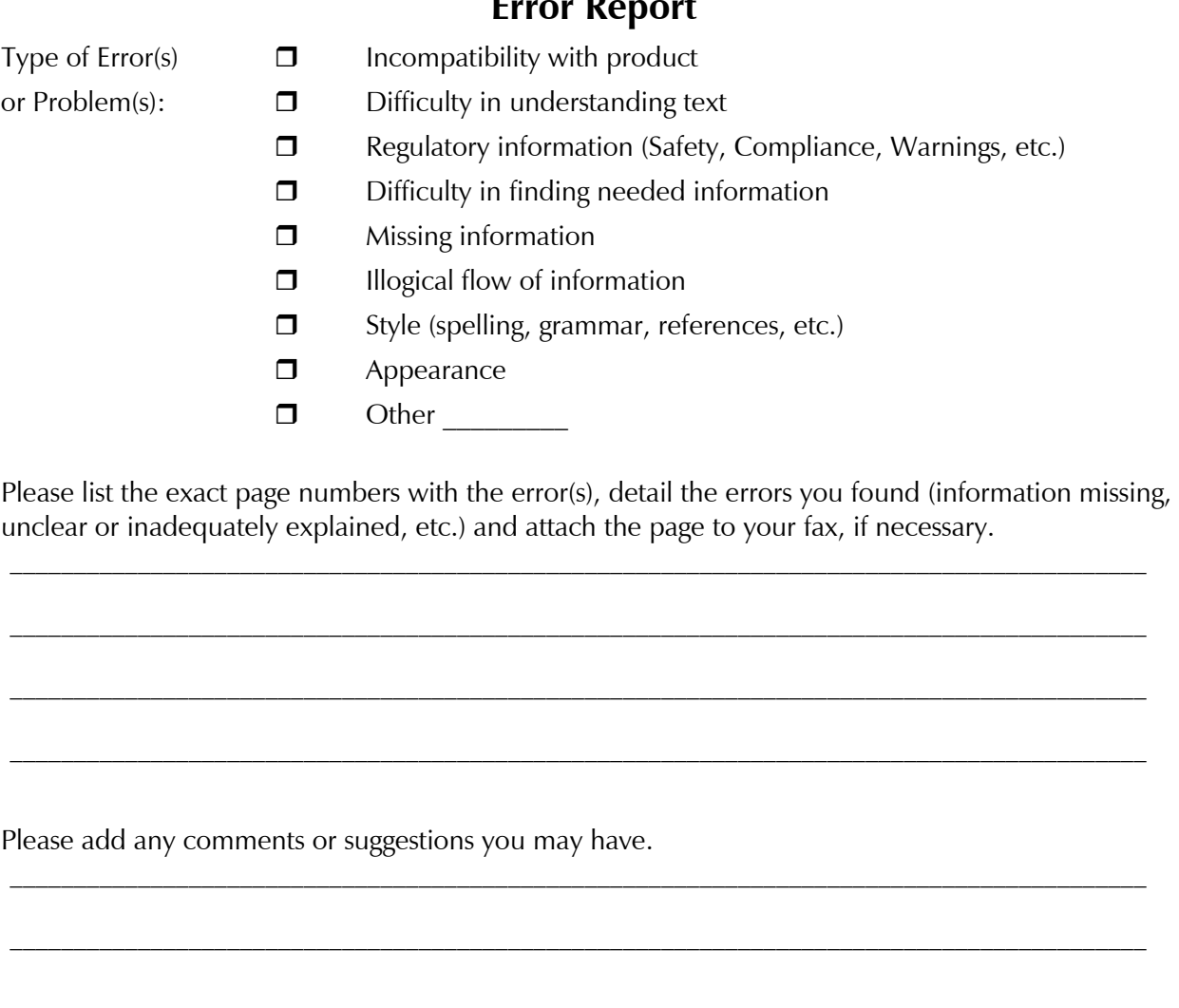

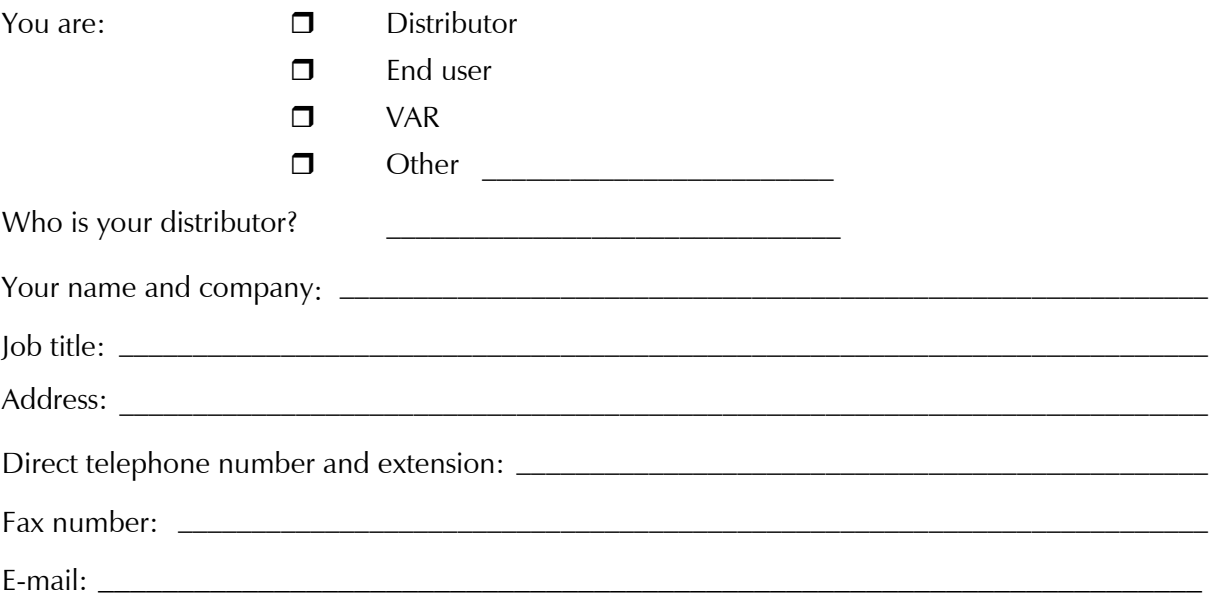

Download from Www.Somanuals.com. All Manuals Search And Download.

Download from Www.Somanuals.com. All Manuals Search And Download.

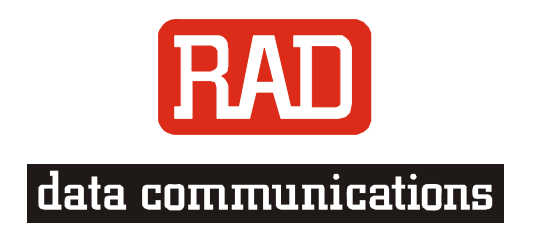

## [www.rad.com](http://www.rad.com/)

## **INTERNATIONAL HEADQUARTERS:**

24 Raoul Wallenberg Street, Tel Aviv 69719, Israel, Tel: 972-3-6458181 Fax: 972-3-6498250, 972-3-6474436, Email: [market@rad.com](mailto:market@rad.com)

## **NORTH AMERICA HEADQUARTERS:**

900 Corporate Drive, Mahwah, N.J. 07430, Tel: (201) 529-1100 Toll Free: 1-800-444-7234, Fax: (201) 529-5777, Email: [market@radusa.com](mailto:market@radusa.com)

Publication No. 352-200-08/06

 $\Gamma$ 

Free Manuals Download Website [http://myh66.com](http://myh66.com/) [http://usermanuals.us](http://usermanuals.us/) [http://www.somanuals.com](http://www.somanuals.com/) [http://www.4manuals.cc](http://www.4manuals.cc/) [http://www.manual-lib.com](http://www.manual-lib.com/) [http://www.404manual.com](http://www.404manual.com/) [http://www.luxmanual.com](http://www.luxmanual.com/) [http://aubethermostatmanual.com](http://aubethermostatmanual.com/) Golf course search by state [http://golfingnear.com](http://www.golfingnear.com/)

Email search by domain

[http://emailbydomain.com](http://emailbydomain.com/) Auto manuals search

[http://auto.somanuals.com](http://auto.somanuals.com/) TV manuals search

[http://tv.somanuals.com](http://tv.somanuals.com/)